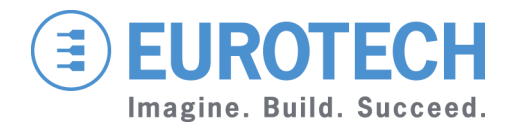

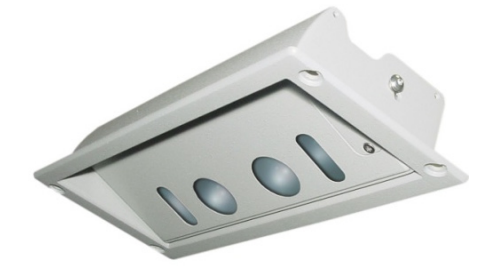

**USER MANUAL**

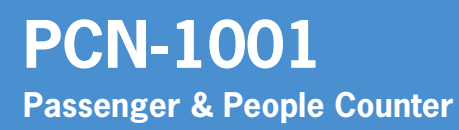

Rev 4.0 – 23 December 2011 – PCN-1001\_UserMan\_En\_4.0

# <span id="page-1-0"></span>**Trademarks**

All trademarks both marked and unmarked appearing in this document are the property of their respective owners.

# <span id="page-1-1"></span>**Revision history**

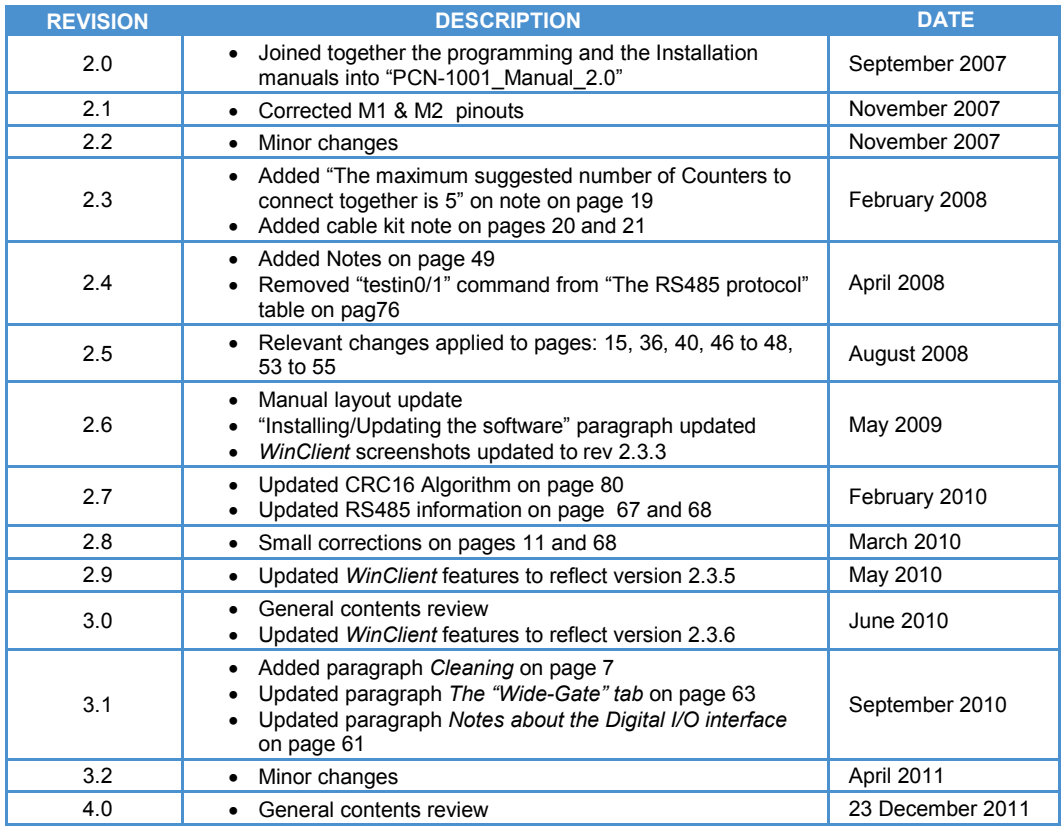

# <span id="page-2-0"></span>**Table of contents**

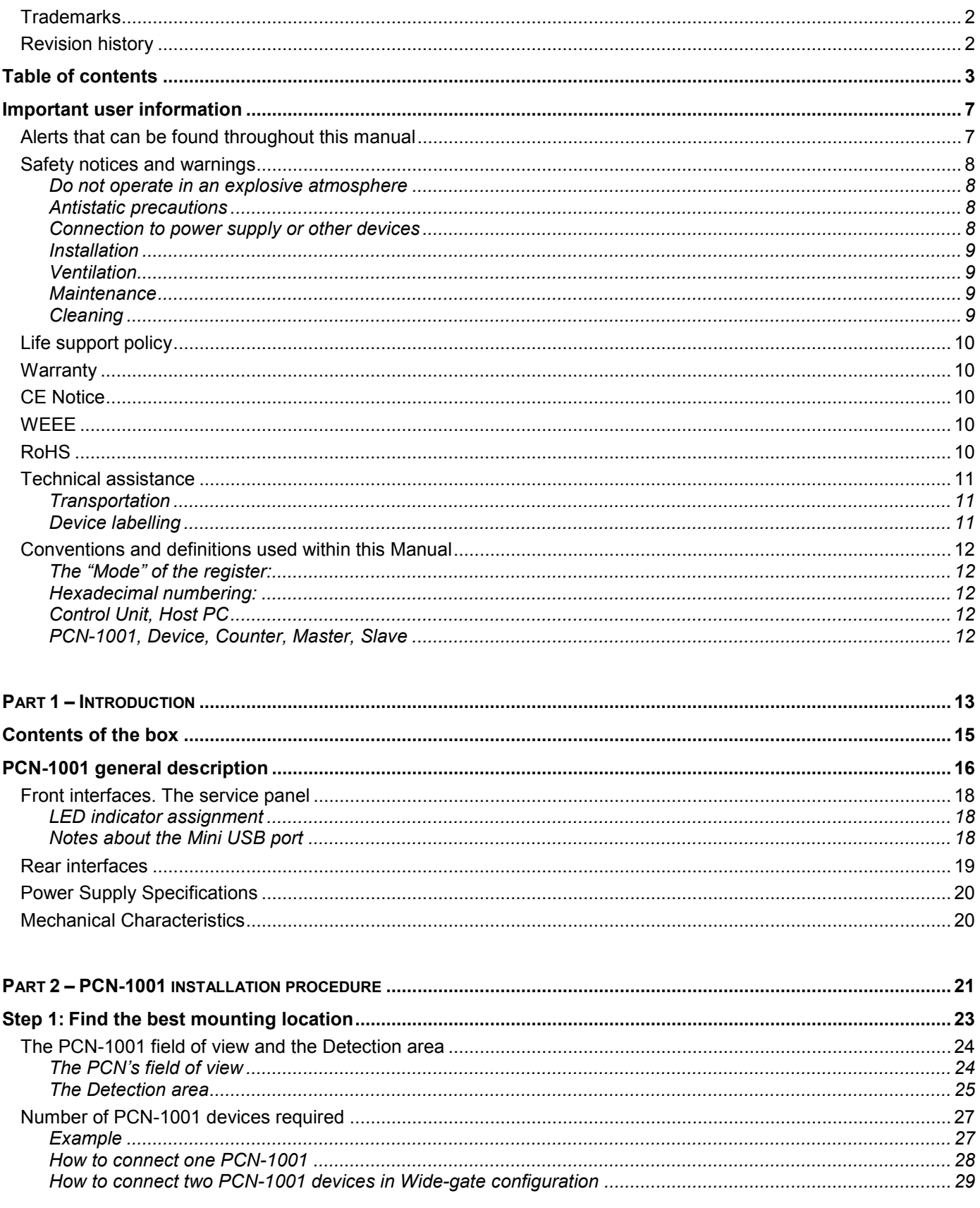

 $-3$ 

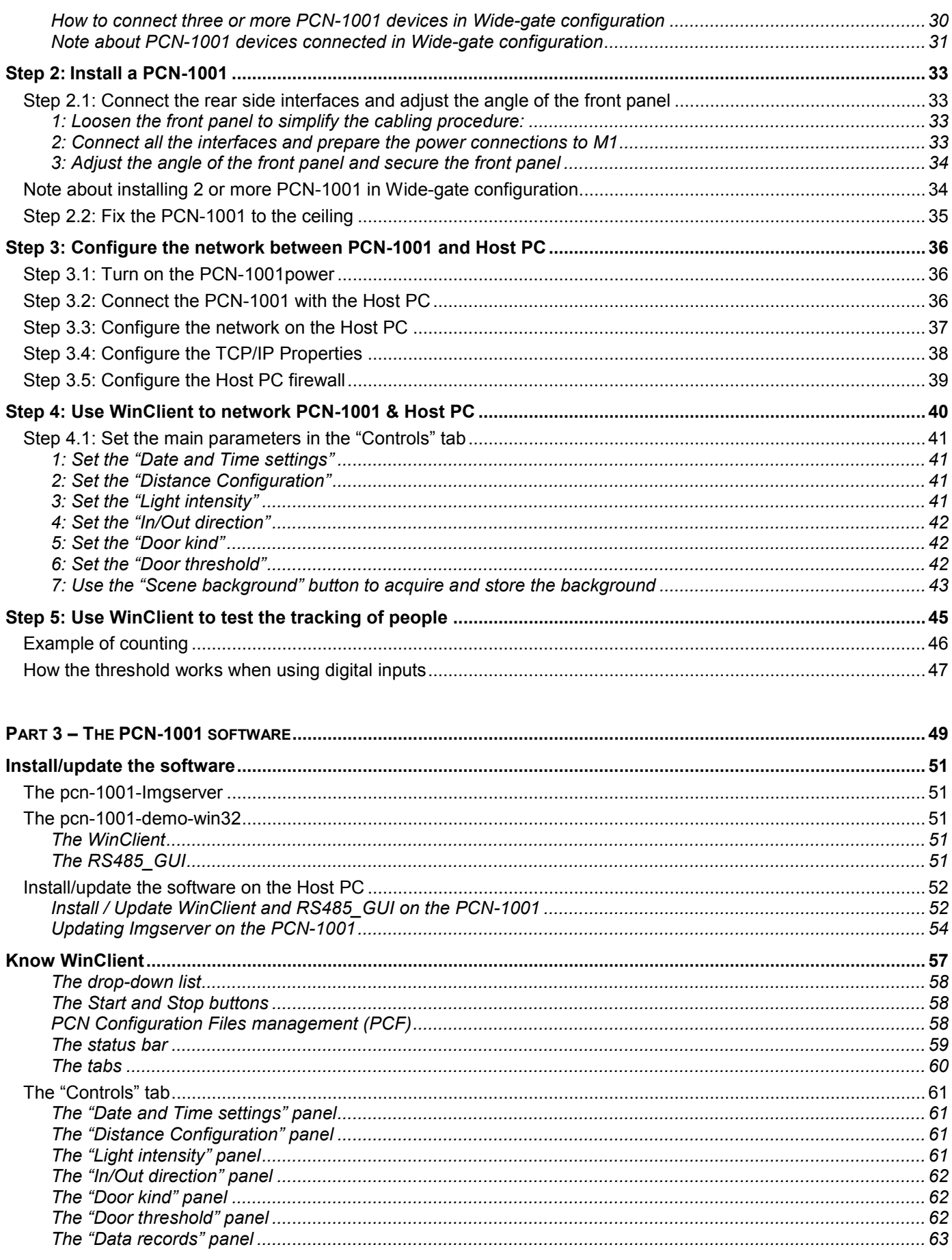

PCN-1001\_UserMan\_En\_4.0

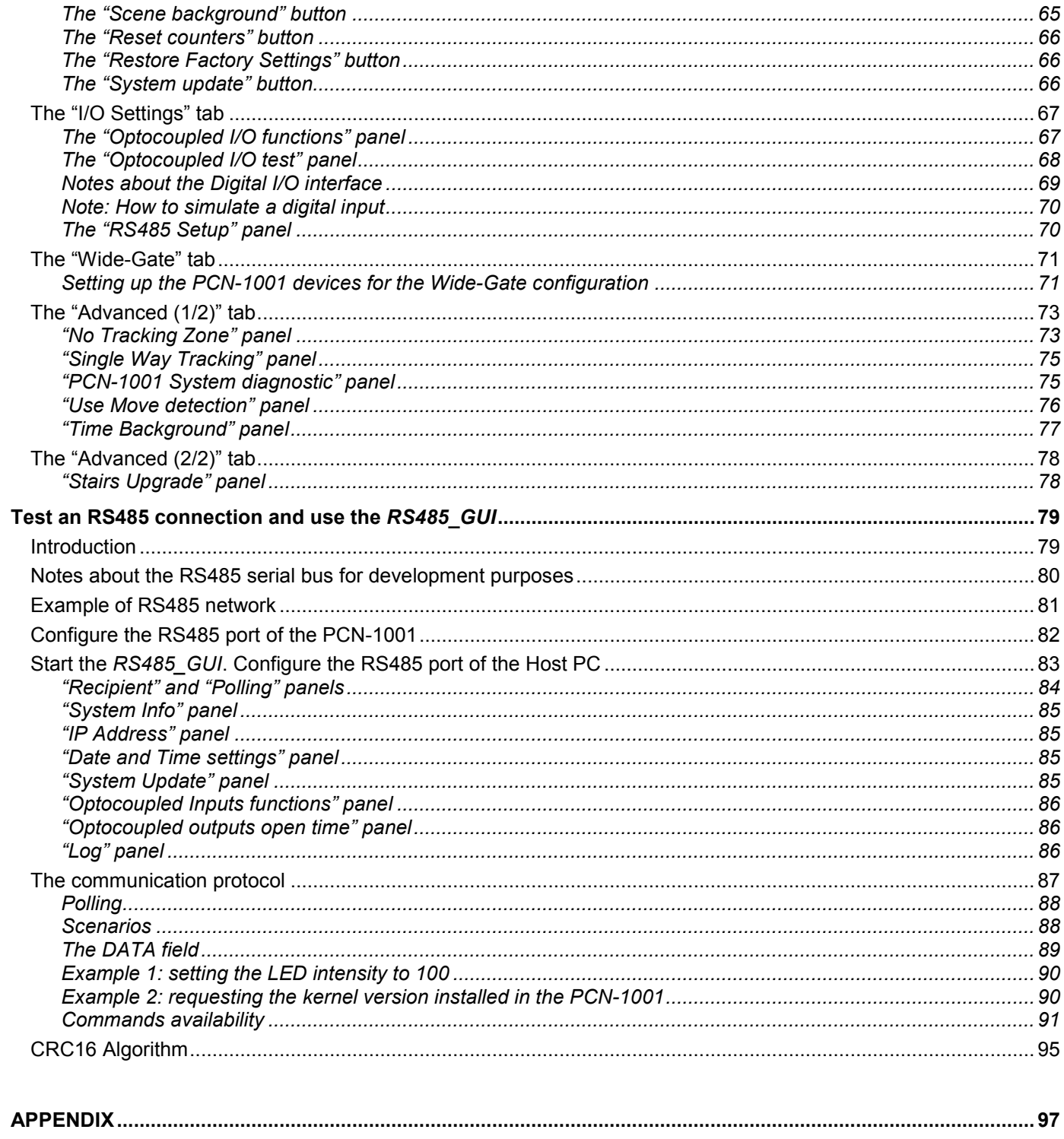

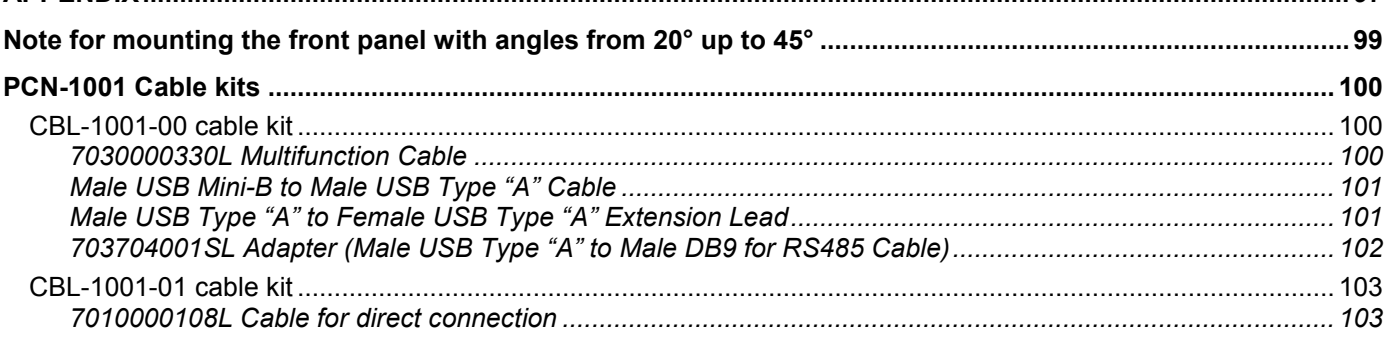

 $\overline{\phantom{0}}$  5

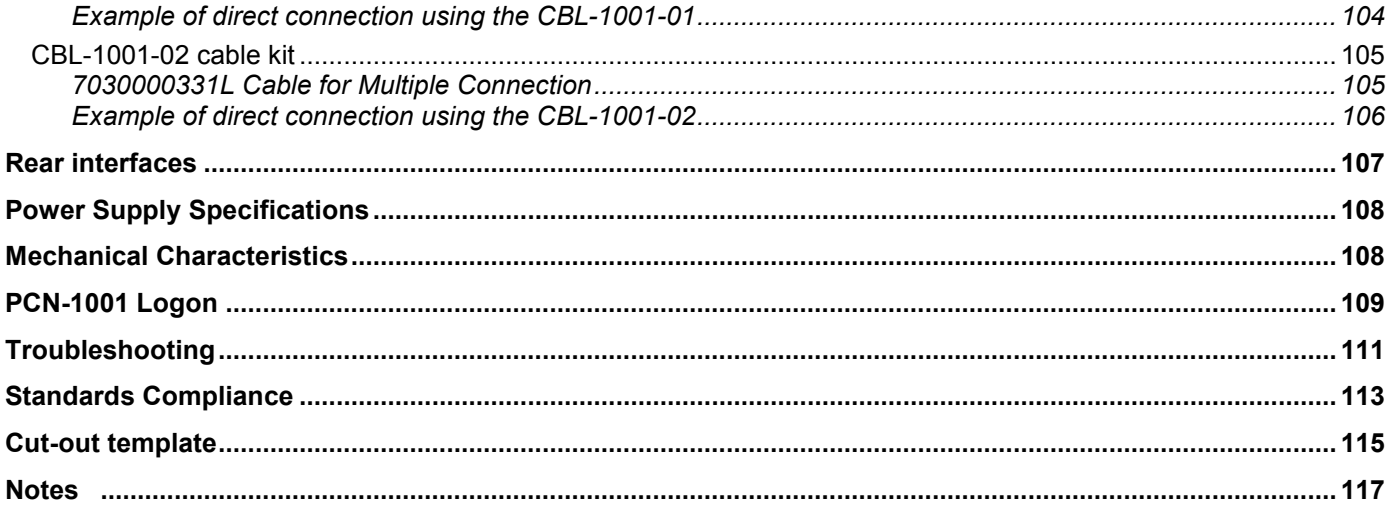

# <span id="page-6-0"></span>**Important user information**

### **Please carefully read and understand the instructions in this manual before using the device.**

Whenever you have any doubts regarding the operation of this device, first consult this manual, and then if you are still unable to resolve your issue, contact the Eurotech Technical Support Team for assistance.

### **To lower the risk of personal injury, electric shock, fire or damage to equipment, you must observe the following precautions, as well as using good technical judgment, whenever installing or using this device.**

Eurotech has made every effort to ensure the accuracy of this document; however, Eurotech assumes no liability resulting from any error/omission in this document, or from the use of the information contained herein. Eurotech reserves the right to revise this document or to make changes to its content at any time without any obligation to notify any person of such revisions or changes.

# <span id="page-6-1"></span>**Alerts that can be found throughout this manual**

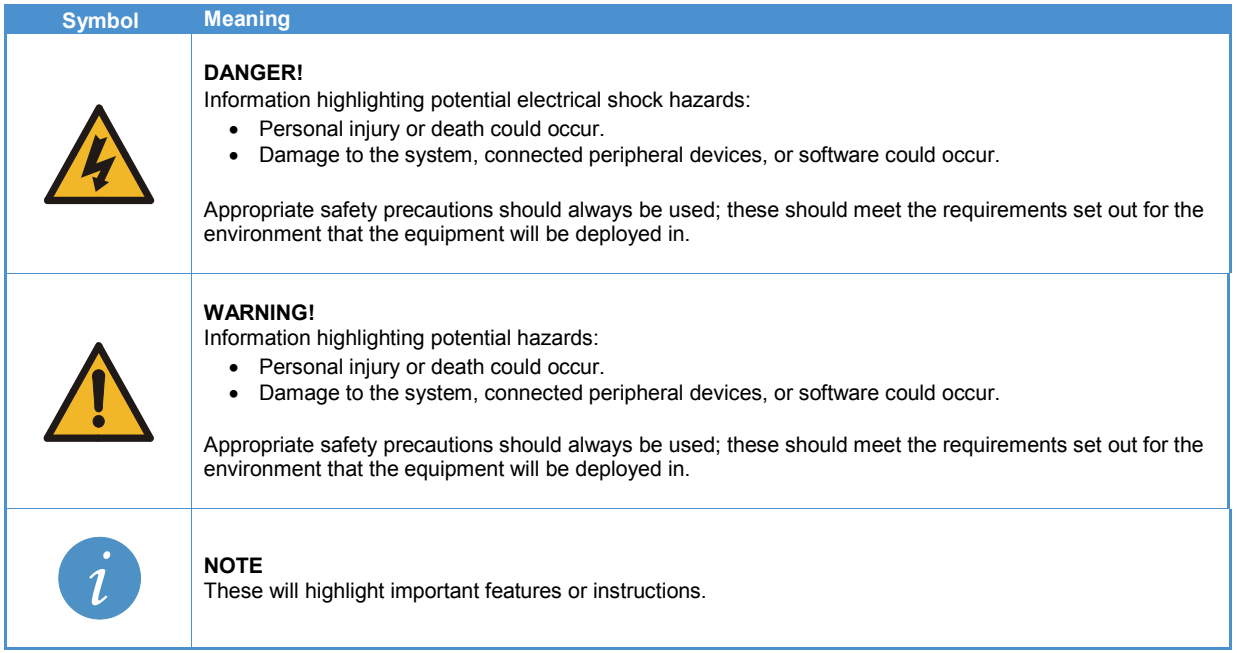

# <span id="page-7-0"></span>**Safety notices and warnings**

Users must observe the following safety precautions during all phases of operation, service, and repair of the device. Failure to comply with these precautions or with specific warnings elsewhere in this manual violates safety standards of design, manufacture, and intended use of the device.

Eurotech assumes no liability for the customer's failure to comply with these requirements.

The safety precautions listed below represent warnings of certain dangers of which Eurotech is aware. You, as the user of the device, should follow these warnings and all other safety precautions necessary for the safe operation of the device in your operating environment.

## <span id="page-7-1"></span>*Do not operate in an explosive atmosphere*

**WARNING!**

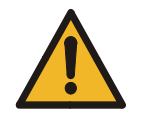

**Do not operate the equipment in the presence of flammable gases or fumes. Operation of any electrical equipment in such an environment constitutes a definite safety hazard.** 

## <span id="page-7-2"></span>*Antistatic precautions*

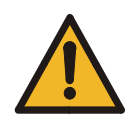

**WARNING!**

**To avoid ESD (Electro Static Discharge) damage, always use appropriate antistatic precautions when handing any electronic equipment.**

## <span id="page-7-3"></span>*Connection to power supply or other devices*

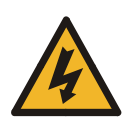

**DANGER!**

**Before applying power to the system, thoroughly review all installation, operation, and safety instructions.**

**Failure to install the system power supply correctly or to follow all operating instructions correctly may create an electrical shock hazard, which can result in personal injury or loss of life, and/or damage to equipment or other property**

- To avoid injuries, always disconnect power and discharge circuits before touching them.
- Only start the device with a power supply that meets the requirements stated on the voltage label. In case of uncertainties about the required power supply, please contact the Eurotech Technical Support Team or the electricity authority
- Before connecting other equipment carefully read any supplied instructions
- Always disconnect the power before connecting or disconnecting cables
- Do not perform connections with wet hands
- Check any power cords for damage before use
- Use certified power cables. The power cable must meet the requirements (voltage and current) of the device.
- Position cables with care. Avoid positioning cables in places where they may be trampled on or compressed by objects placed on them. Take particular care of the plug, power-point and outlet of power cable
- Avoid overcharging any power outlets
- Only apply power to the device or connected equipment after checking that all the above conditions have been met

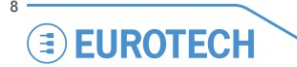

## <span id="page-8-0"></span>*Installation*

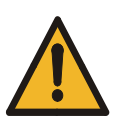

### **WARNING!**

**NOTE:**

• **Verify that the mounting location can withstand the added loads caused by the addition of the device, it should be firmly secured so that it will not cause any potentially hazardous situations (e.g. falling down due to vibration or shock)**

• **Do not operate the device near heat sources or flames.**

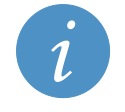

If the device must be moved from one place to another with different ambient temperatures, ensure sufficient time for the temperature of the device to stabilize before repowering.

## <span id="page-8-1"></span>*Ventilation*

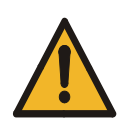

#### **WARNING!**

**Ensure adequate ventilation to avoid overheating, Eurotech suggests the following steps:** • **When installing the device within a cabinet, rack or other enclosed space, be sure to leave sufficient space to allow adequate air circulation** • **Do not block any ventilation openings**

### <span id="page-8-2"></span>*Maintenance*

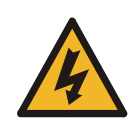

#### **DANGER!**

• **Never open, dismantle or repair the device!**

• **For your maintenance or repair requirement please contact a qualified Eurotech engineer. If the device does not function correctly and you are unable to find a solution, feel free to contact the Eurotech Technical Support Team.** 

If the equipment does not work properly, especially if smells unusual, unplug it immediately and contact Technical Support Eurotech (see fourth cover of this manual for details).

## <span id="page-8-3"></span>*Cleaning*

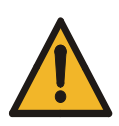

#### **WARNING!**

**When cleaning the device, remember to:**

- **Ensure sufficient ESD protection during the cleaning process**
	- **Remove any power from the device**
	- **Use a dry cloth to remove dust and fingerprints from the external casing**
	- **Do not use detergents, aerosol sprays, solvents or abrasive sponges**

### To clean the lenses:

- 1. Use a blower to remove any dust
- 2. Use water-based, non-flammable, glass/plastic cleaner products to remove all types of dirt; grease, oil, nicotine etc. from the lenses
- 3. Gently wipe the lenses with a lint-free cloth.

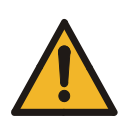

### **WARNING!**

**The PCN-1001 should not be used for extended periods of time with the service plate removed. Doing so can cause dust and other particulates to enter the system thus causing degradation to the optics.**

**If it is necessary to have extended access to the Mini-USB connector, take appropriate precautions to stop any particulates from entering.**

# <span id="page-9-0"></span>**Life support policy**

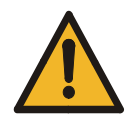

#### **WARNING!**

**Users must not use Eurotech products as critical components of life support devices or systems without the express written approval of Eurotech.**

# <span id="page-9-1"></span>**Warranty**

Please contact your local Eurotech Sales Office for detailed warranty terms and conditions. Refer to the back covers of this manual for full contact details.

# <span id="page-9-2"></span>**CE Notice**

This product is marked CE.

The CE Mark on the product indicates that the system has been tested and conforms to the provisions of the 2004/108/EC Electromagnetic Compatibility (EMC) Directive and the 2006/95/EC Low Voltage Directive (LVD).

Eurotech shall not be liable for use of our products with equipment (i.e., power supplies, personal computers, etc.) that are not CE marked and that do not meet the PCN-1001 technical requirements indicated in this manual.

## <span id="page-9-3"></span>**WEEE**

The information below complies with the regulations set out in the 2002/96/EC directive, subsequently superseded by 2003/108/EC. It refers electrical and electronic equipment and the waste management of such products.

When disposing of a device, including all of its components, subassemblies and materials that are an integral part of the product, you should consider the WEEE directive.

The use of the following symbol, attached to the equipment, packaging, instruction literature, or the guarantee sheet, states that the device has been marketed after August 13th 2005, and implies that you must separate all of its components when possible, and dispose of them in accordance withal waste disposal legislations:

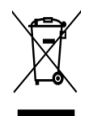

 $\epsilon$ 

- Because of the substances present in the equipment, improper use or disposal of the refuse can cause damage to human health and the environment.
- With reference to WEEE, it is compulsory not to dispose of the equipment with normal urban refuse; an arrangement for separate collection and disposal is essential.
- To avoid any possible legal implications users should contact the local waste collection body for full recycling information.

# <span id="page-9-4"></span>**RoHS**

This device, including all the components, subassemblies and the consumable materials that are an integral part of the product, have been manufactured in compliance with the European directive 2002/95/EC known as the RoHS directive (Restrictions of the use of certain Hazardous Substances). This directive targets the reduction of certain hazardous substances previously used in electrical and electronic equipment (EEE).

# <span id="page-10-0"></span>**Technical assistance**

For any technical questions, or if you cannot isolate a problem with your device, or for any enquiry about repair and returns policies, feel free to contact your local Eurotech Technical Support Team*.* See the back cover for full contact details.

## <span id="page-10-1"></span>*Transportation*

When transporting any module or system, for any reason, it should be packed using anti-static material and placed in a sturdy box with enough packing material to adequately cushion it.

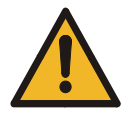

**Warning: Any product returned to Eurotech that is damaged due to inappropriate packaging will not be covered by the warranty!**

## <span id="page-10-2"></span>*Device labelling*

On the rear side of the device you can find a label displaying the following information:

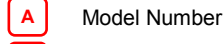

**B C** Serial Number

Power Requirements

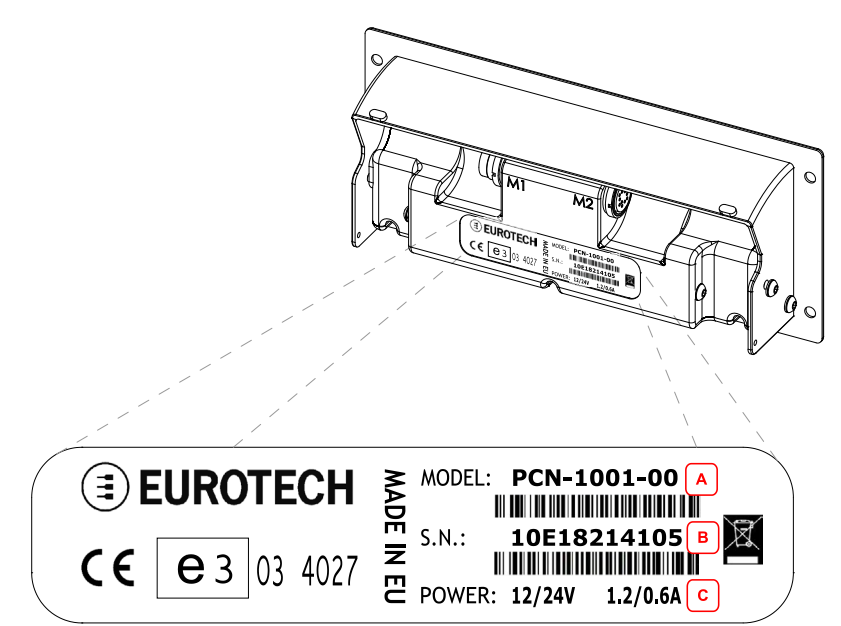

# <span id="page-11-0"></span>**Conventions and definitions used within this Manual**

The following conventions and definitions are used throughout this manual:

## <span id="page-11-1"></span>*The "Mode" of the register:*

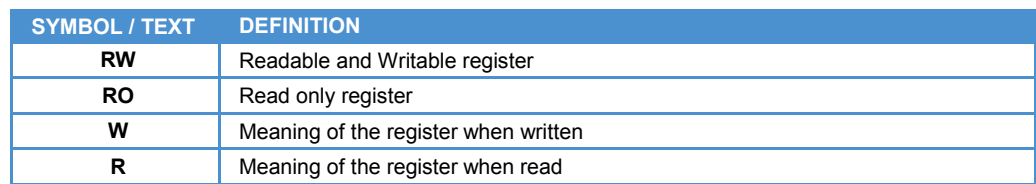

## <span id="page-11-2"></span>*Hexadecimal numbering:*

Hexadecimal numbers are indicated like this: 0x01.

## <span id="page-11-3"></span>*Control Unit, Host PC*

The terms "Control Unit" and "Host PC" are used to describe a computer connected to the PCN-1001 for maintenance and configuration activities.

## <span id="page-11-4"></span>*PCN-1001, Device, Counter, Master, Slave*

In this manual the terms:

- "PCN-1001"
- "Device"
- "Counter"
- "Master"
- "Slave"

are used to describe the PCN-1001 people/passenger counter.

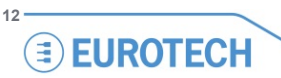

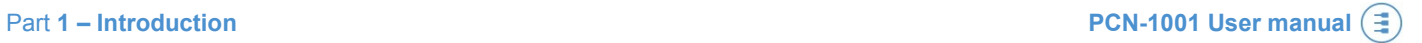

# <span id="page-12-0"></span>**PART 1 – INTRODUCTION**

 $-13$ 

(This page has been intentionally left blank)

# <span id="page-14-0"></span>**Contents of the box**

Two part numbers are available:

### 1. **PCN-1001-00.** This contains:

- 1x PCN-1001 device
- 1x PCN-1001 Extender. For further information refer to ['To mount the front panel with angles from 20°](#page-33-2)  [up to 45°'](#page-33-2) paragraph on page [34](#page-33-3)
- $2x$  hexagonal socket screws (M3  $x$  6) and 2x split washers. These allow you to mount the Extender

**PCN-1001 Passenger Counter PCN-1001 Extender with screws and washers** 

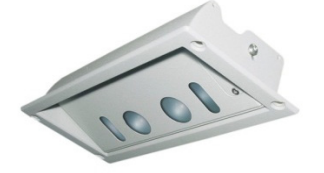

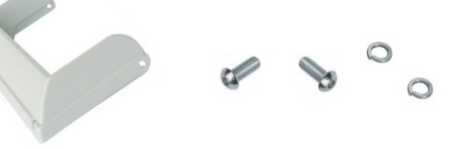

- 2. **DTK-1001-00.** This is the PCN-1001 development kit and contains:
	- 1x PCN-1001-00 (as described above)
	- 1x CD-ROM with software, utilities and documentation
	- 1x CBL-1001-00 Cable Kit. For further information refer to the ['CBL-1001-00 cable kit'](#page-99-1) paragraph on page [100](#page-99-1)

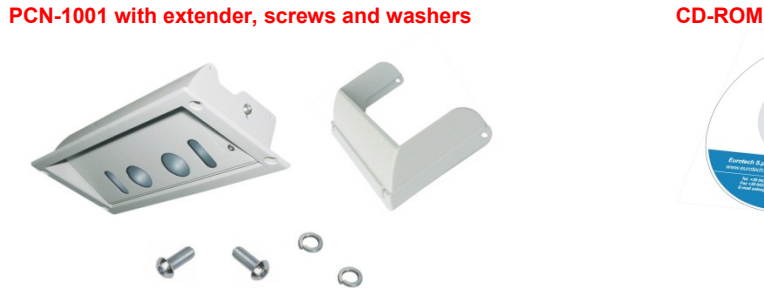

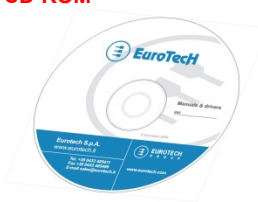

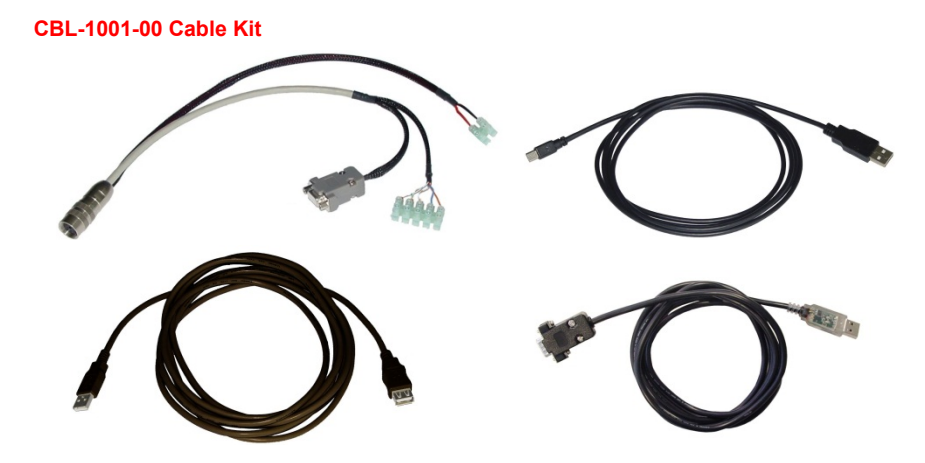

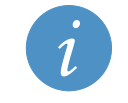

#### **NOTE:**

**With both order codes the installer has to provide suitable fixing screws or bolts. This will depend on the location, material, and any applicable regulation.**

# <span id="page-15-0"></span>**PCN-1001 general description**

The PCN-1001 is a compact and autonomous device based on non-contact stereoscopic vision technology. It has been designed to count passengers entering and exiting the doorways of buses and trains, but can also be used to count people as they enter or leave buildings or any other area with restricted access.

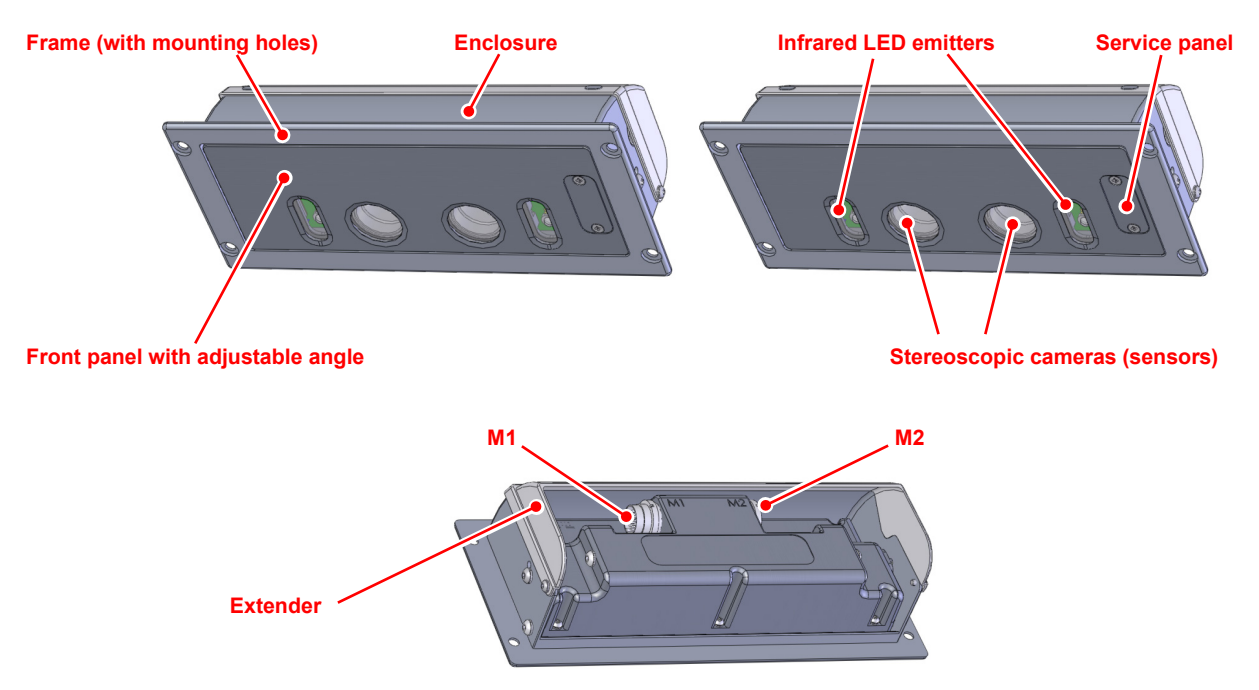

Figure 1. PCN-1001 front and rear

The stereoscopic cameras capture images of the area below the device (Detection area); the built-in high luminosity infrared LED emitters allow for reliable operations in any type of lighting condition.

The PCN-1001 analyses any objects moving within the Detection area, considering height, shape and direction. After determining if an object is a person entering or leaving, the incoming or outgoing values are stored accordingly, along with time and date information.

This information is immediately available via RS485 or downloaded at a later date for analysis.

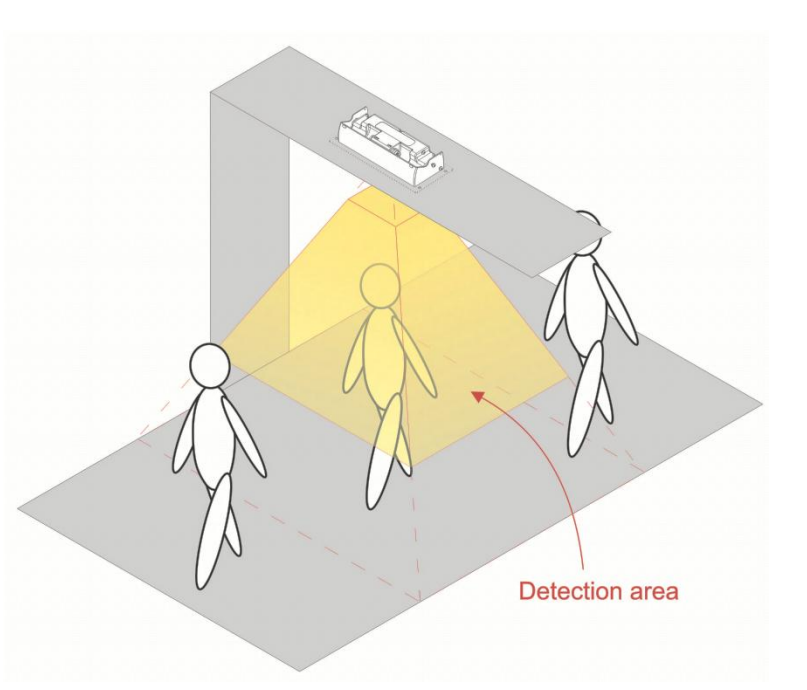

The PCN-1001 has to be installed so that the front panel is placed horizontal to the floor. To achieve this, the angle between the front panel and the enclosure can be adjusted from 0° to 20° (up to 45° using an extender: the extender also increases the protection of the rear side). Thanks to these characteristics the PCN-1001 can be mounted in a variety of locations, even on non-horizontal surfaces.

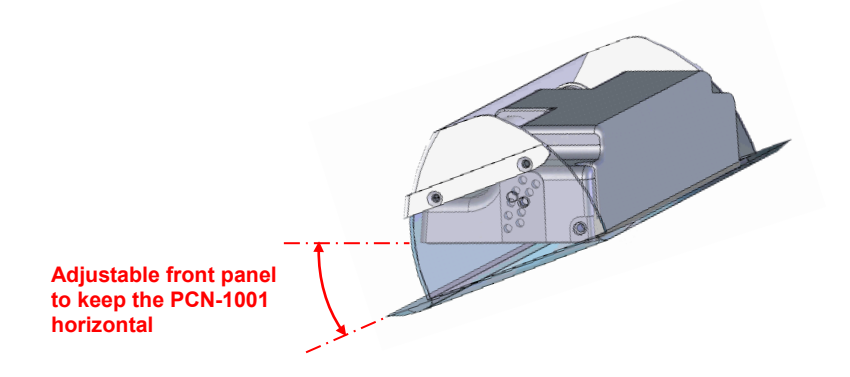

Many PCN-1001 systems can be installed in a vehicle, working stand-alone or networked together with a vehicle server - the Control Unit - that can pre-process, store, and upload information from all the passenger counters.

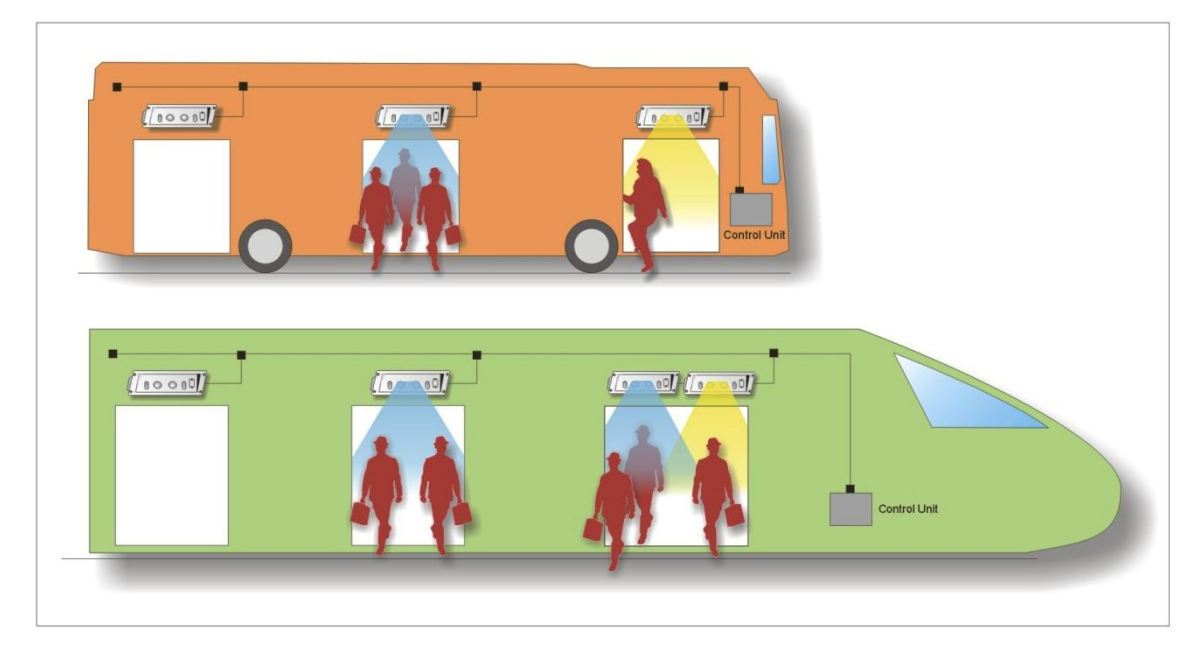

To increase accuracy, door sensors can be used in combination with the PCN-1001.

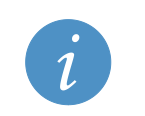

### **NOTE:**

For further information about PCN-1001-00 operating accuracy you can refer to Application Note An0074 [\(http://www.eurotech.com/DLA/AN/An0074.pdf\)](http://www.eurotech.com/DLA/AN/An0074.pdf).

# <span id="page-17-0"></span>**Front interfaces. The service panel**

A Service panel, located on the front of the PCN-1001, gives access to some interfaces used for configuration, maintenance, and development of applications.

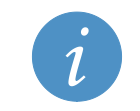

## **NOTE:**

The service panel is held in place by 2 Torx M3 \* 6 screws, these should be removed using a Torx T9 screwdriver.

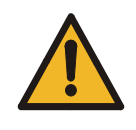

#### **WARNING!**

**The PCN-1001 should not be used for extended periods of time with the service plate removed. Doing so will cause dust and other particulates to enter the system, causing degradation to the optics. If it is necessary to have extended access to the Mini-USB connector, take appropriate precautions to stop any particulates from entering.**

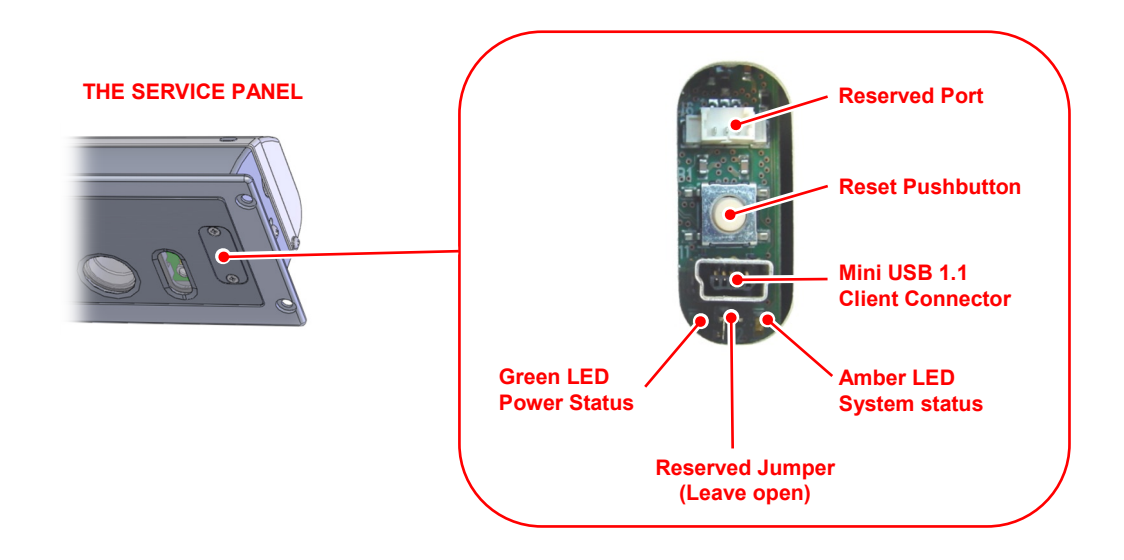

## <span id="page-17-1"></span>*LED indicator assignment*

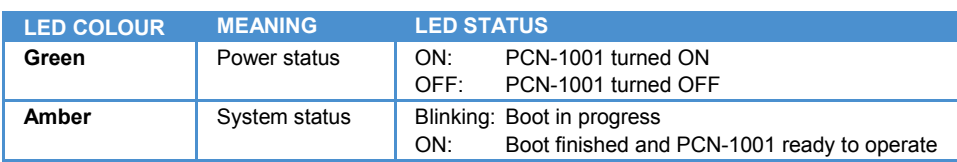

## <span id="page-17-2"></span>*Notes about the Mini USB port*

This is a standard Mini-USB type "B" 1.1 client port and is used to connect the PCN-1001 to a Host PC for maintenance and configuration.

For further information refer to the paragraph ['Step 3.2: Connect the PCN-1001 with the Host PC'](#page-35-2) on page [36.](#page-35-2)

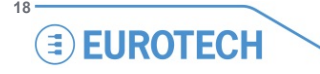

## <span id="page-18-0"></span>**Rear interfaces**

The PCN-1001 has the following interface connectors on the rear panel:

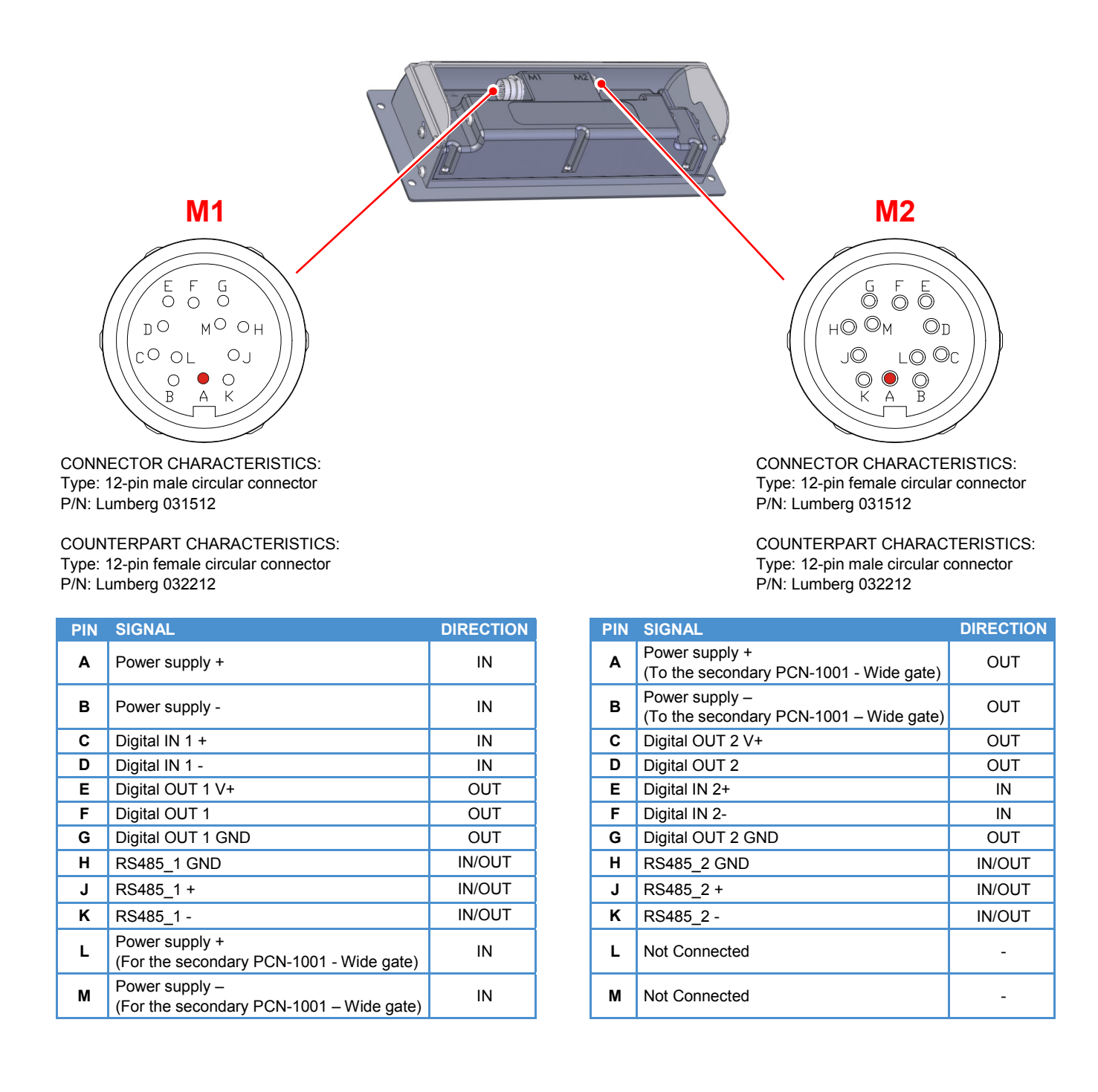

# <span id="page-19-0"></span>**Power Supply Specifications**

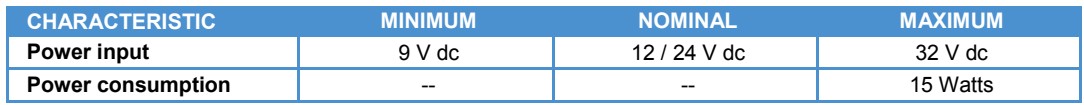

# <span id="page-19-1"></span>**Mechanical Characteristics**

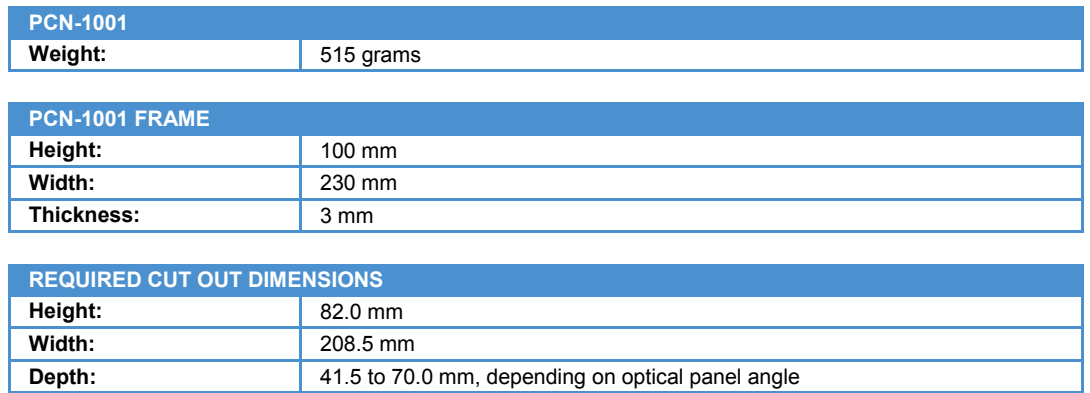

4XØ5mm

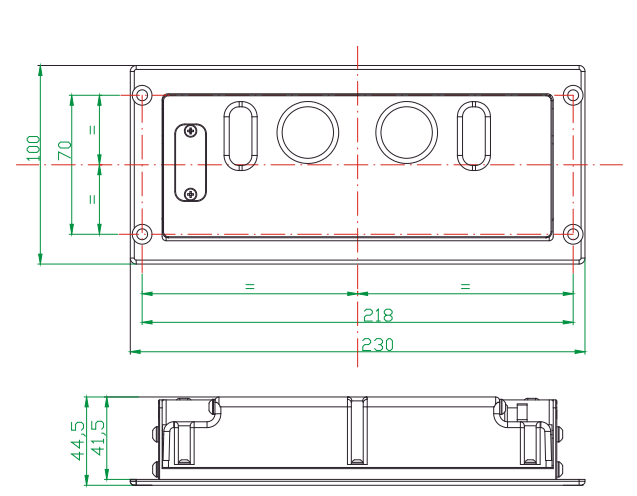

## **PCN-1001 dimensions**

# **Required cut-out dimensions for mounting**

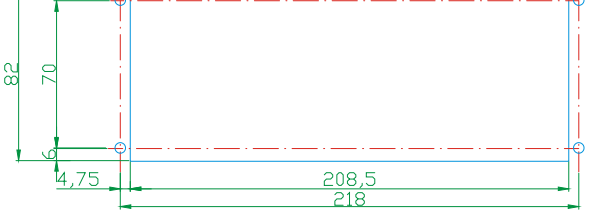

Dimensions are in millimetres

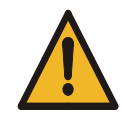

**WARNING! PROVIDE SUFFICIENT ANCHORAGE WHEN MOUNTING THE PCN-1001. THIS MUST BE DONE TO ENSURE THAT THE PCN-1001 DOES NOT BECOME DETACHED DURING TRANSIT CAUSING A SAFETY HAZARD.**

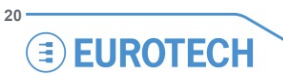

**PCN-1001\_UserMan\_En\_4.0**

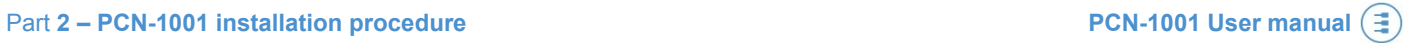

# <span id="page-20-0"></span>**PART 2 – PCN-1001 INSTALLATION PROCEDURE**

 $-21$ 

(This page has been intentionally left blank)

# <span id="page-22-0"></span>**Step 1: Find the best mounting location**

To find the best location to install thePCN-1001, pay particular attention to the following considerations:

### • **Check the installation height**

Ensure that the PCN-1001 installation height is suitable for your application, also taking into consideration the local population's average height. *The ideal installation height is 225 cm*.

The installation height of the PCN-1001 should allow sufficient distance between the front panel and the average users' height.

This should be done for the following reasons:

- $\circ$  If the PCN-1001 is installed too low, a high person passing under the PCN-1001 may hide another person that is close to him.
- o If the PCN-1001 is installed too low the detection area may not cover the entire width of the door.
- $\circ$  The velocity of a high person will appear to increase as its head gets closer to the cameras; this may cause an inaccurate detection, and the person may not be counted correctly.

### • **Check the distance from the gate**

The distance between the PCN-1001 and the gate should be large enough to prevent the inclusion of the upper area of the gate's frame.

The recommended distance between the PCN-1001 and the gate is about 50 cm.

### • **Check the gate width**

Measure the width of the gate and evaluate:

- o how many PCN-1001 devices you need to install
- o if you need to use a Wide-gate configuration

### • **Check the centrality**

Verify that you can place the PCN-1001 in the middle of the gate (if you are using the Wide-gate configuration, the group of PCN-1001 devices has to be placed in the middle of the gate; refer also to ["Number of PCN-1001](#page-26-0)  [devices required"](#page-26-0) on page [27\)](#page-26-0).

If not, the area in front of the gate may not be entirely seen by the cameras: if the detection area is shifted to the right or to the left, some people may not been seen and therefore counting errors may occur

### • **Check that the front panel is horizontal**

Verify that you can keep the front panel of the PCN-1001 horizontal (you can adjust the angle of the front panel respect to the frame from 0° to 45°). If the front panel is not placed horizontal, this may cause counting errors.

### • **Check the cameras coverage area**

The PCN-1001 must be placed in a way that any person crossing the gate, also passes under the PCN-1001. It is recommended to install the PCN-1001 with a maximum distance of 50 cm from the gate. If not, the area in front of the gate may not be entirely seen by the cameras (the detection area will be too far from the gate)

### • **Check you have the required installation space**

The PCN-1001 shape allows it to be mounted unobtrusively in the roof space over a gate or door.

You need to prepare a recess with the following dimensions:

- $\circ$  Height: 82.0 mm<br> $\circ$  Width: 208.5 mn
- 208.5 mm
- $\circ$  Depth: 41.5 (70.0 mm with optical panel at 45 $\degree$ )

The frame of the PCN-1001 has four mounting holes which allow the PCN-1001 to be secured using four M5 screws

You will have to provide all necessary fixing screws or bolts. This will depend on the location, material, and any applicable regulations. We suggest using anti-vandalism screws to increase security.

# <span id="page-23-0"></span>**The PCN-1001 field of view and the Detection area**

## <span id="page-23-1"></span>*The PCN's field of view*

The two PCN-1001 stereoscopic cameras have a specific field of view:

- The viewing angle relative to the long side of the front panel is about 70 degrees
- The viewing angle relative to the short side is about 55 degrees

The field of view can be seen as a pyramid with a rectangular base. The dimensions of the base will change according to the PCN-1001 installation height and follow these formulas:

D = 2H tan( $55/2$ ) = 2H  $*$  0.52  $W = 2H \tan(70/2) = 2H * 0.70$ 

### *EXAMPLE:*

*If H = 225 cm then D = 234 cm and W = 315 cm*

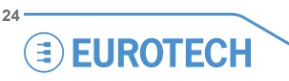

### <span id="page-24-0"></span>*The Detection area*

The Detection area is the zone where the PCN-1001 detects people.

The Detection area is contained in the cameras' field of view, and can be seen as a truncated pyramid having two parallel rectangular bases (a frustum).

- The height of the Detection area is always 100 cm, no matter which the PCN-1001 installation height is
- The Detection area can be shifted along its vertical axis. The distance between the upper base of the Detection area and the front panel of the PCN-1001 can be software-adjusted in two software-selectable ranges:

o 25 - 30 cm

 $\circ$  31 - 40 cm

(See also ['The "Distance Configuration"](#page-60-2) panel' on page [61\)](#page-60-2)

### *EXAMPLE:*

*If H = 225 cm and the "25-30 cm" range is selected the PCN-1001 will count - with the maximum precision people having heights from around 100 cm to around 200 cm. People outside this range (very tall or very short) probably will not be detected correctly and will not be counted.*

**According to people's average height you have to select the suitable PCN-1001 installation height and the right Detection area distance.**

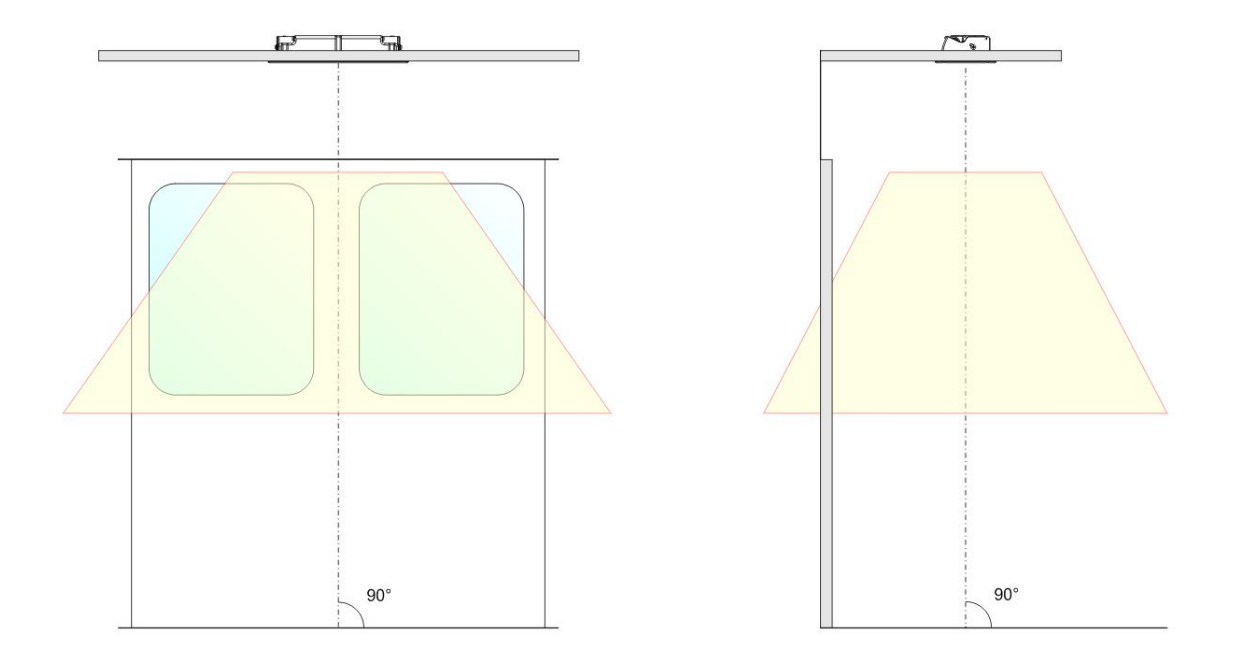

The following picture gives you an example of frontal and lateral views of the installation.

When installing the PCN-1001, make sure that all the people crossing the gate are also crossing the Detection area. If the detection area is shifted to the right or left, some people may not be seen and therefore counting errors may occur.

The following picture gives you an example of this issue.

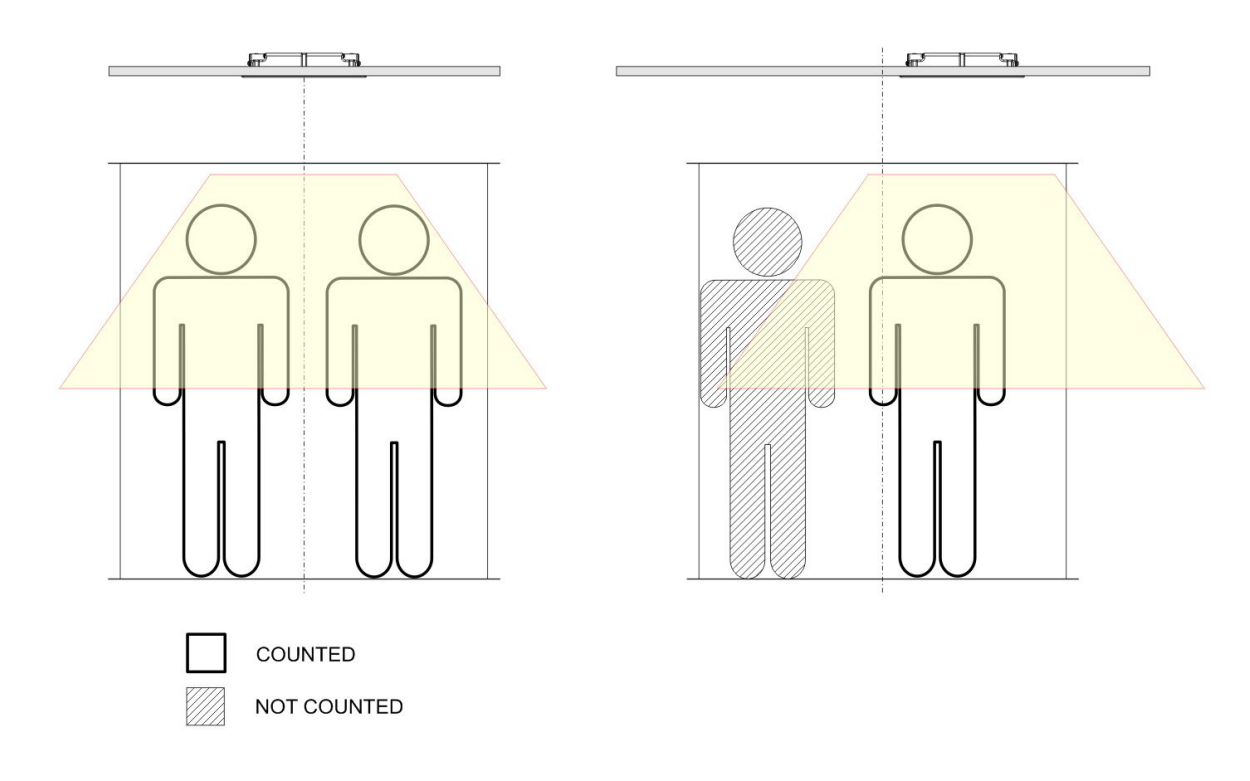

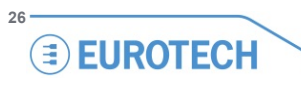

# <span id="page-26-0"></span>**Number of PCN-1001 devices required**

The number of PCN-1001 devices required depends on the width of the gate.

For gate widths up to 120 cm you need only one PCN-1001.

For gates wider than 120 cm you need to install a supplementary PCN-1001 for each additional 60 cm, and connect the devices in Wide-gate configuration.

A maximum of 6 PCN-1001 devices can be connected together in wide-gate configuration. Please contact Eurotech if you need more than this quantity.

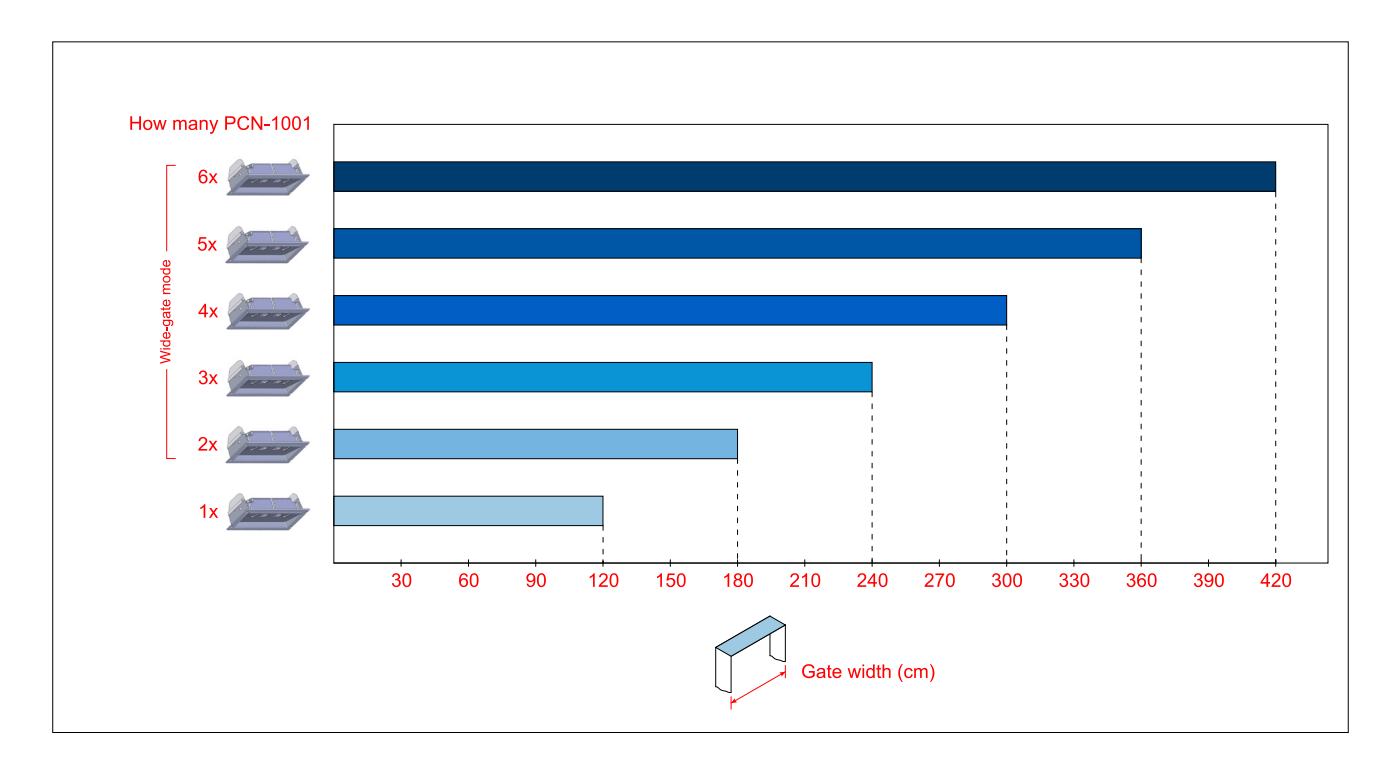

## <span id="page-26-1"></span>*Example*

- To monitor gates up to 120 cm wide you will need one PCN-1001
- To monitor gates up to 180 cm wide you will need two PCN-1001 devices connected in Wide-gate configuration
- To monitor gates up to 240 cm wide you will need three PCN-1001 devices connected in Wide-gate configuration

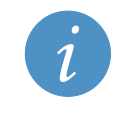

#### **NOTE:**

When choosing how many counters you need to install, consider that a small tolerance is admitted (about 1- 2 centimetres) with respect to the gate width.

### <span id="page-27-0"></span>*How to connect one PCN-1001*

### **Essential requirements:**

- The counter must be aligned with respect to the gate
- $\bullet$  A = B. The Counter must be placed in the middle of the gate

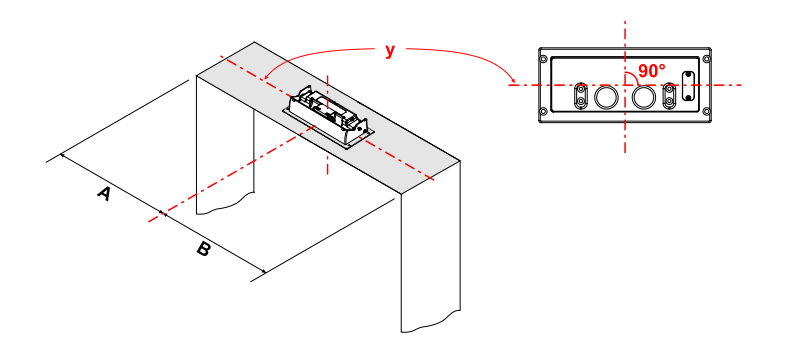

### **Procedure:**

• Make sure M1 of the counter receives the power supply and the communication interfaces (for example from the data bus of the vehicle)

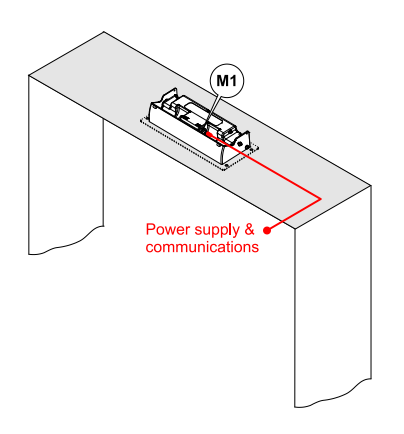

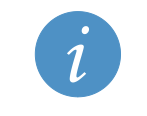

### **NOTE:**

For demonstration applications the [CBL-1001-00 cable kit](#page-99-1) can be used to connect the Master (see page [100\)](#page-99-1).

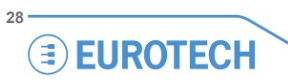

## <span id="page-28-0"></span>*How to connect two PCN-1001 devices in Wide-gate configuration*

### **Essential requirements:**

- Both counters must be aligned with the other, and both with respect to the gate
- The distance between the centres of each counter must be 60.0 cm
- $\bullet$  A = B

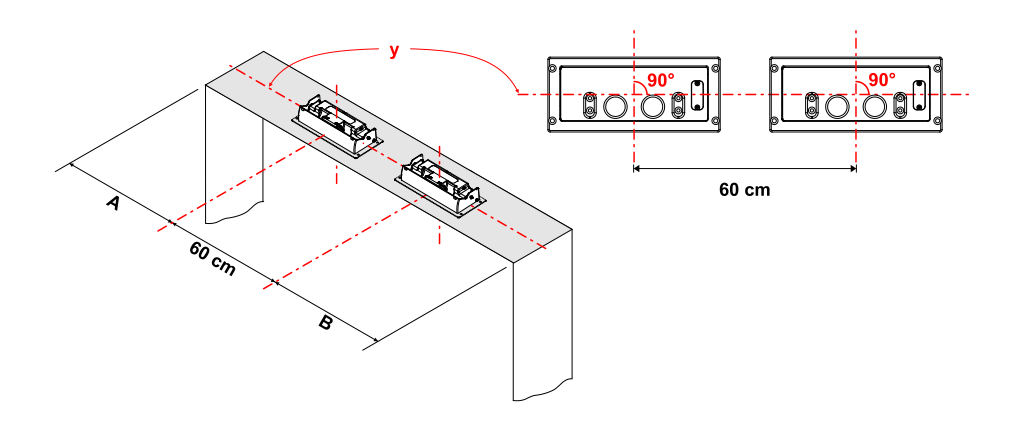

### **Procedure:**

- 1. Make sure M1 of the Master receives the power supply and the communication interfaces. Power MUST be available on pins L & M of the M1 Connector of the Master as this supplies power to the Slave.
- 2. Make sure M2 of the Master gives power and the communication interfaces to M1 of the Slave.

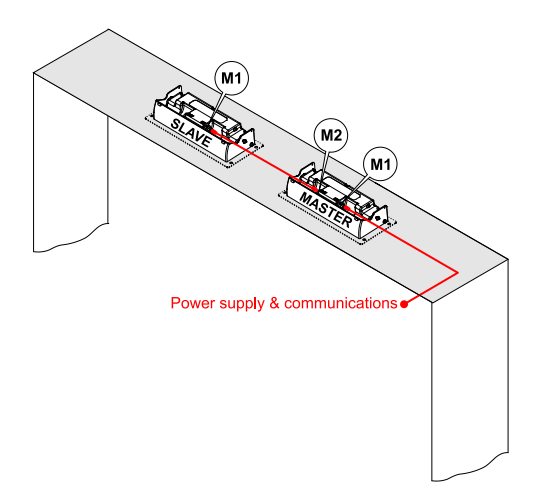

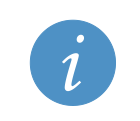

### **NOTE:**

- For demonstration applications the following cable kits can be used to simplify the connections above:
	- Th[e CBL-1001-00 cable kit](#page-99-1) can be used to connect the Master (see pag[e 100\)](#page-99-1)
	- The [CBL-1001-01 cable kit](#page-102-0) can be used to connect the Slave to the Master (see page [103\)](#page-102-0).

## <span id="page-29-0"></span>*How to connect three or more PCN-1001 devices in Wide-gate configuration*

### **Essential requirements:**

- The counters must be aligned with each other and with respect to the gate
- The distance between the centres of each counter must be 60.0 cm
- $\bullet$  A = B

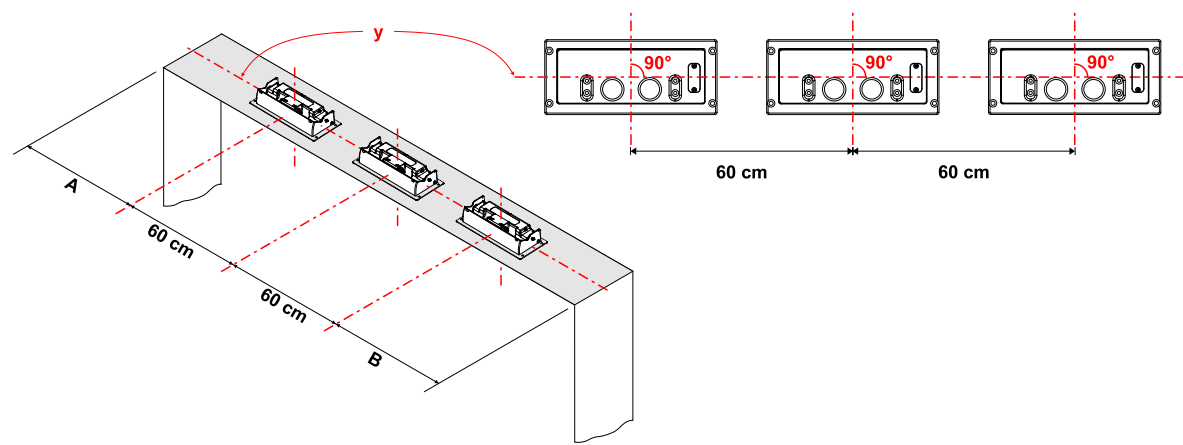

### **Procedure:**

- 1. Make sure M1 of the Master receives the power supply and the communication interfaces. Power MUST be available on pins L & M of the M1 Connector of the Master as this supplies power to the 1<sup>ST</sup> Slave.
- 2. Make sure M2 of the Master gives power and the communication interfaces to M1 of the  $1<sup>ST</sup>$  Slave.
- 3. Make sure M2 of the 1<sup>ST</sup> Slave gives only the communications interfaces to M1 of the 2<sup>ND</sup> Slave. It is necessary to give a separate power supply feed - usually from the Data Bus of the vehicle - to M1 of the 2<sup>ND</sup> Slave. The same separate connection - power and communication interfaces - has to be realized for each Slave connected after the second.

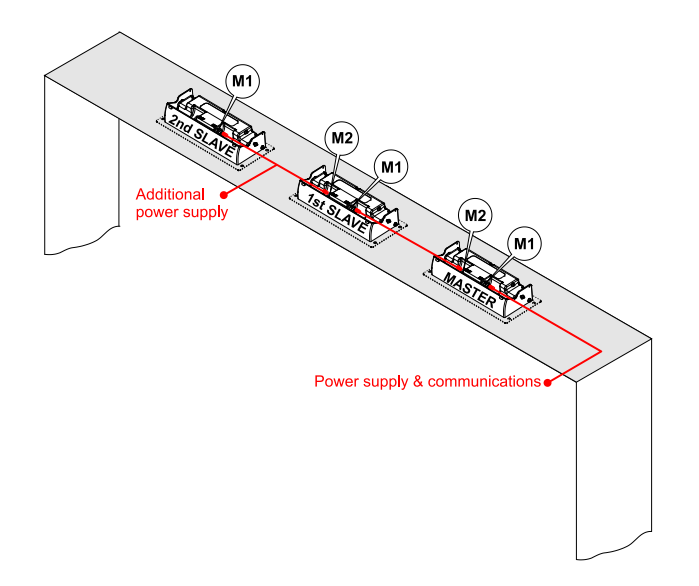

#### **NOTE:**

For demonstration applications the following cable kits can be used to simplify the connections above:

- Th[e CBL-1001-00 cable kit](#page-99-1) can be used to connect the Master (see pag[e 100\)](#page-99-1)
- The [CBL-1001-01 cable kit](#page-102-0) can be used to connect the 1<sup>st</sup> Slave to the Master (see pag[e 103\)](#page-102-0)
	- Th[e CBL-1001-02 cable kit](#page-104-0) can be used to connect the 2<sup>nd</sup> Slave to the 1<sup>st</sup> Slave (see pag[e 105\)](#page-104-0).

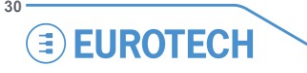

## <span id="page-30-0"></span>*Note about PCN-1001 devices connected in Wide-gate configuration*

The figure below shows different PCN-1001 devices in Wide-gate configuration, all managed by the same Control Unit (for example the Host PC).

The Control Unit sees each Wide-gate configuration as a single entity: Entity #1, Entity #2, …, Entity #N.

While the Master devices can be set with user-defined parameters the Slave devices have to remain with the factory default parameters, as these are configured by the Master device upon power-up.

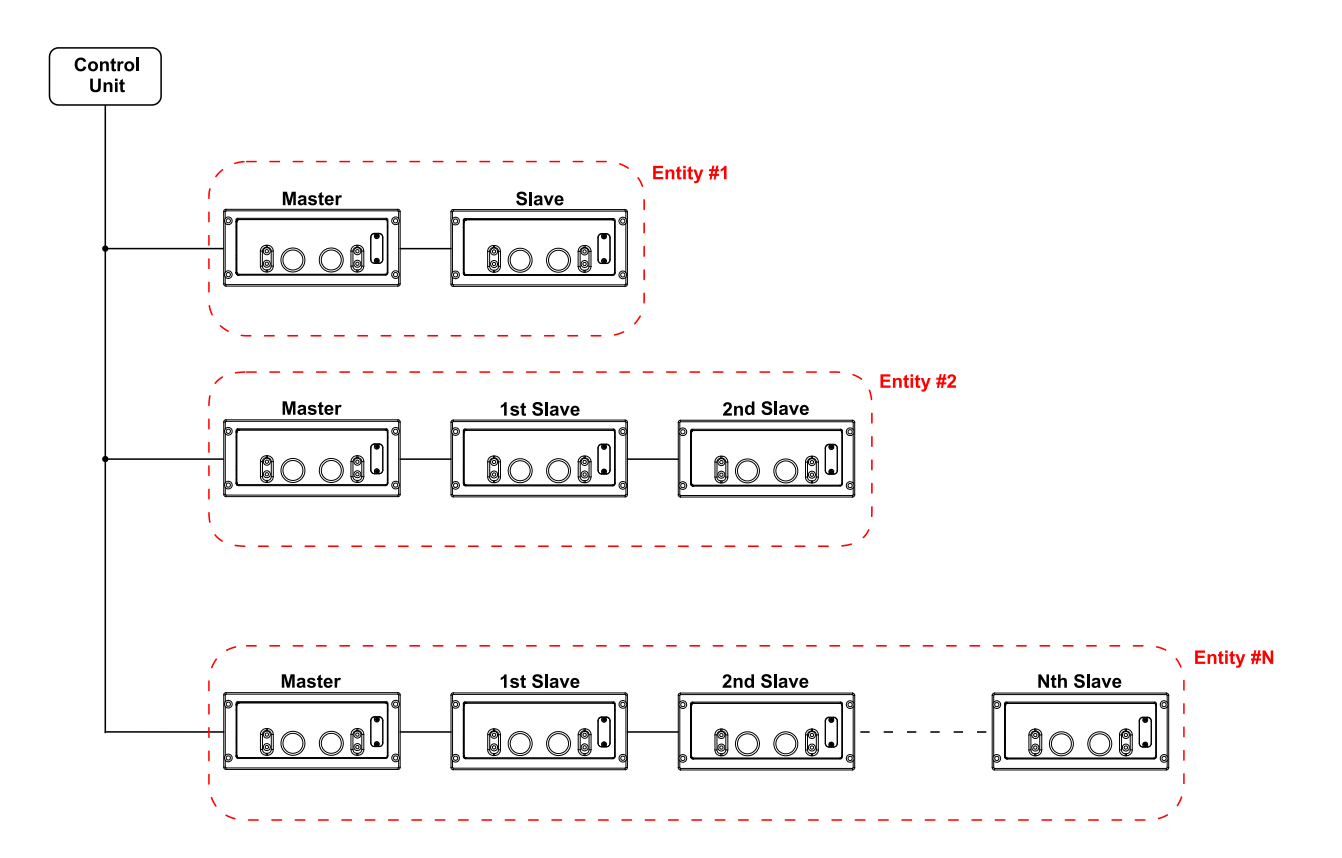

(This page has been intentionally left blank)

# <span id="page-32-0"></span>**Step 2: Install a PCN-1001**

## <span id="page-32-1"></span>**Step 2.1: Connect the rear side interfaces and adjust the angle of the front panel**

The M1 and M2 connectors are available on the rear side of the PCN-1001; these are used to connect the PCN-1001 to the vehicle data bus or to another PCN-1001.

Two M4 x 6 stainless steel hexagonal head screws and two split washers (**A**) keep fixed the angle between the front panel and the frame.

## <span id="page-32-2"></span>*1: Loosen the front panel to simplify the cabling procedure:*

- 1. Keep the PCN-1001 with the rear side facing up
- 2. Using a hexagonal 2.5 mm (7/64") key/driver remove the lateral locking screws and washers at each end (**A**)

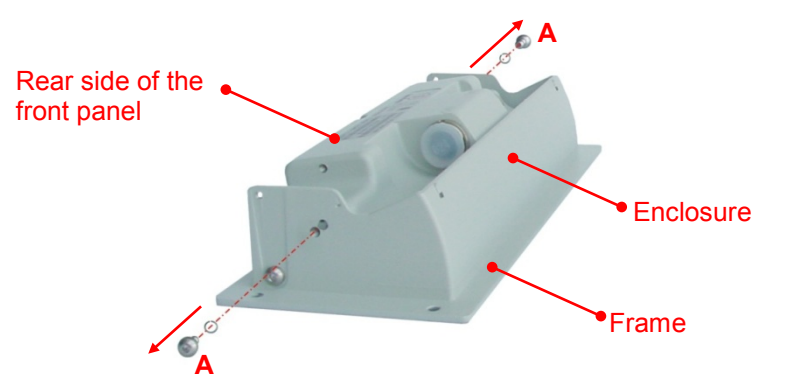

## <span id="page-32-3"></span>*2: Connect all the interfaces and prepare the power connections to M1*

1. Prepare a cable to supply all the interfaces and the power to the PCN-1001 via the M1 connector respecting the following schematic:

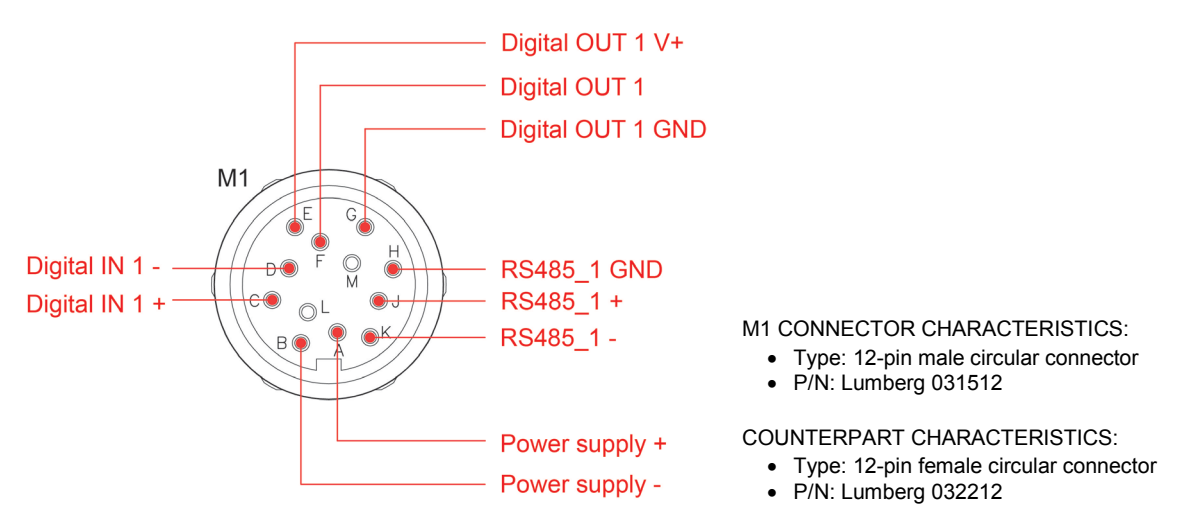

**NOTE:** Pins L (Power supply +) and M (Power supply -) are used to supply power to a slave PCN-1001 in Wide-gate.

Optionally, for demonstration applications, you can use the Multifunction cable contained in the CBL-1001- 00 Cable Kit (refer to ["CBL-1001-00 cable kit"](#page-99-1) paragraph on page [100.](#page-99-1)

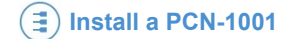

2. Set up a DC power source to meet the PCN-1001 power requirements:

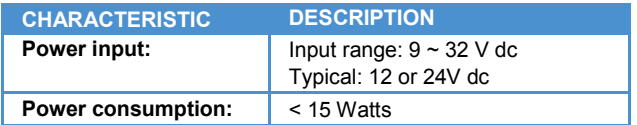

3. Make sure this DC power source is turned OFF

## <span id="page-33-0"></span>*3: Adjust the angle of the front panel and secure the front panel*

- 1. Adjust the angle between the front panel and the frame of the PCN-1001. The front panel should be as horizontal as possible when the PCN-1001 is in its final installed location
- 2. Secure the front panel by reinserting and tightening the two locking screws and washers at each end (A)

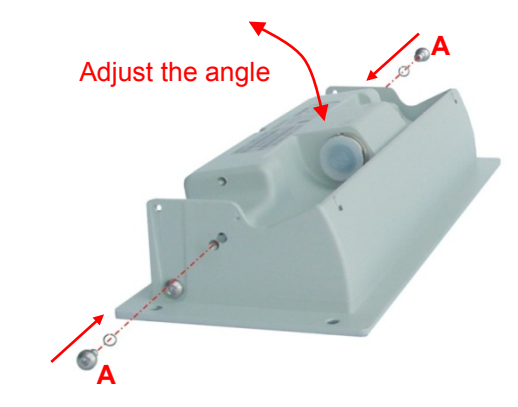

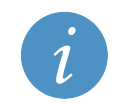

**IMPORTANT NOTE!**

**Once the PCN-1001 is installed, the angle of the front panel cannot be modified and the rear connectors cannot be accessed without removing the entire PCN-1001 from the ceiling.**

<span id="page-33-2"></span>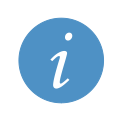

#### **NOTE:**

<span id="page-33-3"></span>To mount the front panel with angles from 20° up to 45° refer to ["Note for mounting the front panel with](#page-98-0)  [angles from 20° up to 45°"](#page-98-0)on page [99.](#page-98-0)

# <span id="page-33-1"></span>**Note about installing 2 or more PCN-1001 in Wide-gate configuration**

The procedure to install two or more PCN-1001 in Wide-gate is similar to that described in the Step 2.1 above. Before proceeding, refer to ["Number of PCN-1001 devices](#page-26-0) required" on page [27.](#page-26-0)

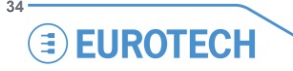

# <span id="page-34-0"></span>**Step 2.2: Fix the PCN-1001 to the ceiling**

The frame of the PCN-1001 has four mounting holes which allow fixing the PCN-1001 using four M5 screws.

You will have to provide all necessary fixing hardware. This will depend on the location, material, and any applicable regulation. Use anti-vandalism screws to increase security.

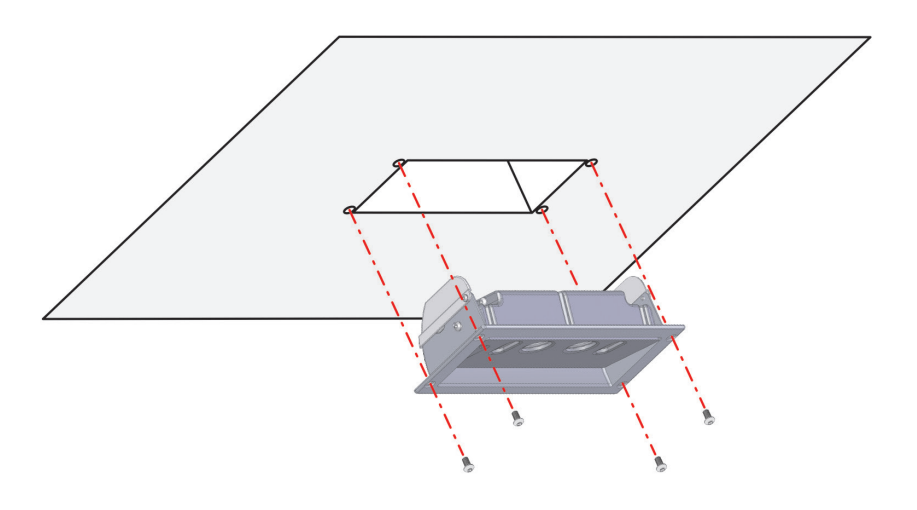

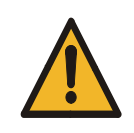

#### **WARNING!**

**When mounting the PCN-1001 ensure sufficient anchorage in order to firmly fix it to the ceiling. This will avoid any hazardous potentially situations (i.e. dropping down) during normal service. If the PCN-1001 is used within transportation vehicles and it is not firmly fixed, its steadiness may be affected by vibrations or other influences typical of transportation vehicles. This may cause counting errors.**

# <span id="page-35-0"></span>**Step 3: Configure the network between PCN-1001 and Host PC**

# <span id="page-35-1"></span>**Step 3.1: Turn on the PCN-1001power**

- 1. Enable the DC power supply output
- 2. The PCN-1001 will turn ON: the green LED will be ON
- 3. The PCN-1001 will start to boot: the amber LED will blink
- 4. When the PCN-1001 is ready to operate both the green and amber LED indicators will be ON (not blinking)

# <span id="page-35-2"></span>**Step 3.2: Connect the PCN-1001 with the Host PC**

- 1. Make sure both the PCN-1001 and the Host PC are turned on and ready to operate before connecting them together
- 2. From the Host PC access the CD-ROM and open the "\Software\Drivers" folder and extract all the files contained in the "pcn-1001-drivers.zip" file
- 3. Locate:

o the standard Mini-USB type "B" connector under the service plate of the PCN-1001 o a free standard USB type "A" connector on the Host PC

- 4. Use a Male Mini USB -B to Male USB type "A" cable to connect the Mini USB port of the PCN-1001 to the USB port of the Host PC. You can also use the Male Mini-USB B to Male USB Type "A" cable contained in the CBL-1001-00 Cable Kit.
- 5. Once the USB connection has been established the Host PC will detect the new hardware and display the following message: "Found New Hardware"
- 6. Shortly after, the Window "Found New Hardware Wizard" will start
- 7. Select "No, not at this time" and click "Next"
- 8. Select "Install from a list or specific location (Advanced)" and click "Next"
- 9. Select "Don't search. I will choose the driver to install" and click "Next"
- 10.Click "Have Disk"
- 11.Click "Browse"
- 12.Open the folder "drivers" that has been created when extracted the zip file (see step 3)
- 13.The hardware wizard will find the file "linux.inf"; click "Open"
- 14.Select "OK" in the screen that will appear
- 15.Click "Next" in the screen that will appear
- 16.The hardware wizard will now install the driver. Select "Finish" in the screen that will appear
- 17.The installation procedure will start. Follow the instructions that will appear on the Host PC.
- 18.Windows will automatically find and install the drivers that are located in the path: \drivers\win2000
# **Step 3.3: Configure the network on the Host PC**

1. Open the "Network Connections". A dialog-box similar to the one shown below will appear

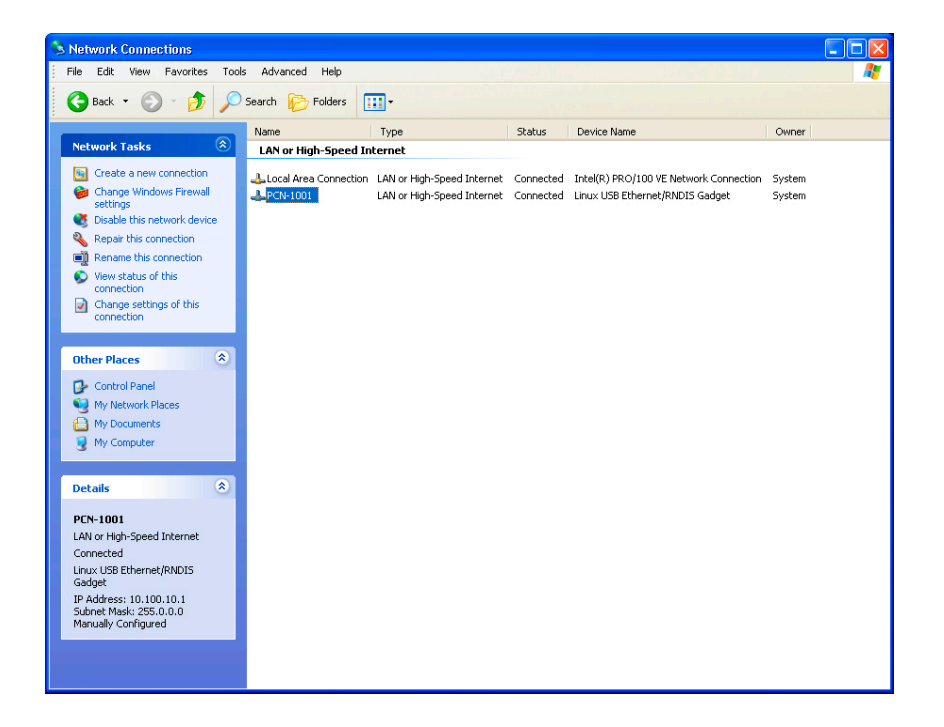

- 2. Double-click on the appropriate "Local Area Connection", in the example above we have named the connection "PCN-1001" for clarity
- 3. The "Status" dialog box will appear
- 4. Click on the "Properties" button
- 5. A "Properties" dialog box similar to the one on the right will appear
- 6. Ensure that the following components are installed:
	- Client for Microsoft Networks
	- Internet Protocol (TCP/IP)

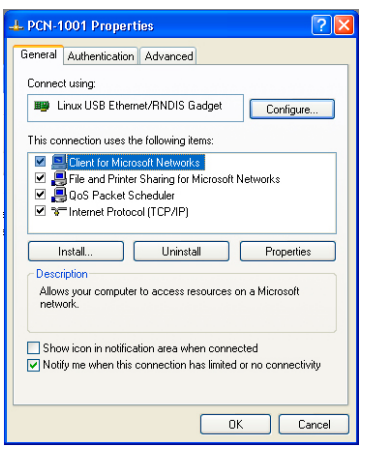

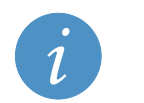

#### **Note:**

• If any of the components listed in step 6 are missing, add them before proceeding any further. • If in any doubt, contact your system administrator for further instructions.

# **Step 3.4: Configure the TCP/IP Properties**

1. Double-click "Internet Protocol (TCP/IP)" The "Internet Protocol (TCP/IP) Properties" dialog box will appear.

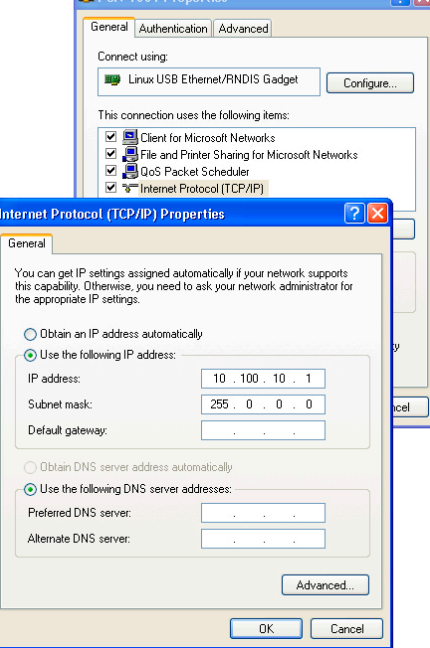

- 2. Select "Use the following IP address" radio button
- 3. In the "IP address" field enter the following:

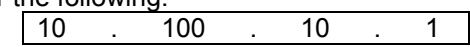

- 4. In the "Subnet mask" field enter the following: 255 . 0 . 0 . 0
- 5. Click on the "OK" button of each Dialog Box" until all are closed.

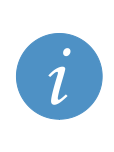

# **NOTE:**

#### **By default the IP address of the PCN-1001 is [10.100.10.100]**

The Host PC network IP address can be altered to meet the end users requirements; the first field must be 10, the last three fields should be numbers ranging from 0 to 254. The Host PC address must be different from the PCN-1001 address. In this case, you cannot insert [10.100.10.100] as the connection between the two systems would not function. If in any doubt, contact your system administrator for further instructions.

6. A message similar to the following should appear according to the OS installed on the Host PC when the PCN-1001 has successfully connected:

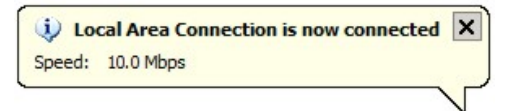

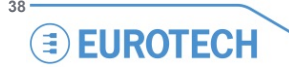

# **Step 3.5: Configure the Host PC firewall**

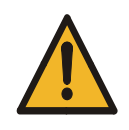

#### **WARNING!**

**If the host PC has a firewall running, the following ports MUST be open. If not, even if the PCN-1001 is properly connected no image will appear within the WinClient.**

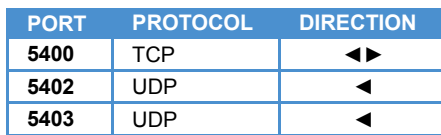

# **Step 4: Use WinClient to network PCN-1001 & Host PC**

**"***WinClient***"** is a Graphical User Interface (GUI) that allows you to configure/debug the PCN-1001.

The *WinClient* software has been created to access and configure a single PCN-1001 at a time.

Before proceeding, make sure you have already installed WinClient on your Host PC. If not please refer to ["Install/update the software"](#page-50-0) on page [51](#page-50-0) for further details.

After the PCN-1001 has been turned on and properly connected the *WinClient* has to detect it*.* In this way the PCN-1001 and the Host PC will form a network. Follow these steps to detect the PCN-1001.

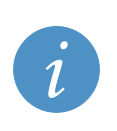

**NOTE:**

**If the Host PC network has been setup correctly, when you open the** *WinClient* **you will see the next available address in the IP Add dialog boxes. For example if the Host PC Network IP address is [10.100.10.1] the Add dialog boxes will display** 

**[10.100.10.2]; this is a good sign that the network has been correctly configured and is functional.**

- 1. Select the "Connection" tab (**A**). Click the "Scan" button (**B**) and select the address of the PCN-1001 when it appears (**C**)
- 2. Click the "Connect" button (**D**). Now the PCN-1001 is networked to the Host PC

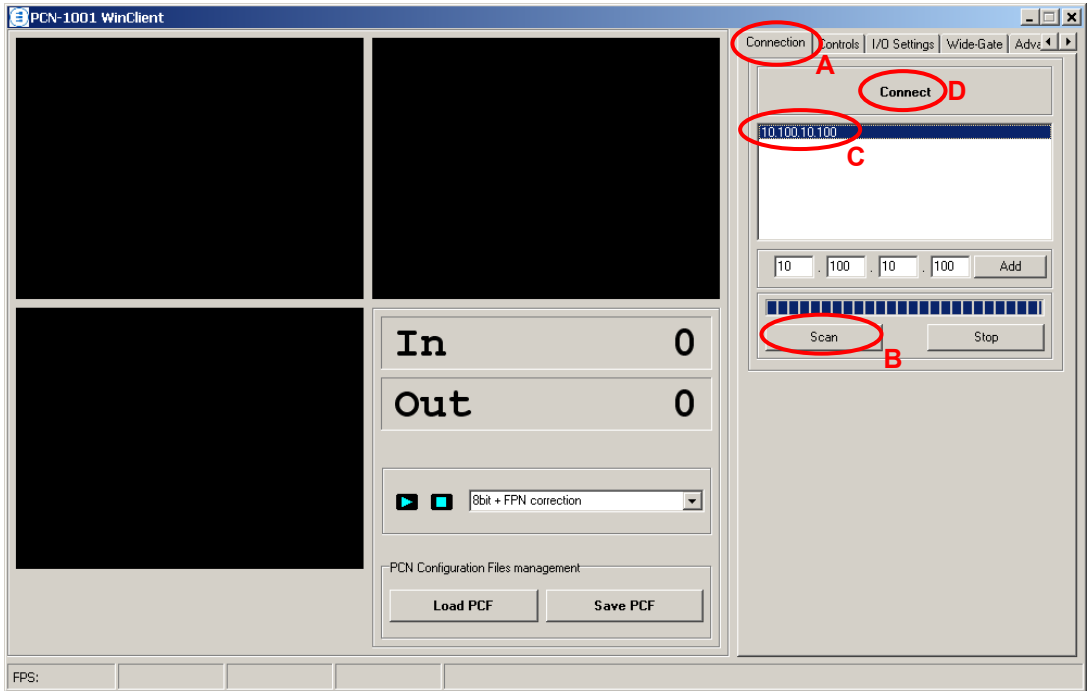

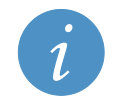

#### **NOTE:**

If WinClient does not identify the IP address of the PCN-1001 automatically (e.g.: 10.100.10.100) you may need to insert it manually

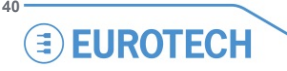

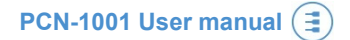

# **Step 4.1: Set the main parameters in the "Controls" tab**

The "Controls" tab allows you to change the main settings of the PCN-1001 in order to obtain a good resolution on windows 1, 2 & 3.

Any modifications to the settings will be automatically saved to the internal flash memory of the PCN-1001 and takes immediately effect (a reset is not needed).

For further information about the "Controls" tab parameters refer to ["The "Controls" tab"](#page-60-0) paragraph on page [61.](#page-60-0)

### *1: Set the "Date and Time settings"*

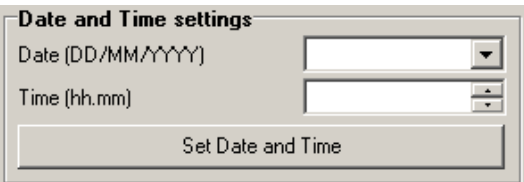

Displays and allows you to set the system time and date.

#### **Set date and time correctly!**

This is extremely important especially in stand-alone installations where the user periodically downloads data via the USB using the "Save Records" feature.

# *2: Set the "Distance Configuration"*

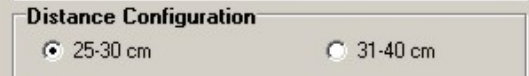

Allows you to set the distance between the PCN-1001 and the upper border of the Detection area

# **Example:**  If the installation height is 225-230 cm above the floor and you want to count people high between one and two meters, you have to select the radio-button "25-30 cm".

# *3: Set the "Light intensity"*

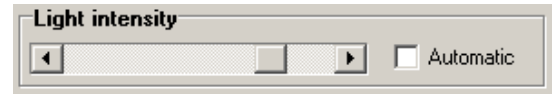

Leave the checkbox unchecked.

#### **For installations within buildings:**

In these kinds of installation, it is assumed that the environment has a constant illumination. It may be best to try several settings to find the one that best works for your individual requirements.

#### **For on-board installations:**

Slide the bar completely to the right to put the light intensity to maximum.

This will increase the counting accuracy even in installations where the environmental lighting conditions are always changing and can suddenly vary.

#### *4: Set the "In/Out direction"*

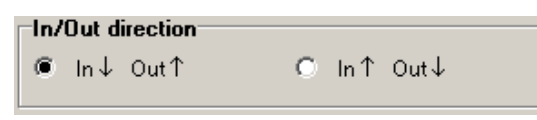

Be careful to set the direction for incoming and outgoing people correctly. The best method is to have a person enter the door, and verify that the correct counter In or Out is updated. Changing the direction will reset the in/out counters.

### *5: Set the "Door kind"*

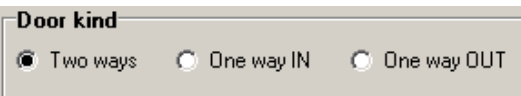

When, on-board a transportation vehicle, a door is dedicated for entering only or exiting only, this option allows the explicit declaration of the kind of door.

This declaration does not disable the incoming or outgoing counters but increases the sensitivity to people traversing the detection area in a certain direction.

### *6: Set the "Door threshold"*

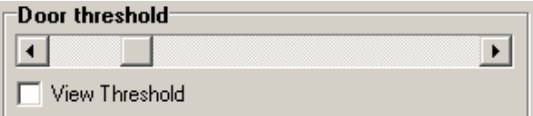

**Together with "Scene background" (point 7), "Door threshold" is one of the two most important parameters that has to be set properly to increase accuracy.** 

During the tracking process, the two counters are incremented only if a person enters the detection area, crosses the door threshold and then exits from the detection area on the opposite side.

By default, the threshold is placed at row 60 (the image height is 120 rows). The position of the line can be set between row 30 and row 89.

In each visualization mode, except for "Tracking", flagging the "View Threshold" checkbox will display the current threshold (a white horizontal line) in Windows 1 and 2.

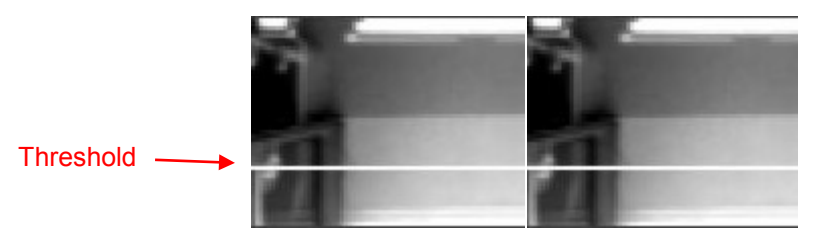

#### **Guidelines to find the best threshold position:**

- Place it in a way that any person entering or exiting has to cross it.
- Place it away from high reflective surfaces (i.e. the steps on a bus/train). If the detection area includes also a portion outside the transportation vehicle, the door threshold should not be set outside.
- Place it away from door-opening mechanisms
- It should be placed in the middle of the detection area, which if the PCN-1001 has been installed correctly above the door, should correspond to a central position of the "Door threshold" slide bar

If a door is intended to be used in a single direction, for example "in only" or "out only", it may be useful to move the threshold towards the exit edge of the detection area.

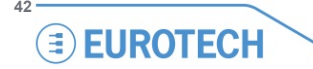

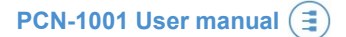

# *7: Use the "Scene background" button to acquire and store the background*

#### Scene background

**Together with "Door threshold", "Scene background" is the most important parameter that has to be properly set to obtain a reliable counting process.**

The acquisition and storage of the background is a fundamental and sensitive issue.

A bad background acquisition can seriously affect the counting process.

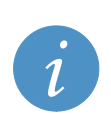

**IMPORTANT NOTE:**

**Acquire the background in the following circumstances:**

- **Once the PCN-1001 has been installed**
- **When the PCN-1001 has been relocated**
- **If the background has altered**

#### **Pay attention to the following issues:**

- The background has to be taken with no foreign removable objects in the detection area
- The background has to be taken with doors open, especially if the doors would block the PCN-1001s' field of view as frequently occurs within buses or trains
- Lighting of the detection area should be diffused as much as possible. No spot lighting (e.g. solar reflections or strong lighting) should be present in the detection area during background acquisition
- Highly reflective, geometric structures situated on or near the floor, such as the metallic parts of a door mechanism, which cause extreme patterns of light and darkness when illuminated by strong light (e.g. direct sunlight or directional halogen lighting) could lead to flawed distance measurements. To avoid performance degradation due to these effects the structures and any highly reflective surfaces should be avoided as much as possible in the detection area
- Metallic or shiny objects (such as handles, bars, glass, etc.) should not cover a significant part of the detection area. If this is not avoidable, the reflectivity of these items should be reduced by means of non-reflective materials or modifying the "No Tracking Zone"
- If necessary, use the features of the "No Tracking Zone" panel in ["The "Advanced \(1/2\)" tab"](#page-72-0) (page [73\)](#page-72-0). The "No Tracking Zone" feature allows you to define rectangular zones in the detection area where tracking will not be performed. This feature can be used to mask surfaces that are very reflective or with spot lighting

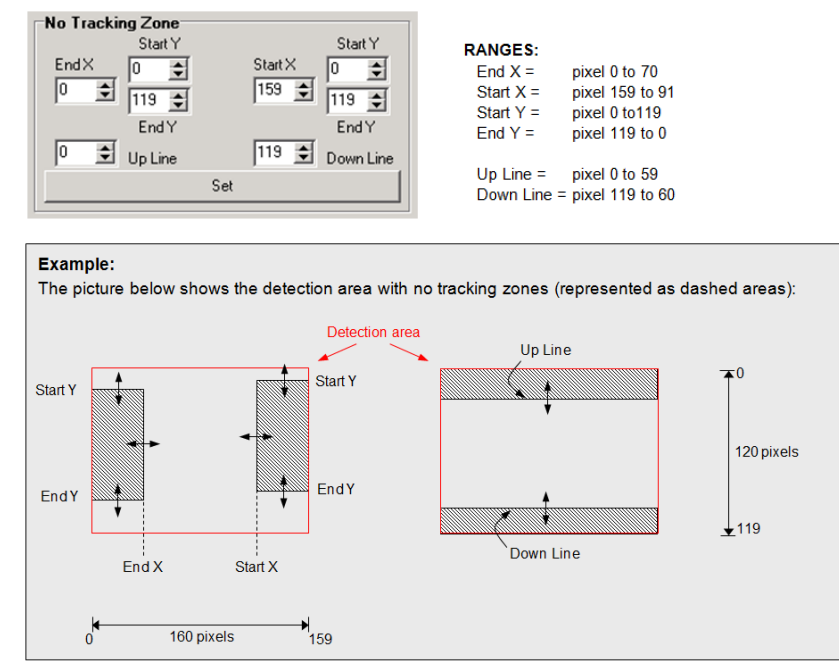

- Exclude as much as possible the area outside the transportation vehicle
- Verify that all the entrance area is detected properly. Make a person move under the PCN-1001s and verify the correct detection
- The PCN-1001 can't track more than 10 people at a time. In particularly crowded conditions, i.e. on-board buses, 10 people can be compressed in less than 1  $\text{m}^2$ , so the detection area should be smaller. In these conditions a depth of 70~90 cm at floor level is fine to guarantee a good tracking of people.

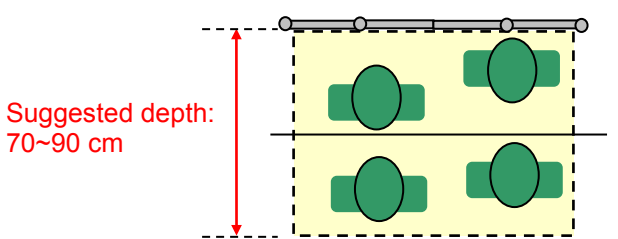

#### **Follow these steps to save the background:**

- 1. Connect the PCN-1001 by pressing the "Connect" button
- 2. Select "8bit Disp. + median + FPN + ODC" in the drop-down list. In this way Windows 1 and 2 will display the separated images as seen by the two cameras, subtracting the Fixed Pattern Noise (FPN) and the Optical Distortion Correction (ODC). Window 3 will display the disparity map and a median filter will be applied for reducing noise
- 3. Press the "►" button.
- 4. **Ensure the doors of the gate are open!**
- 5. **Check that the PCN-1001 is correctly set up! This means that in windows 1 and 2 you must see the scene as captured by the two cameras while in window 3 the image has to be completely black or dark grey-scaled. If for any reason it does not appear dark or any white spot appears, this will be recognised as one or more objects present in the detection area. A background stored in these conditions may reduce counting accuracy during the tracking process. Refer to the ["Pay attention to the following issues:"](#page-64-0) paragraph above for possible solutions**
- 6. Press the "■" button
- 7. Select the "Controls" tab and click the "Scene Background" button. Ensure that window 3 remains completely dark or dark grey-scaled until the process has completed. If not restart from step "5"

Wait for the progress bar to complete. When completed, the "Scene background Saved!" dialog box will be displayed.

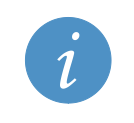

**NOTE:** Pay careful attention that the USB cable or any part of your body, especially feet, are not visible in the detection area

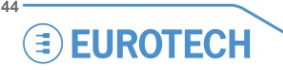

# **Step 5: Use WinClient to test the tracking of people**

The "tracking" process consists of a 3D image displayed in window 3 that is the differences between the images from the left and right cameras.

The image in window 3 is also called "Disparity map". As objects become closer to the cameras they will appear lighter in colour.

To verify the tracking process:

- 1. Select "Tracking" in the drop-down list
- 2. Click the "►" button
- 3. Check if the images in window 3 are correctly displayed when somebody is enters into the detection area.

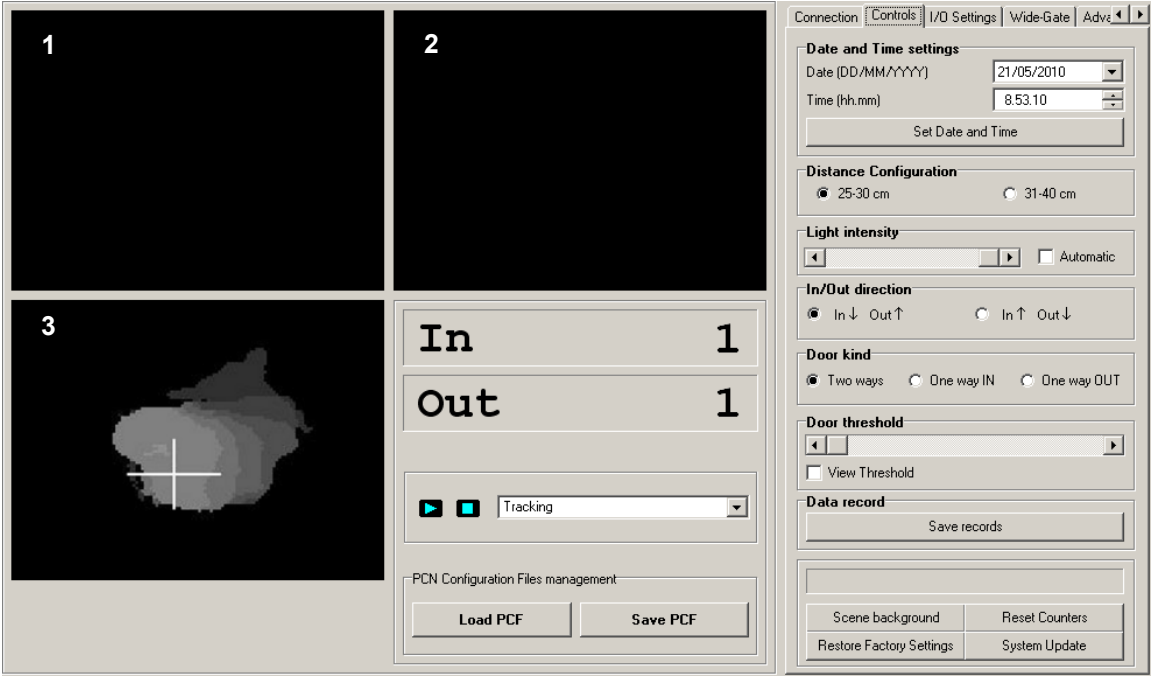

Figure 2. The tracking process

When the WinClient is closed, the system will continue counting according to the user's configuration.

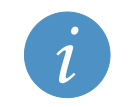

**NOTE:** When closing the WinClient you MUST first Disconnect using the Disconnect button in the Connection Tab

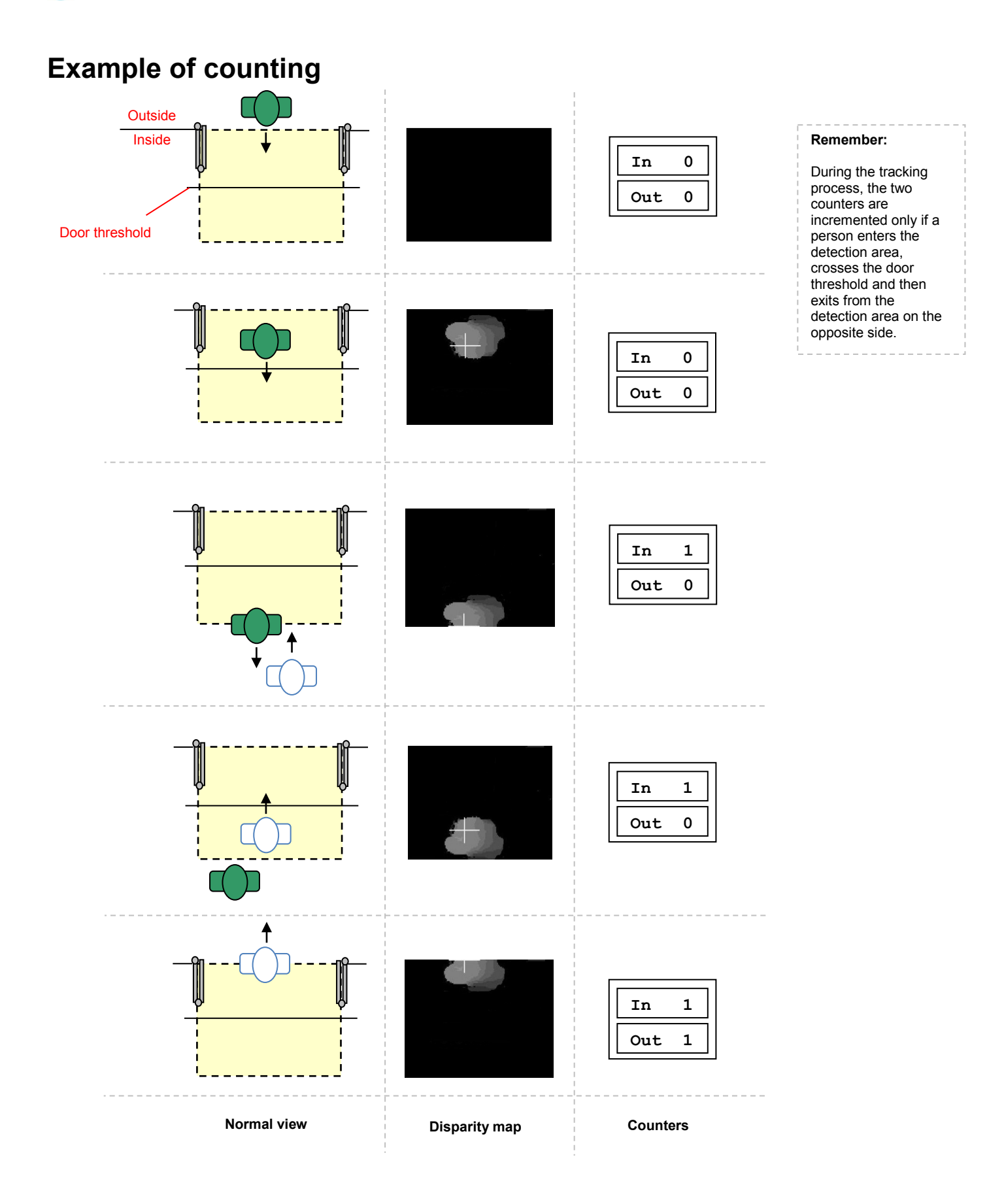

**NOTE:**

# <span id="page-46-0"></span>**How the threshold works when using digital inputs**

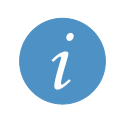

**Refer to ['Notes about the Digital I/O interface](#page-68-0)**' **on page [69](#page-68-0) for further information about the digital inputs.**

When the counting process is disabled (i.e. when the door is closed), people remaining anywhere in the detection area will be counted as IN, and the counter will be amended accordingly.

When the counting process is enabled (when the door is open), every person already within the door threshold line and the portion of detection area facing the door, will be counted as OUT if they leave the detection area; again, the counter will be amended accordingly.

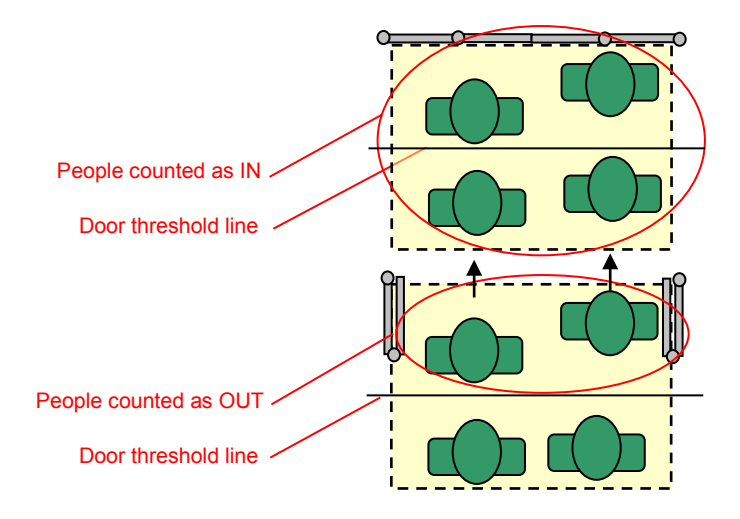

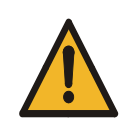

#### **WARNING!**

**The commutation time of digital inputs is extremely important because any propagation delay in the signal may affect severely the precision of the counting.**

**The digital inputs should enable the PCN-1001 as soon as the door starts opening and should disable it after the door is closed completely.**

(This page has been intentionally left blank)

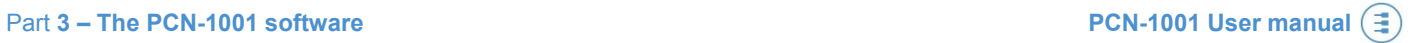

# **PART 3 – THE PCN-1001 SOFTWARE**

(This page has been intentionally left blank)

# <span id="page-50-0"></span>**Install/update the software**

The software to use with the PCN-1001 is contained on the CD-ROM that comes with the development kit of the PCN-1001 (the DTK-1001-00).

For the latest software releases, please refer to [www.eurotech.com/en/download/PCN-1001.](http://www.eurotech.com/en/download/PCN-1001)

The main software packages to be used with your PCN-1001 are:

- pcn-1001-Imgserver
- pcn-1001-demo-win32

# **The pcn-1001-Imgserver**

**"***Imgserver***"** is a daemon program that runs on the PCN-1001, it starts at boot time and performs the people counting tasks. It accepts remote connections using both the RS485 and USB ports. The PCN-1001 comes with *Imgserver* ready installed and ready to work. A copy of this program is also contained in the CD-ROM.

**The pcn-1001-demo-win32**

"pcn-1001-demo-win32" is a package (supported by Windows XP, Vista, and 7) that, when run on the Host PC, installs both the "*WinClient*" and the "*RS485\_GUI*" programs:

# *The WinClient*

**"***WinClient***"** is a Graphical User Interface (GUI) that allows you to configure/debug the PCN-1001. The *WinClient* software has been created to access and configure one PCN-1001 at a time.

# *The RS485\_GUI*

**"***RS485\_GUI***"** is a program that can be used to simulate real working conditions where the Host PC or the Control Unit (the main on-board computer, for example a Eurotech DuraCOR system) sends/receives commands via an RS485 connection to/from one or more PCN-1001.

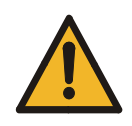

**WARNING! IT IS IMPORTANT TO NOTE THAT THE SAME VERSION OF "PCN-1001-DEMO-WIN32" AND "***IMGSERVER***" MUST BE INSTALLED RESPECTIVELY ON THE HOST PC AND ON THE PCN-1001. INCOMPATIBILITIES WILL OCCUR AND THESE WILL CAUSE PROBLEMS IF OLDER AND NEWER VERSIONS OF EITHER THE "PCN-1001-DEMO-WIN32" OR "***IMGSERVER***" ARE USED TOGETHER.**

# **Install/update the software on the Host PC**

Before starting, save and unzip both the "pcn-1001-*Imgserver*" and the "pcn-1001-demo-win32" packages on your Host PC into a specific folder (i.e. name it "Eurotech PCN-1001").

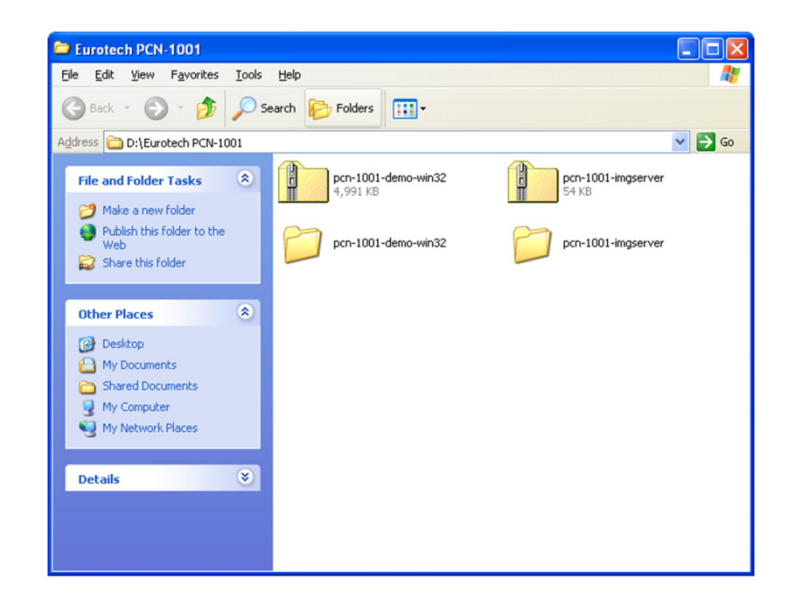

*Install / Update WinClient and RS485\_GUI on the PCN-1001*

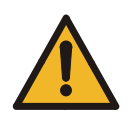

#### **WARNING!**

**Installing, uninstalling, or updating the** *WinClient* **on the Host PC will also cause the automatic installation, uninstallation, or update of** *RS485\_GUI***.** 

- 1. If present, uninstall any previous versions of the WinClient and RS485\_GUI before installing the new one
- 2. Navigate to the **pcn-1001-demo-win32** folder. Double-click the "setup.exe" icon

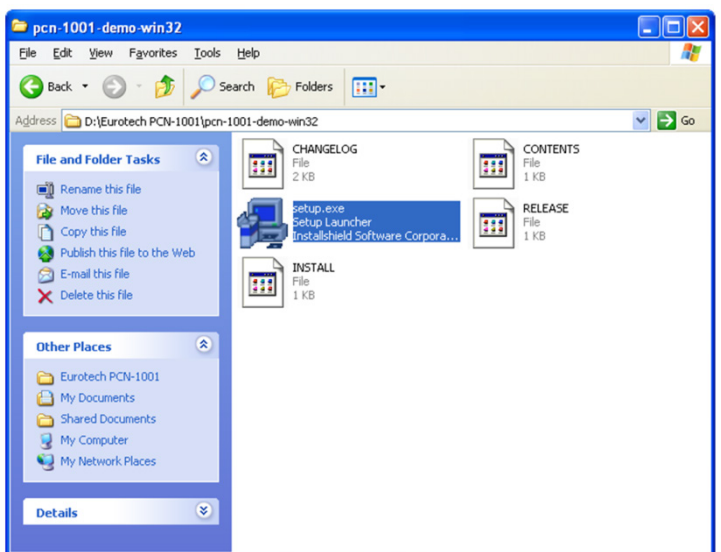

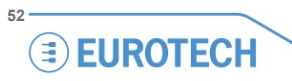

3. The InstallShield Wizard will guide you through the following installing/updating procedures:

# • **NEW INSTALLATION:**

If you are installing the "*WinClient*" and "*RS485\_GUI*" on the Host PC for the first time, you will obtain the following messages:

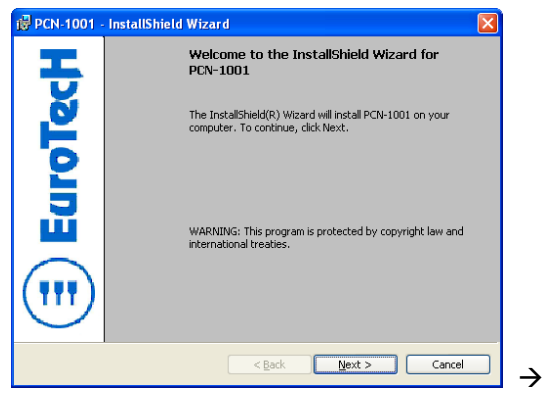

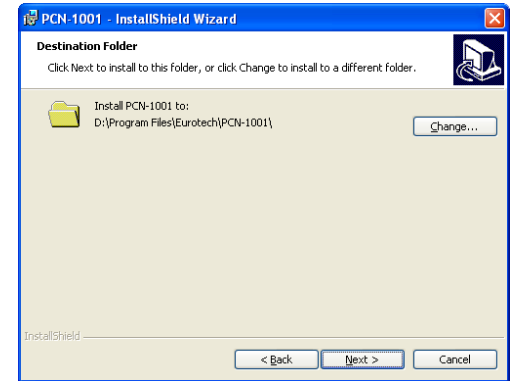

### • **UPDATE:**

If the "*WinClient*" and "*RS485\_GUI*" are already installed on the Host PC, you will obtain the following messages that allow you to modify, repair or remove them from the Host PC:

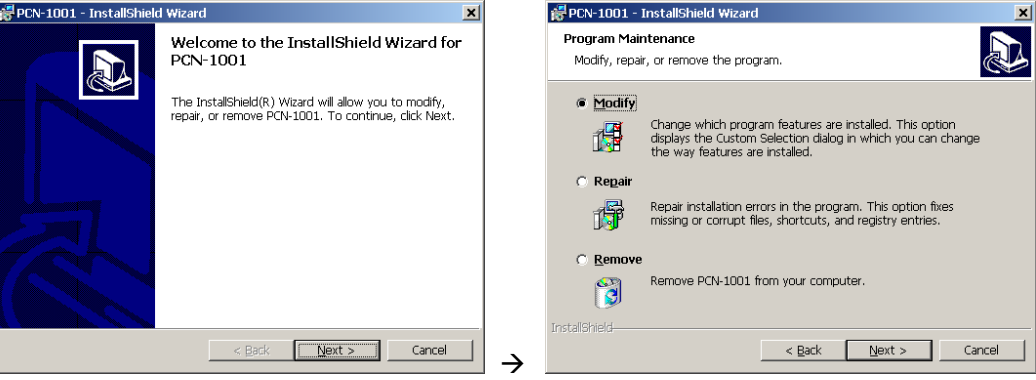

- 4. Follow the instructions that will appear
- 5. When completed click "Finish"

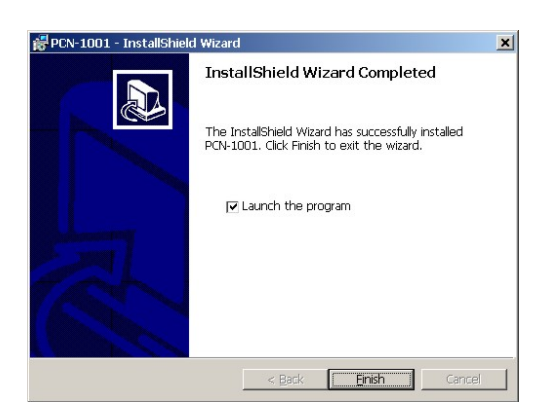

6. The new versions of *WinClient* and *RS485\_GUI* programs have now been installed on the Host PC. The related shortcuts icons will appear on the desktop.

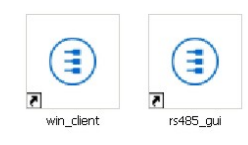

# *Updating Imgserver on the PCN-1001*

The PCN-1001 comes with *Imgserver* already installed and ready to work.

When available, new versions of the *Imgserver* can be installed in the following way:

- 1. The PCN-1001 has to be turned on and connected to the Host PC via USB. Refer to ["Install a PCN-1001" 33](#page-32-0) and ["Step 3: Configure the network between PCN-1001 and Host PC"](#page-35-0) on page [36](#page-35-0) for further information
- 2. Start WinClient

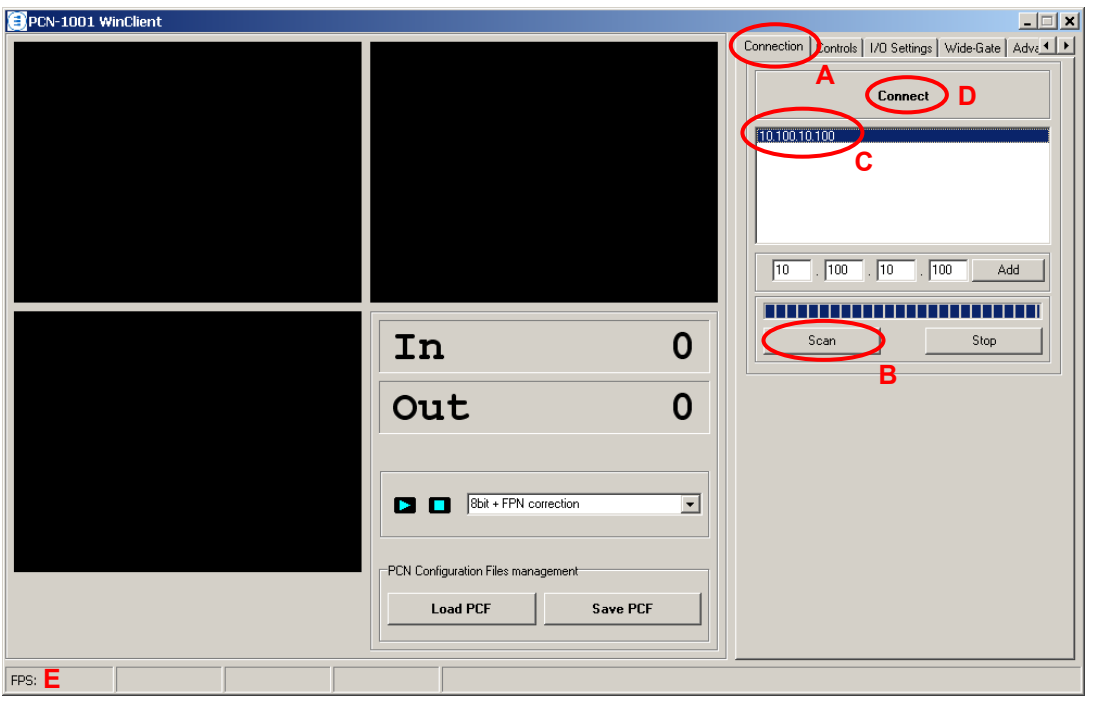

3. Select the "Connection" tab (**A**) and click the "Scan" button (**B**). Select the address of the required PCN-1001(**C**). Click the "Connect" button (**D**). When connected, the *Imgserver* version will be displayed on the bottom line (the Status bar; **E**)

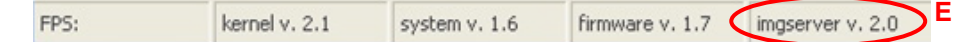

4. Select the "Controls" tab (**F**) and click the "System Update" button (**G**)

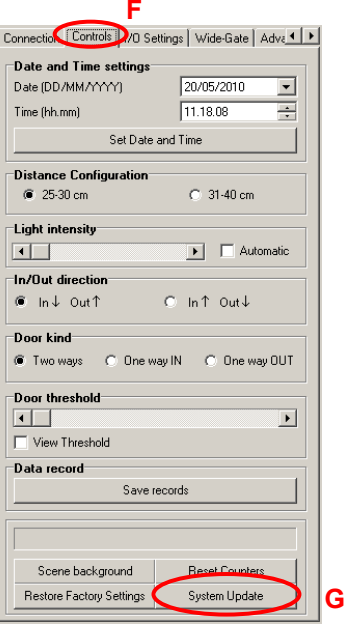

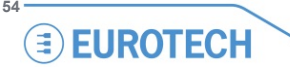

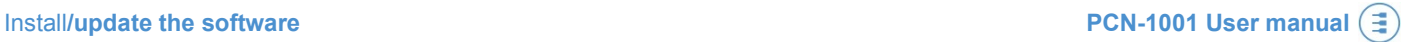

5. A dialog box will appear.

Open the folder with the latest *Imgserver* file. Select the *Imgserver* file. Click "Open"

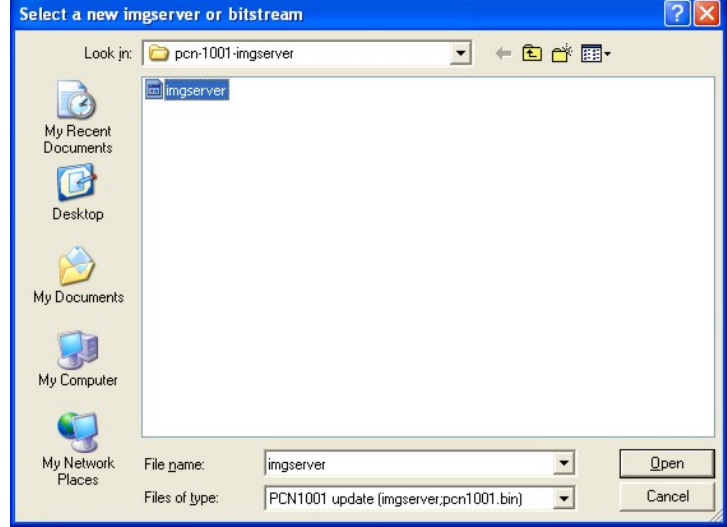

6. The *Imgserver* will be updated on the PCN-1001. When done the following confirmation message will appear:

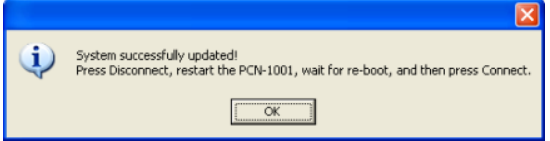

Click "OK"

7. Select the "Connection" tab (**H**) and click the "Disconnect" button (**I**)

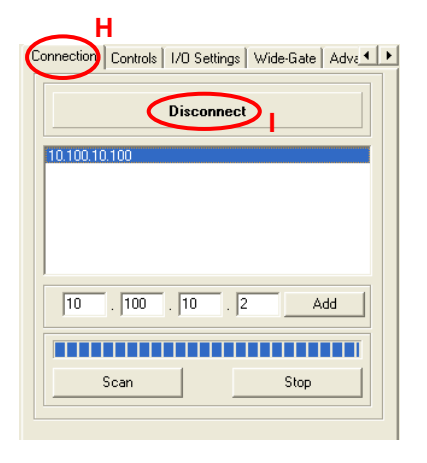

8. Close the *WinClient* program

### 9. **IMPORTANT! Disconnect power to the PCN-1001 (turn it off)**

10. Reapply power to the PCN-1001 (turn it on). Allow sufficient time for the system to start. A message like the following will appear when the PCN-1001 has successfully rebooted and reconnected:

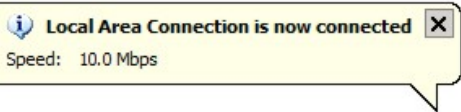

- 11. Restart the *WinClient* program
- 12. Reconnect (as done at steps 3 and 4).
- 13. Verify that the *Imgserver* has been updated by looking at the versions in the status bar

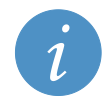

#### **Note:**

Refer to the download area o[f www.eurotech.com](http://www.eurotech.com/) to download the most updated software version.

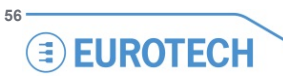

# **Know WinClient**

After you have properly connected and configured both the Host PC and the PCN-1001 as described above, if you click the *WinClient* shortcut on the Desktop you will obtain the *WinClient* graphical interface:

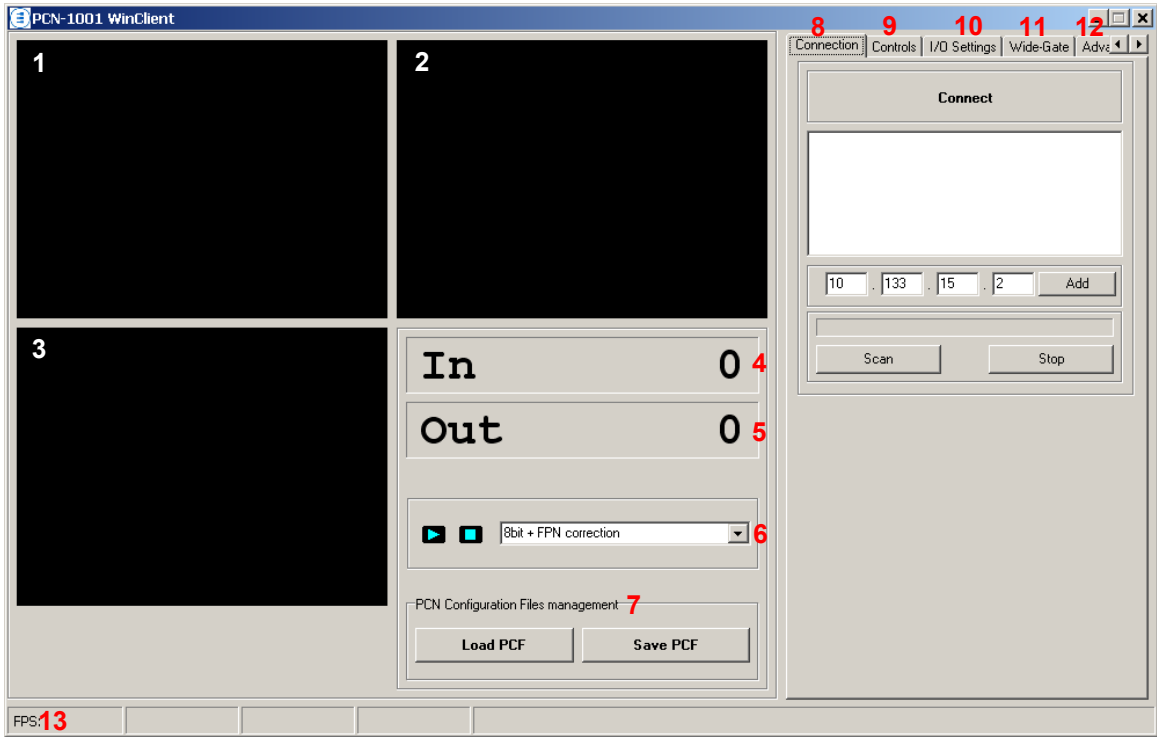

- **1 & 2** Window displaying the left and right images acquired from the individual cameras<br>**3** Window displaying the tracking process and the disparity map
	- Window displaying the tracking process and the disparity map
	- **4** Incoming counter<br> **5** Outgoing counter
	- **5** Outgoing counter<br>**6** Drop-down list
	- **6** Drop-down list<br>**7** PCN Configure
	- PCN Configuration Files Management
	- "Connection" tab
	- "Controls" tab
	- "I/O Settings" tab
	- "Wide-Gate" tab
- "Advanced" tabs 1/2 and 2/2
- Status bar

# *The drop-down list*

The drop-down list offers a choice of visualization modalities for the windows 1, 2 and 3:

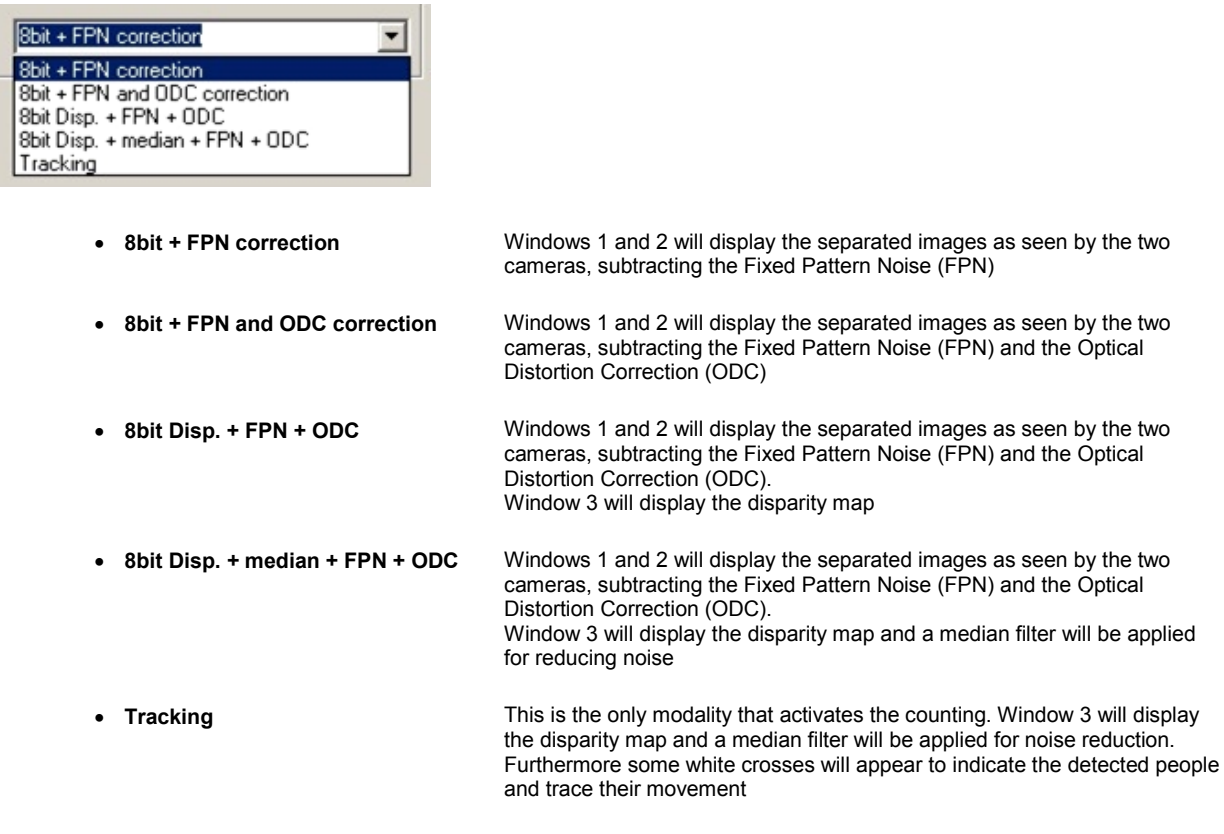

# *The Start and Stop buttons*

The Start ("►") and Stop ("■") buttons allow you to respectively start and stop the counting process.

# *PCN Configuration Files management (PCF)*

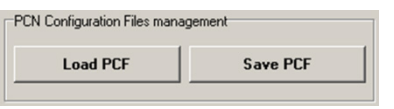

This feature is useful when you have several PCN-1001 devices that have to be installed and all will have the same operating conditions (i.e. same door on different buses of the same type).

It allows you to save the current configuration and load it to other PCN-1001 devices without setting each PCN-1001 individually.

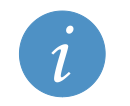

**Note:**

The PCN-1001 configuration that is going to be saved will contain all the setup parameters except for the "RS485 Setup ID" and "Scene Background".

#### **How to save a PCF**

- 1. Make sure that the PCN-1001 is not running (click the "■" button)
- 2. Click the "Save PCF" button

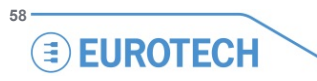

3. A dialog box like the following will appear:

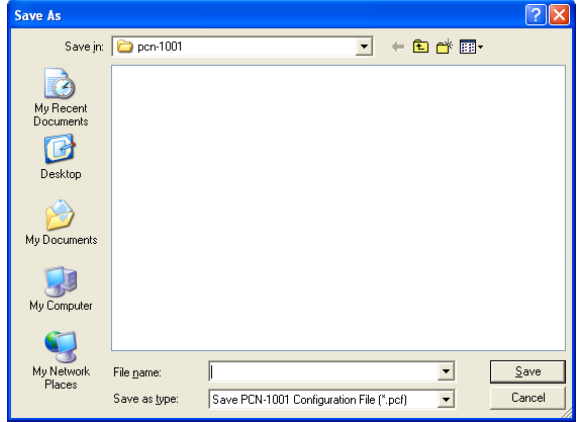

4. Save the current configuration with a file name (i.e. Config1)

### **How to load a PCF**

- 1. Make sure that the PCN-1001 is not running (click the "■" button)
- 2. Click the "Load PCF" button
- 3. A dialog box like the following will appear:

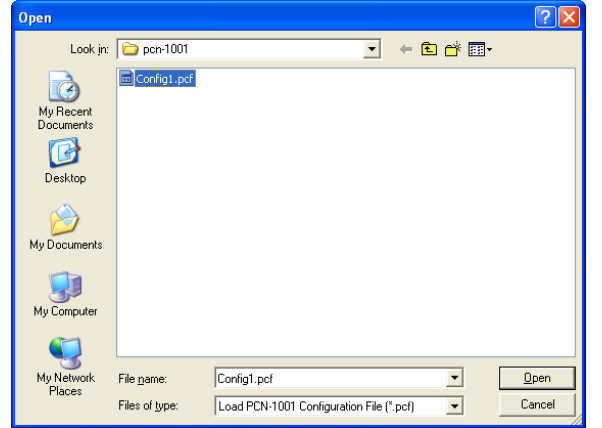

4. Select the proper file name (i.e. Config1) and click "Open"

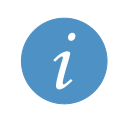

**NOTE:**

The "Scene Background" must be retaken for each new PCN-1001, even if the background is theoretically the same

# *The status bar*

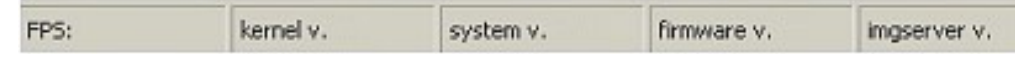

#### When the PCN-1001 is working, the status bar displays the following information:

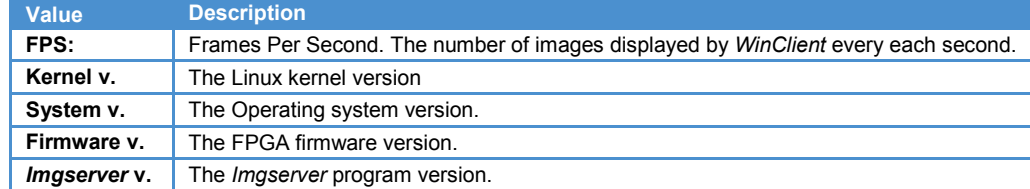

#### **Notes about images acquisition and FPS**

During normal operations (default mode), the PCN-1001 acquires the images at a constant rate of approximately 60 Frames Per Second (FPS).

During configuration, the acquired images are transmitted to the Host PC for visualization. Depending on the Host PCs characteristics and the USB connection, the FPS rate may differ. The value displayed in the bottom left corner of the *WinClient* GUI is the current FPS rate detected by the Host PC. However the real FPS of the PCN-1001 is not affected by these external factors and remains at 60 FPS.

### *The tabs*

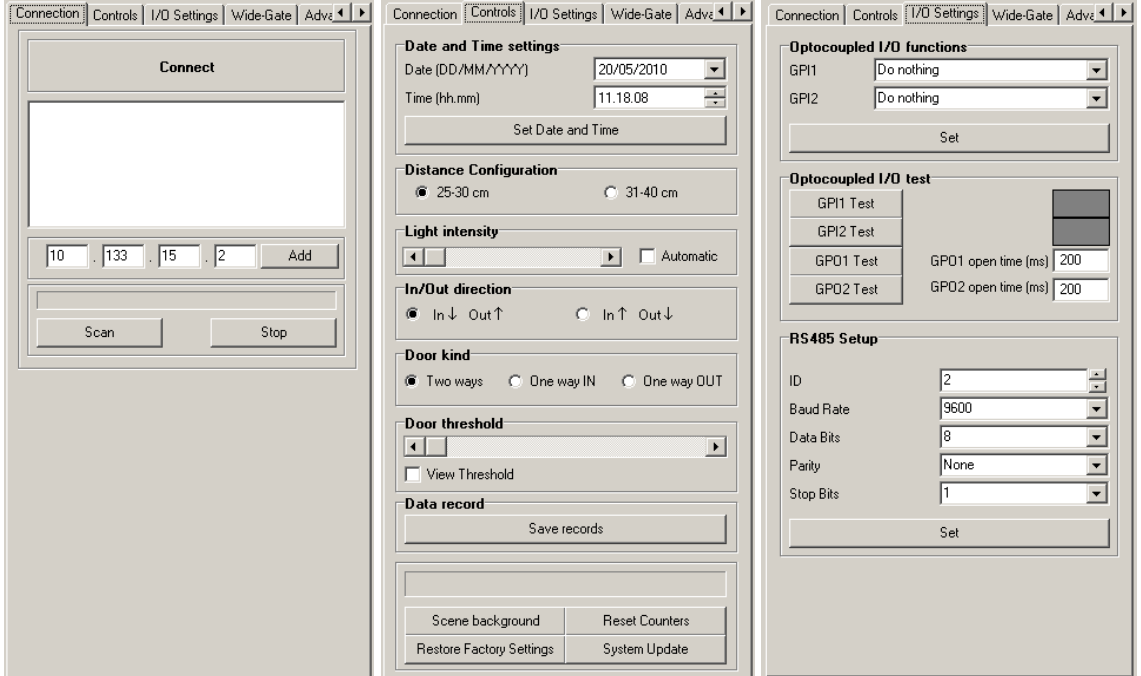

Figure 3. Connection, Controls and I/O Settings tabs

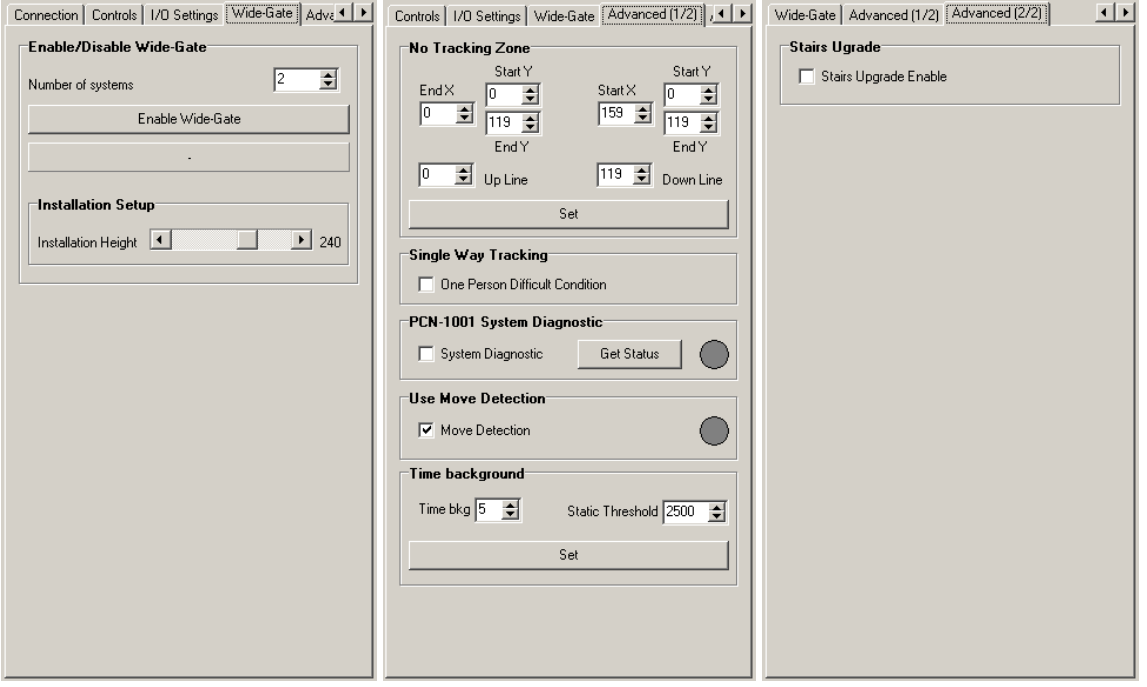

Figure 4. Wide-Gate and Advanced tabs

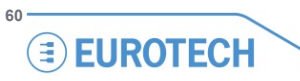

# <span id="page-60-0"></span>**The "Controls" tab**

The "Controls" tab allows you to change the main settings of the PCN-1001 in order to obtain a good resolution on windows 1, 2 & 3.

Any modifications to the settings will be automatically saved to the internal flash memory of the PCN-1001 and takes immediately effect (a reset is not needed).

# *The "Date and Time settings" panel*

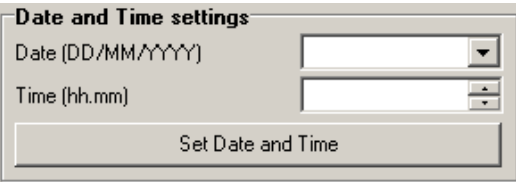

Displays and allows you to set the system time and date.

#### **Set date and time correctly!**

This is extremely important especially in stand-alone installations where the user download periodically data via USB using the "Save Records" feature.

The values displayed are updated when the system is connected. If after a successful connection the time and/or date are not displayed correctly, enter the Regional Options within the Windows Control panel and set the time separator to "." And the date separator to "/"; after doing so reconnect to the PCN-1001 and verify that the time and date are correctly displayed.

If the PCN-1001 remains without power for more than seven days, the current time and date information will be lost, and therefore will need to be corrected.

# *The "Distance Configuration" panel*

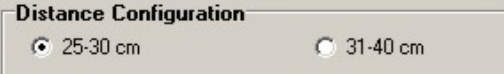

Allows you to set the distance between the PCN-1001 and the upper border of the detection area.

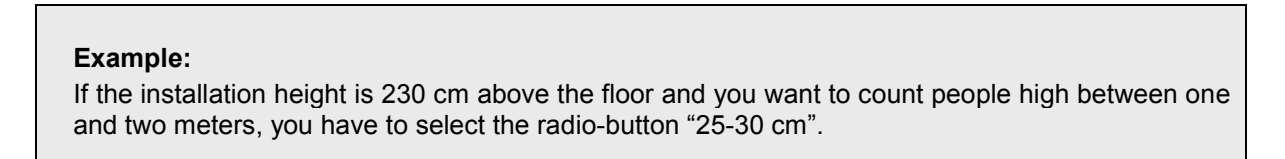

# *The "Light intensity" panel*

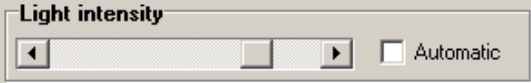

The light intensity of LED indicators can be adjusted automatically or manually by the using this slider and Checkbox.

Flagging the checkbox will make the PCN-1001 automatically adjust the LED intensity according to the environmental lighting conditions.

#### **For installations within buildings:**

In these kinds of installation, it is assumed that the environment has a constant illumination. The right light intensity has to be found experimentally.

#### **For on-board installations:**

Slide the bar completely to the right, and put the light intensity to the maximum.

This will increase the counting accuracy even in installations where the environmental lighting conditions are always changing and can vary suddenly.

# *The "In/Out direction" panel*

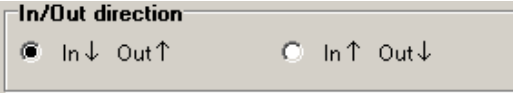

Be careful to set the direction for incoming and outgoing people in the right way, paying attention that the arrows refer to the motion of people as displayed on the *WinClient* interface. Changing the direction will reset the in/out counters.

### *The "Door kind" panel*

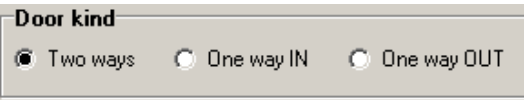

When, on-board a transportation vehicle, a door is dedicated to the entering only or the exiting only of passengers, this option allows the explicit declaration of the kind of door.

This declaration does not disable the income counting in a door declared as "one-way out" but decrease the erroneous counting of incoming people due to reflections or due to atypical behaviour of passengers (a passenger that was intended to go out, invert his direction and returns back) in the proximity of the open door.

# *The "Door threshold" panel*

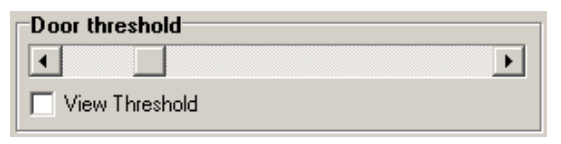

### **This is an important parameter that has to be properly set to obtain a reliable counting process.**

During the tracking process, the two counters are incremented only if a person enters the detection area, crosses the door threshold and then exits from the detection area on the opposite side.

By default, the threshold is placed at row 60 (the image height is 120 rows). The position of the threshold line can be set between row 30 and row 89.

In each visualization mode, except for "Tracking", flagging the "View Threshold" checkbox will display the current threshold (a white horizontal line) in Windows 1 and 2.

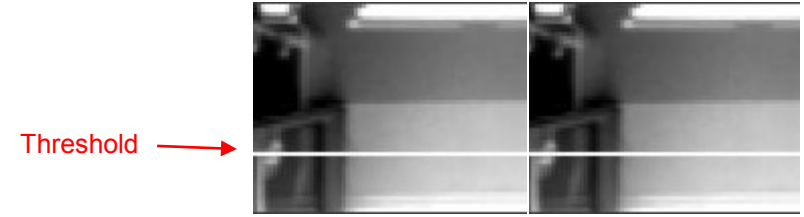

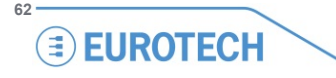

#### **Guidelines to find the best threshold position:**

- Place it in a way that any person entering or exiting have to cross it.
- Place it away from high reflective surfaces (i.e. the steps on a bus/train). If the detection area includes also a portion outside the transportation vehicle, the door threshold should not be set outside.
- Place it away from door-opening mechanisms
- It should be placed in the middle of the detection area, which if the PCN-1001 has been installed correctly above the door, should correspond to a central position of the "Door threshold" slide bar

If a door is intended to be used in a single direction, for example "in only" or "out only", it may be useful to move the threshold towards the exit edge of the detection area.

### *The "Data records" panel*

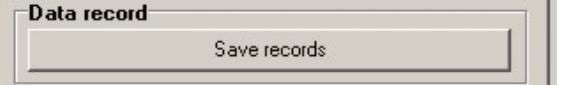

The Incoming & Outgoing counters along with Time & Date information is saved immediately by the PCN-1001; every sixty seconds these values are appended to a text log file within the flash memory of PCN-1001. Depending on the Optocoupled I/O functions selected (see the ['Optocoupled I/O functions panel'](#page-66-0) paragraph on page [67\)](#page-66-0) the information written to the log file will be different.

The following paragraphs describe the available log file formats.

#### **The log file**

The log file is a series of text lines. There are four different types of line:

**Boot:** The following line is added each time the PCN-1001 completes a boot cycle:

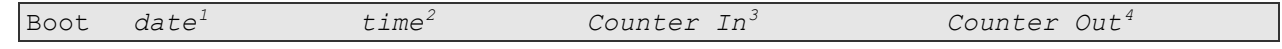

**Count:** The following line is added each time the counter registers a person as entering or leaving

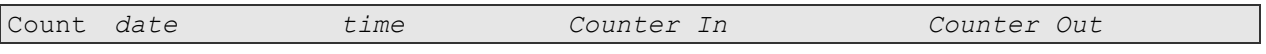

**Start:** The following line is added when the Digital I/O has been enabled or the RS485 command "enable\_pc 1" is used

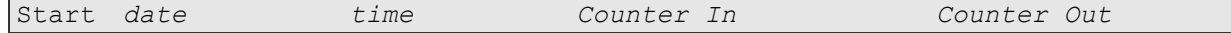

**Stop:** The following line is added when the Digital I/O has been disabled or the RS485 command "enable\_pc 0" is used

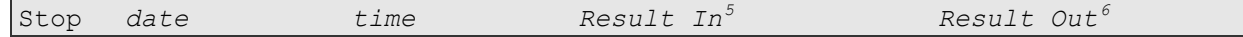

<span id="page-62-0"></span> $1$  The date in dd/mm/yyyy format

<sup>2</sup> The time in hh/mm/ss

<span id="page-62-2"></span><span id="page-62-1"></span><sup>&</sup>lt;sup>3</sup> Quantity of incoming people

<sup>4</sup> Quantity of outgoing people

<span id="page-62-4"></span><span id="page-62-3"></span><sup>&</sup>lt;sup>5</sup> Quantity of people added to the Counter In since the last Start command

<span id="page-62-5"></span> $6$  Quantity of people added to the Counter Status Out since the last Start command

All the values in a text line are separated by a tab. This makes easy to export data into any spread-sheet application (e.g.: Microsoft Excel, OpenOffice, etc.).

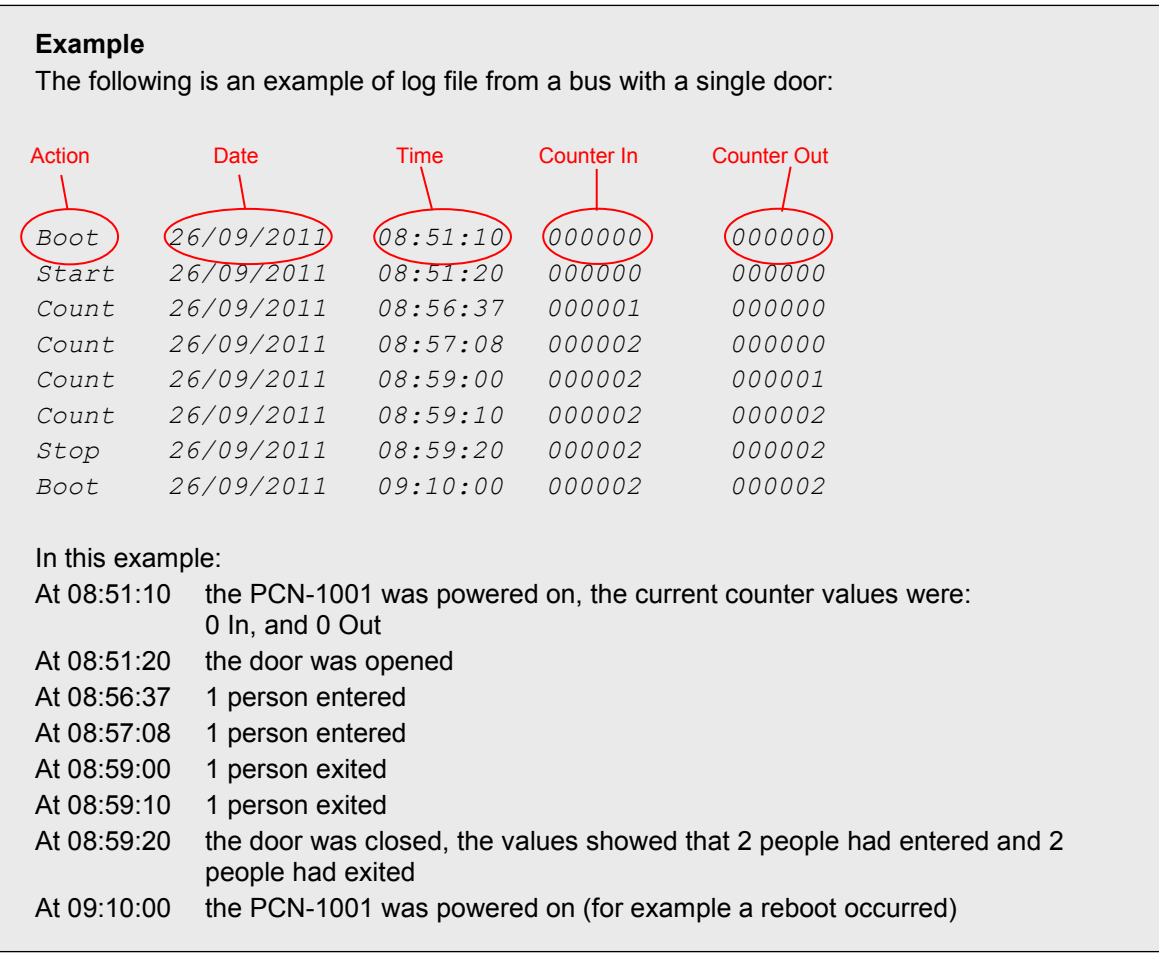

**EUROTECH** 

#### **Saving the records of the log file**

By clicking the "Save records" button you will be able to download the log file as text. You will be given the option to "Save As" – "*filename.txt"*.

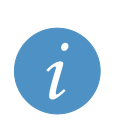

**NOTE:**

The PCN-1001 can record a maximum of 300,000 log lines. When the PCN-1001 exceed the amount of 299,999 log lines the internal software will overwrite the oldest block of 30,000 lines with the new data, leaving the remaining 30,000 x 9 lines already recorded. In this case the system will continue to cancel and rewrite each successive block of 30,000 lines

It is possible to use the Mini USB 1.1 client connector located on the front side of the PCN-1001 in order to transfer data (i.e. to a Host PC).

# *The "Scene background" button*

Scene background

#### **This is an important parameter that has to be properly set to obtain a reliable counting process.**

The acquisition and storage of the background is a fundamental and sensitive issue. A bad background acquisition can affect seriously the counting process.

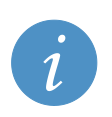

#### **IMPORTANT NOTE:**

**Acquire the background in the following circumstances:**

- **Once the PCN-1001 has been installed**
- **When the PCN-1001 has been relocated**
- **If the background has altered**

#### <span id="page-64-0"></span>**Pay attention to the following issues:**

- The background has to be taken with no foreign removable objects in the detection area
- The background has to be taken with doors open, especially if the doors would block the PCN-1001s' field of view as frequently occurs within buses or trains
- Lighting of the detection area should be diffused as much as possible. No spot lighting (e.g. solar reflections or strong lighting) should be present in the detection area during background acquisition
- Highly reflective, geometric structures situated on or near the floor, such as the metallic parts for door mechanisms, which cause extreme patterns of light and darkness when illuminated by strong light (e.g. direct sunlight or directional halogen lighting) could lead to flawed distance measurements. To avoid performance degradation due to these effects the structures and any high reflective surface should be avoided as much as possible in the detection area
- Metallic or shiny objects (such as handles, bars, glass, etc.) should not cover a significant part of the detection area. If this is not avoidable, the reflectivity of these items should be reduced by means of non-reflective materials or modifying the "No Tracking Zone".

#### **Follow these steps to save the background:**

- 1. Connect the PCN-1001 by pressing the "Connect" button
- 2. Select "8bit Disp. + median + FPN + ODC" in the drop-down list. In this way Windows 1 and 2 will display the separated images as seen by the two cameras, subtracting the Fixed Pattern Noise (FPN) and the Optical Distortion Correction (ODC). Window 3 will display the disparity map and a median filter will be applied for reducing noise
- 3. **Ensure the doors of the gate are open!**

- 4. **Check that the PCN-1001 is correctly set up! This means that in windows 1 and 2 you must see the scene as captured by the two cameras while in window 3 the image has to be completely black or dark grey-scaled. If for any reason it does not appear dark or any white spot appears, this will be recognised as one or more objects present in the detection area. A background stored in these conditions will cause a wrong count during the tracking process. Refer to the ["Pay attention to the following issues:"](#page-64-0) paragraph above for possible solutions**
- 5. Press the "►" button. Press the "■" button
- 6. Select the "Controls" tab and click the "Scene Background" button. Ensure that window 3 remains completely dark or dark grey-scaled until the process has completed. If not restart from step "5"
- 7. Wait for the progress bar to complete. When completed, the "Scene background Saved!" dialog box is displayed. The PCN-1001 is now ready to operate

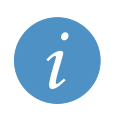

If the PCN-1001 is correctly connected via USB to the Host PC and the drivers is correctly installed but you still cannot see the images in windows 1 and 2, try to set the Host PC colour depth to 16 bit (or less) by going to the Start Menu > Settings > Control Panels > Display > Settings.

# *The "Reset counters" button*

**NOTE:**

**Reset Counters** 

Zero's the Incoming and Outgoing counters.

# *The "Restore Factory Settings" button*

**Restore Factory Settings** 

Resets the system to its original factory configuration.

### *The "System update" button*

**System Update** 

Use this button to upgrade the PCN-1001 software when a new version becomes available. You will find copies of the software on the CD-ROM provided with your PCN-1001. You should also check the Download area on the Eurotech website for the latest updates.

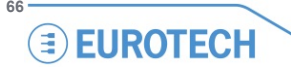

# **The "I/O Settings" tab**

The PCN-1001 can be interfaced and triggered by means of 2 independent optocoupled inputs and 2 independent optocoupled outputs.

The RS485 port is the main communications interface used when the PCN-1001 is installed on-board a transportation vehicle.

Each modification to these settings will be automatically saved in the internal flash memory of the PCN-1001 and takes immediate effect (a reset is not needed).

# <span id="page-66-0"></span>*The "Optocoupled I/O functions" panel*

The two inputs, GPI1 and GPI2 (GPI means General Purpose Input), can be used in four different modes. These can be selected using the two drop-down menus.

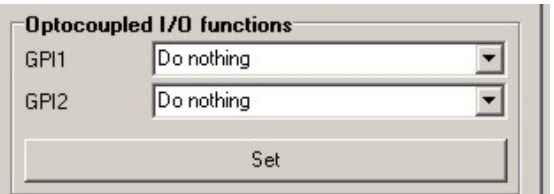

Press the "Set" button to confirm the drop-down menu selection

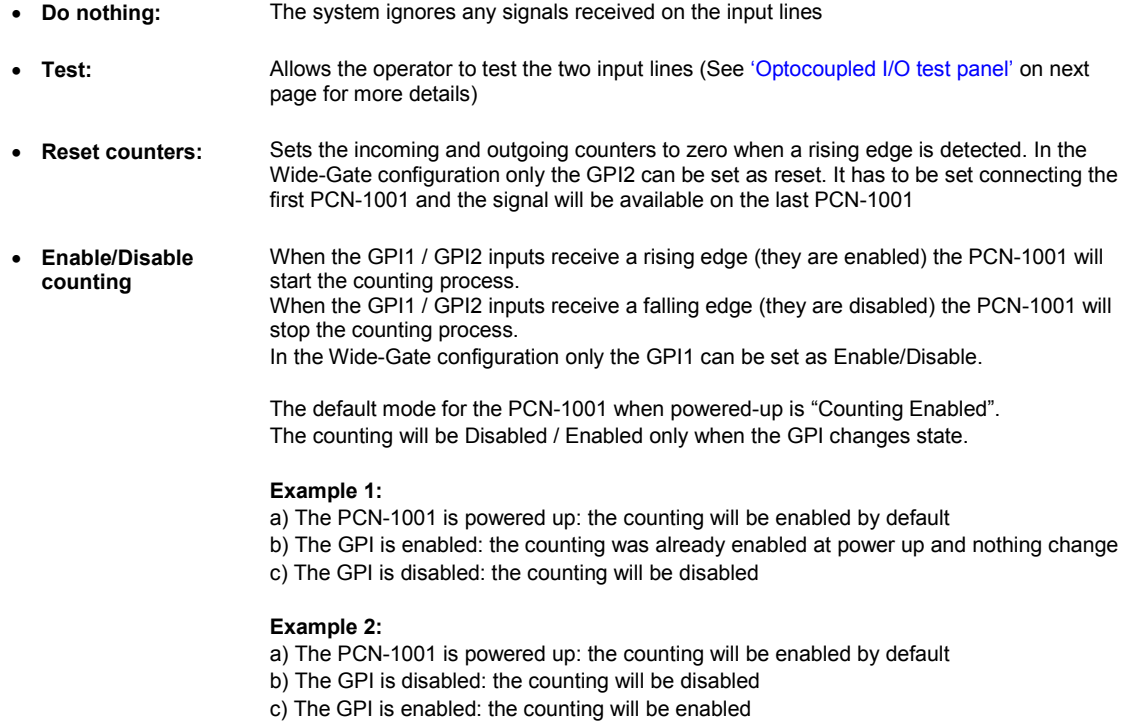

# <span id="page-67-0"></span>*The "Optocoupled I/O test" panel*

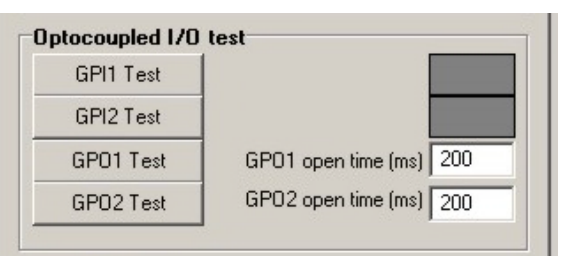

The two outputs, GPO1 and GPO2, (GPO means General Purpose Output) have the purpose to react when a person is counted:

- GPO1: By default is associated to incoming people
- GPO2: By default is associated to outgoing people

The optocoupled output electronics behave as low-side switches normally closed.

When the PCN-1001 detects a person, one of the two outputs (depending on the direction of the person) turns its status to open for a period of "GPO-Open-Time" milliseconds.

The GPO-Open-Time (GPOOT) can be configured inserting a value (from 8 to 1020 milliseconds) in the two GPO1 and GPO2 open time fields on the "Optocoupled I/O test" panels.

If two people walk in the same direction under the PCN-1001, the first signal will be immediately sent to the appropriate output, the second will be queued for (2 x GPOOT) milliseconds.

In the Wide-Gate configuration the GPO1 used will be the one of the first PCN-1001.

The GPO2 will be the one of the last PCN-1001. In any case, both the GPO-Open-Times have to be set connecting the first PCN-1001.

### **GPI1 Test / GPI2 Test**

Follow these steps to test the inputs:

- 1. In the drop-down lists of the "Optocoupled I/O functions" panel select the option "Test" for either GPI1 or GPI2
- 2. Press the "Set" button
- 3. Press either "GPI1 Test" or "GPI2 Test" button. If a rising edge is received on GPI1 or GPI2, the corresponding grey rectangle will turn to white. If a falling edge is received it will turn to grey

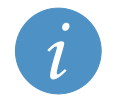

#### **NOTE:**

The "Test" functions are only available via Socket API, not via RS485.

### **GPO1 Test / GPO2 Test**

In order to test the outputs press the "GPO1 Test" or "GPO2 Test" button. The GPOOT value will be set to the nearest multiple of four lower than or equal to the inserted value.

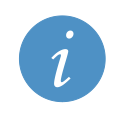

#### **NOTE:**

The "Test" functions are only available via Socket API, not via RS485.

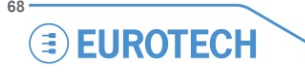

# <span id="page-68-0"></span>*Notes about the Digital I/O interface*

The PCN-1001 can be interfaced and triggered by means of two general-purpose inputs and two general-purpose outputs. For example, the general-purpose digital I/O interface can be used to detect a doors status (open or closed).

In this case the logic to follow is:

- 0 Door closed
- 1 Door open

The counters will be activated when the door status becomes 1 (Open). The general-purpose I/Os are 1 kV isolated

and are available on the M1 connector.

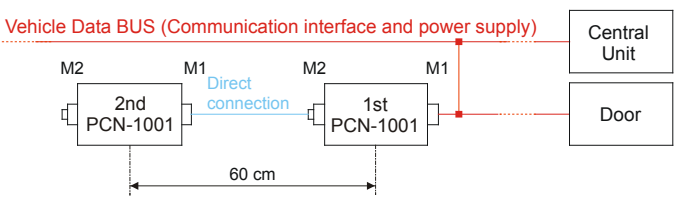

They allow for a direct connection to industrial equipment with an isolation of 3750  $V_{RMS}$ .

In the Wide-gate configuration the door status input has to be connected to the M1 connector of the first PCN-1001, using GPI1. For further information refer to the ['Optocoupled I/O functions panel'](#page-66-0) paragraph on page [67](#page-66-0) and to the Note: ['How the threshold works when using digital inputs'](#page-46-0) on page [47.](#page-46-0)

#### **The Output Block**

The figure below shows the electrical schematics of the output block. The labels on the right side refer to the M1 and M2 connectors, while the left side of the picture refers to the internal processing part of the system. The Output Block behaves as a low-side switch. The load connected to the low-side switch can draw current either from an external power source or from the Digital OUT V+ referred to the Digital OUT GND.

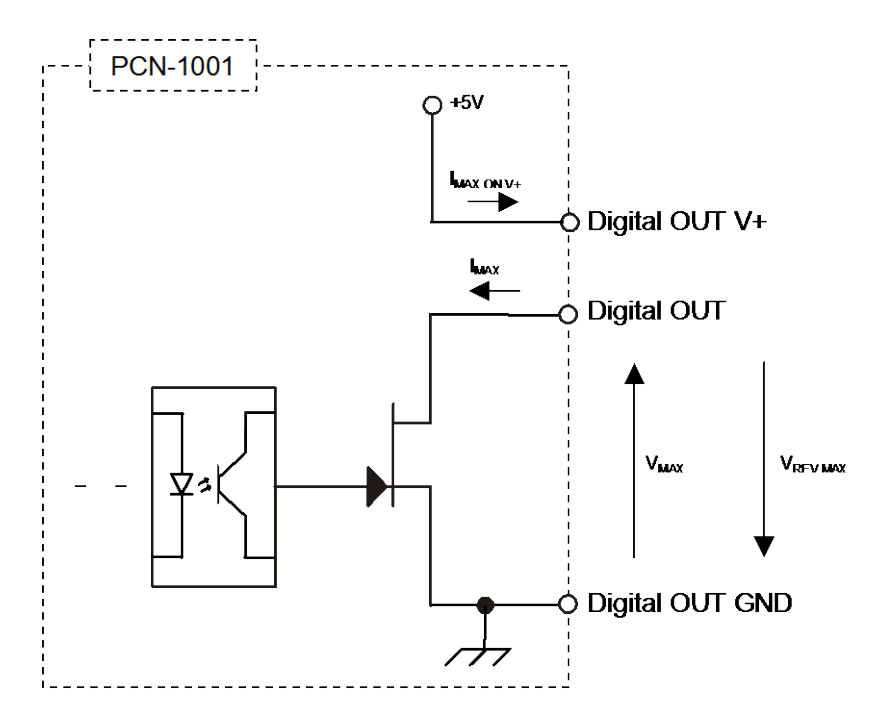

Figure 5. Schematics of the output differential optocoupled block

#### **Recommended output operating conditions**

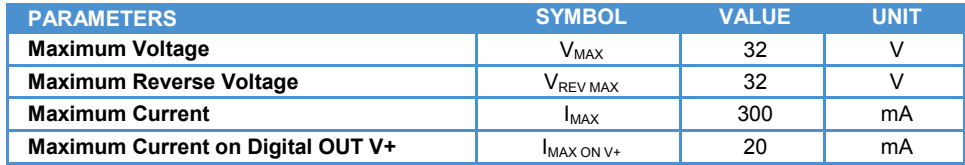

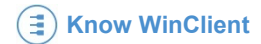

#### **The Input Block**

The figure below shows the electrical schematics of the input differential optocoupled block. The "Digital IN" labels on the left side refer to the digital IN signals on the M1 and M2 connectors, while the right side of the figure refer to the internal processing part of the system. This input block can be connected to a standard TTL port. The Input Block draws a constant current when driven above the threshold.

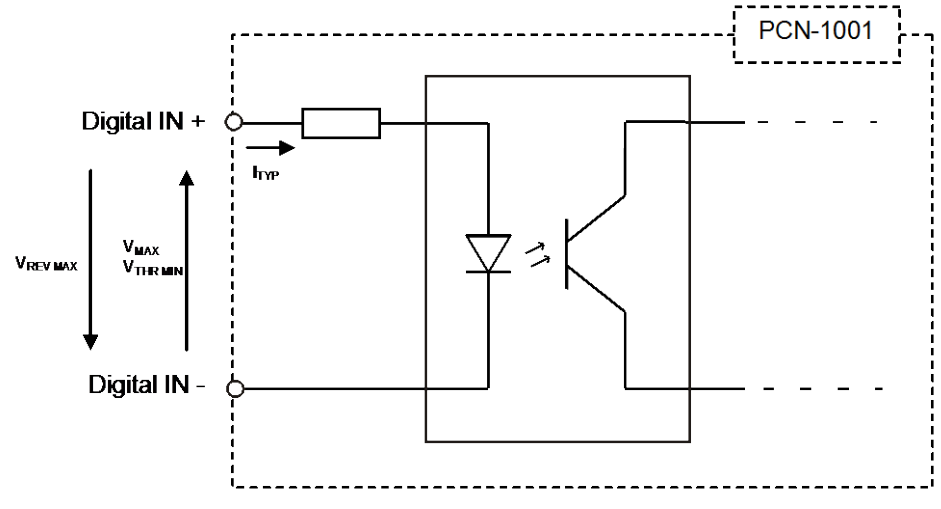

Figure 6. Electrical schematics of the input differential optocoupled block

#### Recommended input operating conditions:

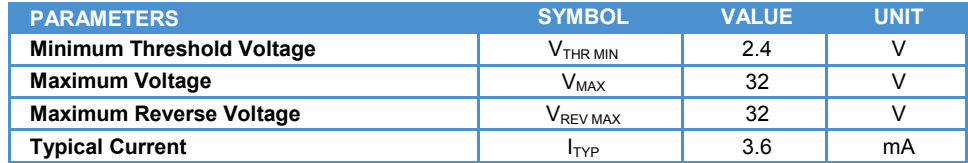

# *Note: How to simulate a digital input*

Make the connections displayed in the following figure. The switch simulates the digital input.

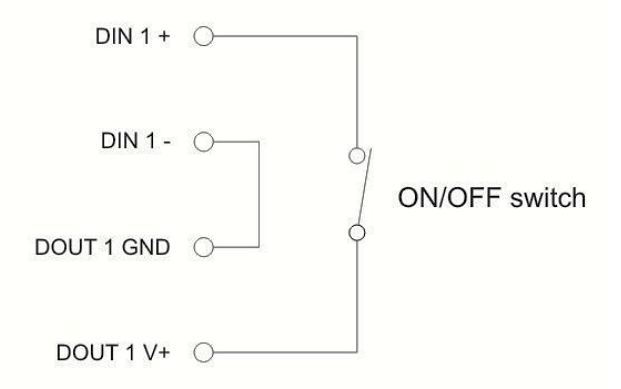

For development purposes a digital input can be simulated using Cn5 of the [CBL-1001-00 cable kit](#page-99-0) (see page [100\)](#page-99-0) and an ON/OFF switch.

# *The "RS485 Setup" panel*

See ['Configure the RS485 port of the PCN-1001'](#page-81-0) paragraph on page [82](#page-81-0) for further information.

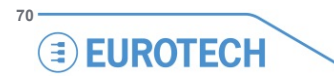

# **The "Wide-Gate" tab**

When you need to monitor gates wider than 120 cm the "Wide-Gate" is an algorithm that has been developed in order to properly configure the necessary PCN-1001 devices.

# *Setting up the PCN-1001 devices for the Wide-Gate configuration*

- 1. Connect properly all the PCN-1001 devices as described in the paragraph [Number of PCN-1001 devices](#page-24-0)  [required](#page-24-0) on page [27](#page-26-0)
- 2. Connect your Host PC via the USB port (located under the service plate) to the Master PCN-1001 (the one directly connected to the Control Unit)
	- a. Launch the WinClient utility and Click "Scan"
	- b. Select the IP address of the PCN-1001. Click "Connect"
	- c. Select the "Controls" Tab. Click "Restore Factory Settings"
	- d. Click "Yes" when the "Warning" message will appear. If you do not perform a restore before configuring the "Wide-gate" mode you may receive the following error:

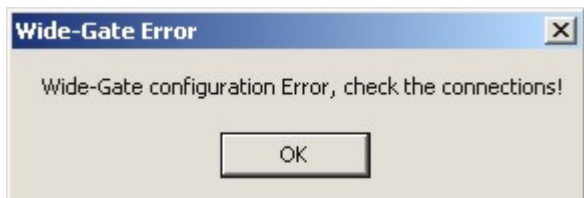

- e. Select the "Connection" Tab and click "Disconnect"
- 3. Connect your Host PC via the USB port to the 1<sup>st</sup> Slave PCN-1001
	- a. Click "Scan"
	- b. Select the IP address of the PCN-1001 and click "Connect"
	- c. Select the "Controls" Tab
	- d. Click "Restore Factory Settings"
	- e. Click "Yes" when the "Warning" message will appear
	- f. Select the "Connection" Tab and click "Disconnect"
- 4. Move to next Slave PCN-1001 and repeat the above step 3 for all Slaves
- 5. Connect your Host PC via the USB port to the Master PCN-1001
	- a. Click "Scan"
	- b. Select the IP address of the PCN-1001 and click "Connect"
	- c. Select the "Wide-Gate" Tab
	- d. Insert the quantity of counters connected (i.e.: 2)

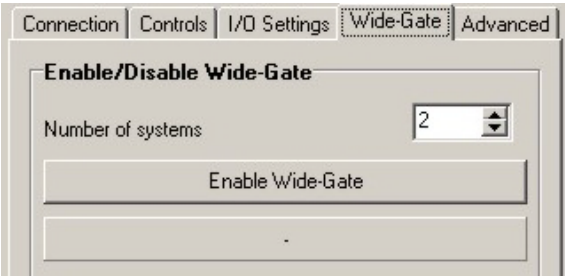

e. Set the installation height (from the floor) of the counters

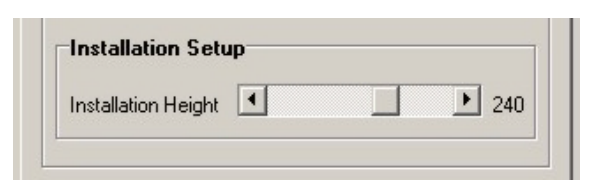

- f. Click "Enable Wide-Gate":
	- If problems occur you will obtain a Wide-Gate Error. Check for the cable connections (you may have selected a higher system number than actually connected/available)

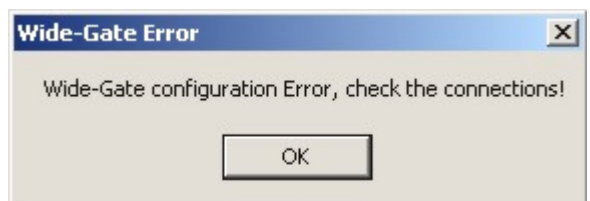

- If all is ok a confirmation message will appear. Click "OK"
- g. Select the "Controls" Tab
- h. Click "Scene Background"
- i. Click "OK" when a confirmation message will appear
- j. Select the "Connection" Tab and click "Disconnect"
- 6. Cycle the power on all the PCN-1001 devices
- 7. Wait for the PCN-1001 devices to boot
- 8. The PCN-1001-00 is now ready for normal "Wide-Gate" counting operations

#### **Note:**

Remember to set the configuration parameters (direction, door threshold, light intensity, etc.). The configuration parameters have to be set only after the Wide-Gate mode has been enabled and you are connected to the Master PCN-1001. This will redirect the configuration parameters to the slave counters.

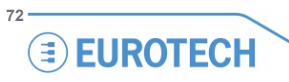
## **The "Advanced (1/2)" tab**

#### *"No Tracking Zone" panel*

NOTE: The no tracking zone feature is NOT available in Wide-Gate mode

The "No Tracking Zone" feature allows you to define rectangular zones in the detection area where tracking will not be performed. This feature can be used to mask surfaces that are very reflective or with spot lighting.

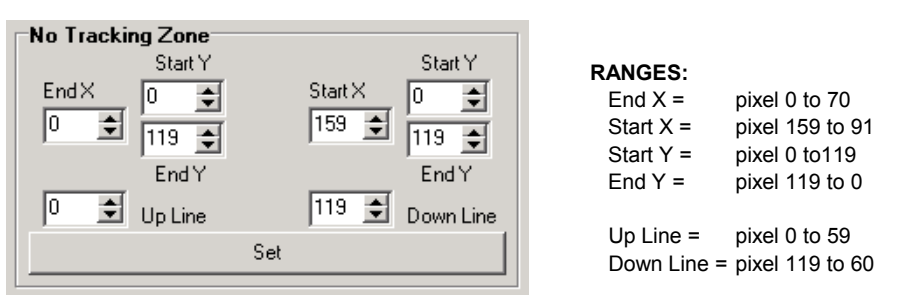

#### **Example:**

The picture below shows the Detection area with the no tracking zones represented as dashed areas: 120 pixels  $\overline{\blacktriangle}0$  $±119$ End X Start X Start Y End Y Start Y End Y Detection area 160 pixels 0 159Up Line Down Line

The picture below shows how the Detection area will appear in the WinClient windows. The no tracking zones are represented as dark grey rectangles:

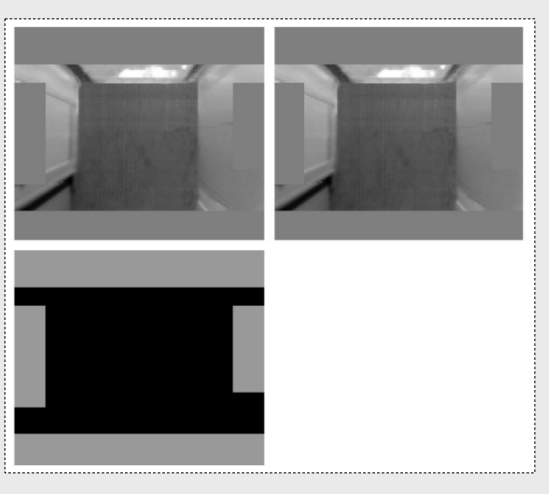

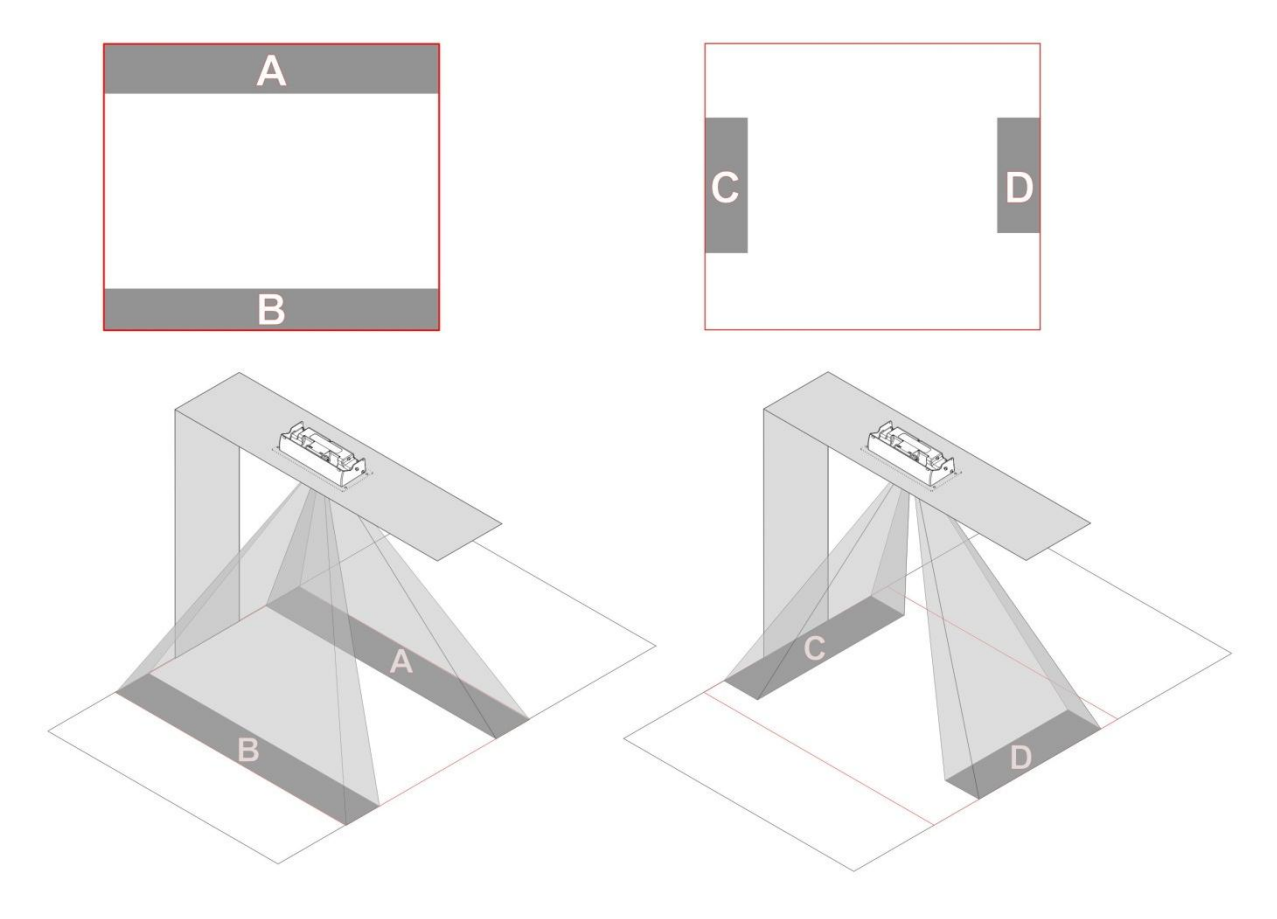

The picture below shows how the no tracking zones will affect the cameras' field of view and the Detection area.

A person crossing the Detection area in a non-masked zone will be counted. A person crossing the Detection area in a masked zone will not be counted.

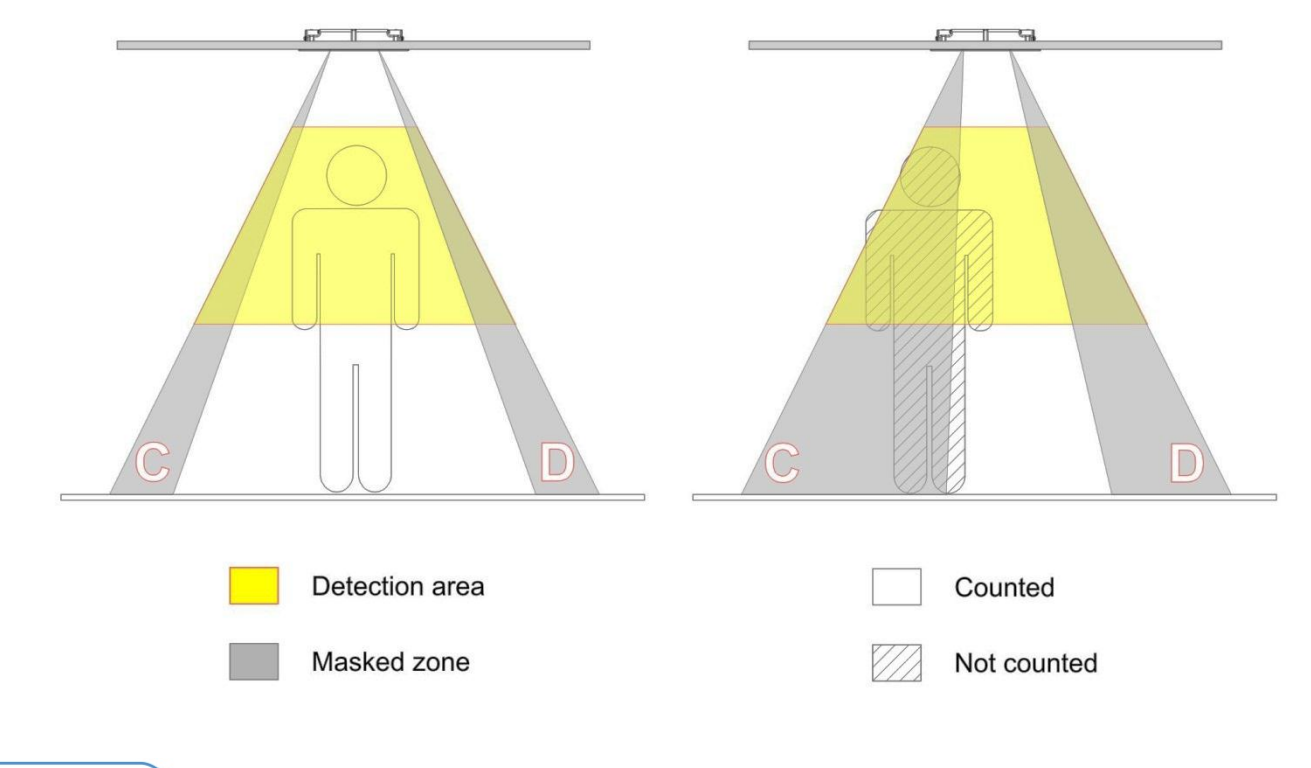

#### **Pay attention to the following issues:**

- Exclude as much as possible the area outside the transportation vehicle
- Verify that all the entrance area is detected properly. Make a person move under the PCN-1001s and verify the correct detection
- The PCN-1001 can't track more than 10 people at a time. In particularly crowded conditions, i.e. on-board buses, 10 people can be compressed in less than 1  $m^2$ , so the detection area should be smaller. In these conditions a depth of 70~90 cm at floor level is fine to guarantee a good tracking of people.

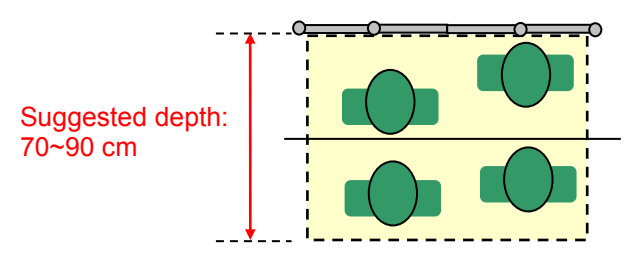

#### *"Single Way Tracking" panel*

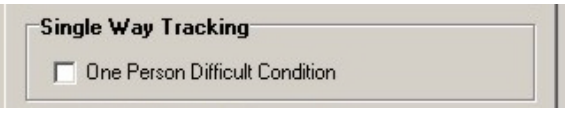

If this option is flagged, tracking will only work when people passing under the Counter are moving in one direction. Tracking will not work when people are moving in two directions at the same time.

#### *"PCN-1001 System diagnostic" panel*

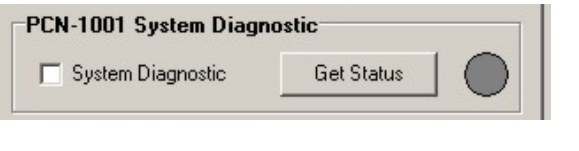

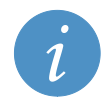

**Note:** With the WinClient software revision 2.2 the "PCN-1001 System diagnostic" works only if the PCN-1001 is set in single configuration.

This is a diagnostic algorithm that detects and signals any problem that may occur to the optical section of the PCN-1001 (i.e.: blind cameras, cameras malfunction, luminosity too low, etc.).

Pressing the "Get Status" button will change the colour of the grey circle:

- If the circle is red the diagnose is negative (there is a problem)
- If the circle is green the diagnose is positive (no problems occurred)

Every time the diagnostic status changes, it will be written on the log file

The following commands can be used to manage the system diagnostic:

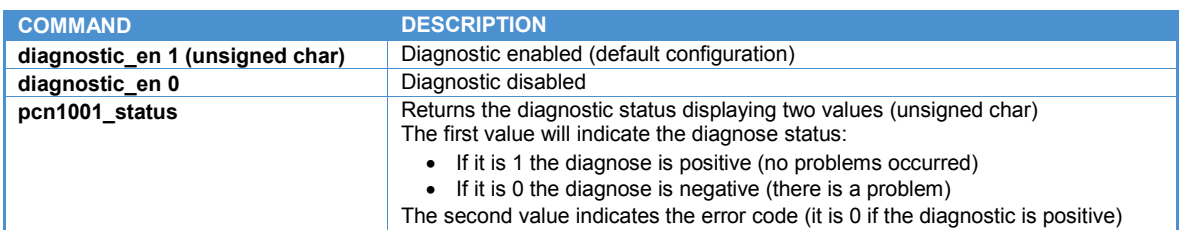

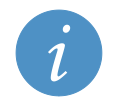

#### **Note:**

All the commands listed in the table above are also available for the RS485\_GUI except for the "pcn1001\_status" command that returns the diagnose status without the error code.

#### *"Use Move detection" panel*

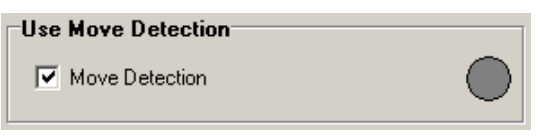

"Use Move detection" is an algorithm that when enabled enhances the detection sensitivity.

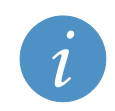

**Note:** It is suggested that this feature is kept as enabled.

The colour of the grey circle will change in the following way:

- The circle should appear green when somebody is crossing the detection area
- The circle should appear red in other cases.

The following commands can be used to manage the Move Detection:

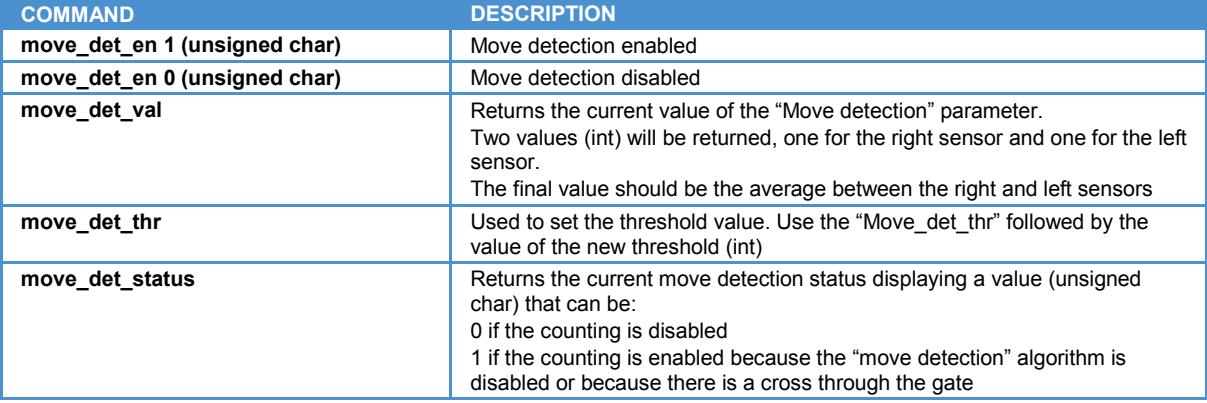

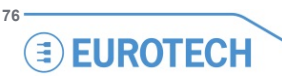

#### *"Time Background" panel*

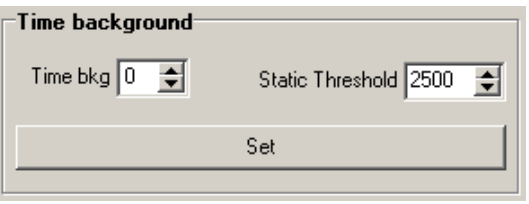

The "Time Background" is an algorithm that can be used after the "Scene background" procedure. It allows you to dynamically acquire the background in order to manage intense light variations of the detection area or manage static objects that may be introduced in the detection area after its first acquisition during the installation, all conditions that may affect the scene background.

#### **WARNING!**

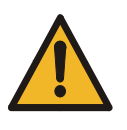

**The "Time Background" feature has been specifically developed for building installations. If the PCN-1001 is installed on-board a transportation vehicle it is strongly recommended to disable the Time background by setting to "0" the value of the "Time bkg" parameter. This because the time when the door will be open is not predictable. If the acquisition of the background starts while the door is opening there would be a discrete number of false negatives. This will happen because the count is disabled during the background acquisition.** 

The value of the "Time bkg" parameter indicates how many minutes should pass before automatically executing a new background acquisition; this happens only if during this period of time the image changed a number of pixels higher than the valued indicated by the "Static Threshold" parameter. The maximum "Static Threshold" value is 19200 pixels.

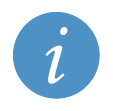

#### **NOTE:**

The "Time Background" algorithm foresees that any person stands in the detection area for less than the amount of time (in minutes) set by "Time bkg"

#### **Typical values are:**

- "Time bkg" = 2-5 minutes (Default set is 0 and means disabled)
- "Static Threshold" = 1500-3500 pixels (Default set is 2500)

The "Time Background" algorithm is enabled giving to "Time bkg" a value higher than 0.

Use the command "timebkg" followed by the number of minutes (unsigned char) in order to set "Time bkg" Use the command "staticth" followed by the threshold value (number of pixels (int)) in order to set "Static Threshold".

### **The "Advanced (2/2)" tab**

### *"Stairs Upgrade" panel*

Flag the "Stairs Upgrade Enable" feature if stairs are present inside the detection area. This will improve the accuracy of counting.

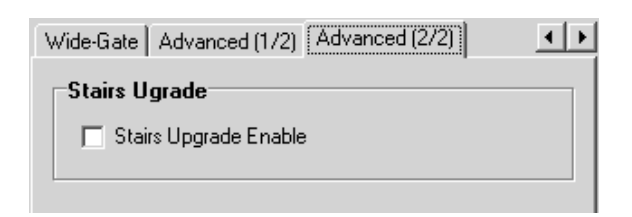

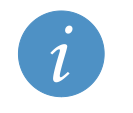

**Note:** It is suggested to keep this feature enabled.

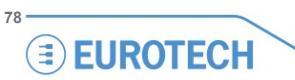

## **Test an RS485 connection and use the** *RS485\_GUI*

### **Introduction**

Thanks to its RS485 ports, the PCN-1001 allows you to take advantage of all the benefits of an RS485 network, including the possibility of connecting multiple devices – up to 32 at the same time – and perform communications over long distances even in electrically noisy environments.

RS485 communications are based on a master/slave configuration:

- The master (a Host PC such as a laptop or, in a real situation, the main on-board computer that acts as the Control Unit, for example a Eurotech DuraCOR system) begins communications by sending a message to the slave devices
- The slave devices (the PCN-1001 devices) analyse the message, execute a command (if required) and transmit the answer to the master.

The "*RS485\_GUI***"** is a program that, once installed on the Host PC, can be used to simulate a real RS485 connection.

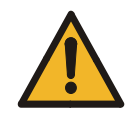

#### **Warning:**

The parameters of the serial port on the Host PC and PCN-1001 must be equal (see ['Configuring the RS485](#page-81-0)  [port of the PCN-1001'](#page-81-0) on pag[e 82\)](#page-81-0)

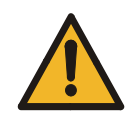

#### **Warning:**

The PCN-1001 system does not include any line termination resistor, nor any fail safe bias resistors. The two ends of the RS485 bus should include a termination resistor connected across the Data + and Data – wires. Furthermore, one end of the RS485 bus should include pull-up or pull-down resistors to ensure a fail-safe bias for each data line/wire when the lines are not being driven by any device.

### **Notes about the RS485 serial bus for development purposes**

- The same "Multifunction cable" (found in the CBL-1001-00 Cable Kit) you are using to supply power to the PCN-1001, also allows you to connect the PCN-1001 to the RS485 port of the Host PC by using Cn4.
- Personal Computers generally do not have a RS485 port. You can use the "703704001SL Adapter" (an element of the CBL-1001-00 Cable Kit) to connect Cn4 of the Multifunction Cable with the USB port of the Host PC. The 703704001SL Adapter also integrates one termination resistors (120 Ohm) and two fail safe resistors (560 Ohm). Refer to ["CBL-1001-00 cable kit"](#page-99-0) on page [100](#page-99-0) before attempting to use the 703704001SL Adapter.

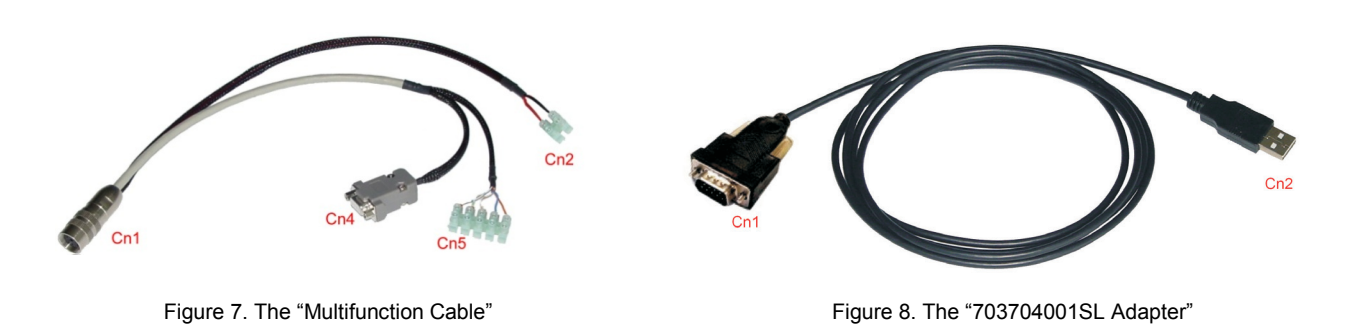

#### **Notes:**

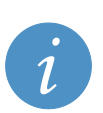

- The 703704001SL Adapter includes the 120 Ohm termination resistors and the 560 Ohm fail safe resistors • The "CDM 2.06.00 WHQL Certified" software (available on the CD-ROM) has to be installed on the Host PC before connecting the 703704001SL Adapter. Visit the following websites for further software
	- information and updates:
		- o <http://www.ftdichip.com/Documents/InstallGuides.htm>
		- <http://www.ftdichip.com/Drivers/VCP.htm>

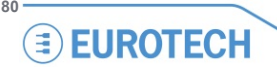

### **Example of RS485 network**

Several PCN-1001 devices can be connected in a Multi-drop RS485 two-wire half-duplex setup, see the diagram below. In this configuration:

- You need a Host PC that acts as Master device, manages the RS485 network, and has ID number = 1
- Each one of the PCN-1001 devices must have same values for Baud Rate, Data Bits, Parity and Stop Bits, but different ID number, starting form 2.

The Host PC starts the communication and includes the address of the target PCN-1001 within the SNP (Small Network Protocol, see the paragraph ['The communication protocol'](#page-85-0) on page [87\)](#page-86-0). All the PCN-1001 devices receive the command but only the target PCN-1001 will respond.

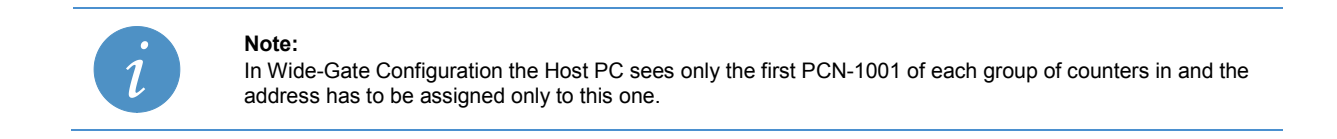

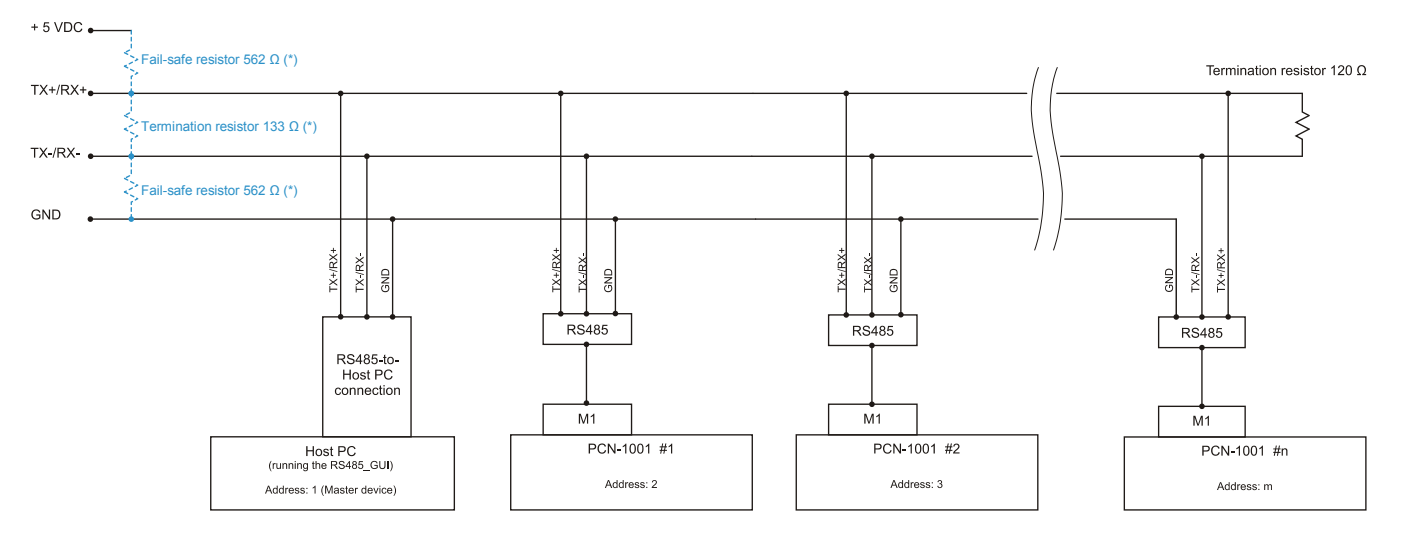

(\*) These resistors are required within the RS485 line if not already present in the RS485-to-Host PC connection

### <span id="page-81-0"></span>**Configure the RS485 port of the PCN-1001**

Use *WinClient* to configure the RS485 ports of the PCN-1001. Select the "I/O Settings" tab and refer to the "RS485 Setup" panel as shown below:

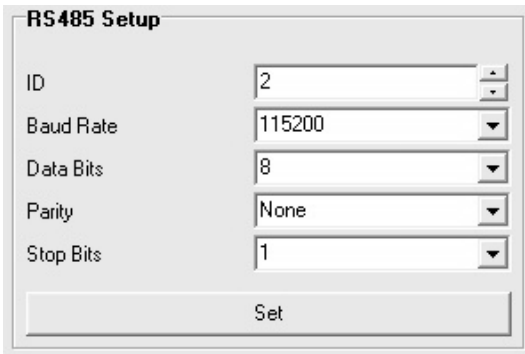

Insert there the parameters of the PCN-1001 serial port and then click "Set" to save them.

Each modification to these settings will be automatically saved in the internal flash memory of the PCN-1001 and takes immediate effect (a reset is not needed).

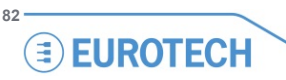

### **Start the** *RS485\_GUI***. Configure the RS485 port of the Host PC**

Double click on the *RS485\_GUI* link on the Host PC desktop. The following interface will appear:

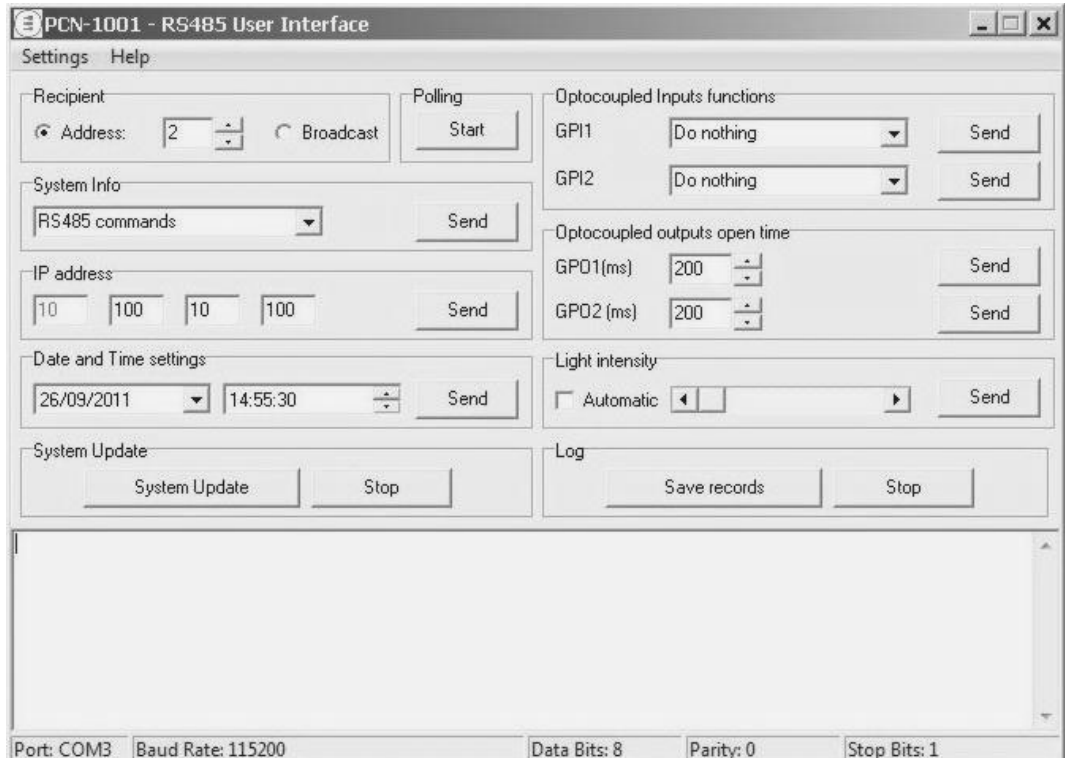

It allows you to test all the commands available to the RS485 port.

Before starting communications, it is important to verify that the RS485 port configuration is correct. These values are shown in the status bar of the GUI.

They can be modified selecting in the main menu: **Settings** > **COM Settings**.

The screenshot like the following will appear:

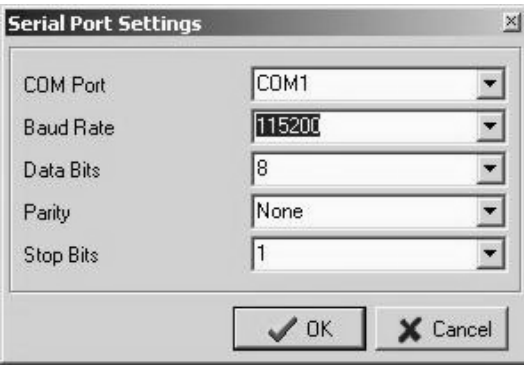

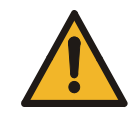

#### **Warning:**

It is important that the Baud Rate, Data Bits, Parity and Stop Bits values have to be the same for the master and for the slaves connected.

#### *"Recipient" and "Polling" panels*

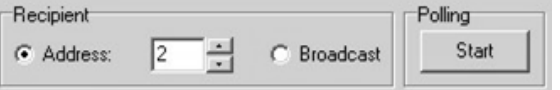

The first operation to do is polling; this will verify the connection status of the intended target PCN-1001.

To do this, Insert the appropriate address in the Recipient box and then click the Start button.

If the appropriate PCN-1001 is found, the address is correct and the port is configured correctly, the software will display a message like: "Got reply from [Slave #2]".

Otherwise the following message will be displayed: "Timeout expired!!!" In this case, you must verify the settings and try again.

For each command that has been sent to a PCN-1001, the *RS485\_GUI* waits for an answer. Three kinds of answer are available:

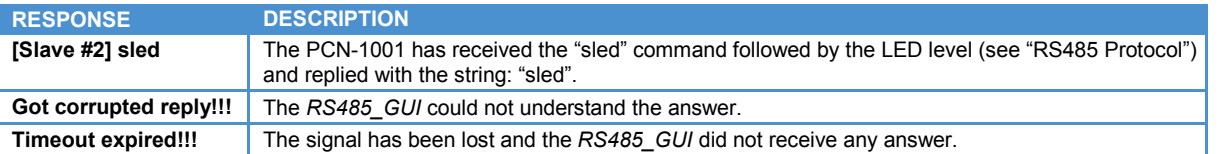

Flag "Broadcast" for sending a message to all the PCN-1001 devices connected (i.e.: for setting the same time and date to all the PCN-1001)

When a message is sent in broadcast mode, the PCN-1001 devices will not reply.

**84 EUROTECH** 

**PCN-1001\_UserMan\_En\_4.0**

#### *"System Info" panel*

The "System Info" combo box shows the software versions installed on the PCN-1001.

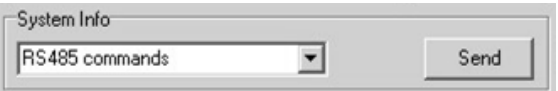

It also allows you to read and modify the counters status and disable the counter algorithm. Select the value and press "Send".

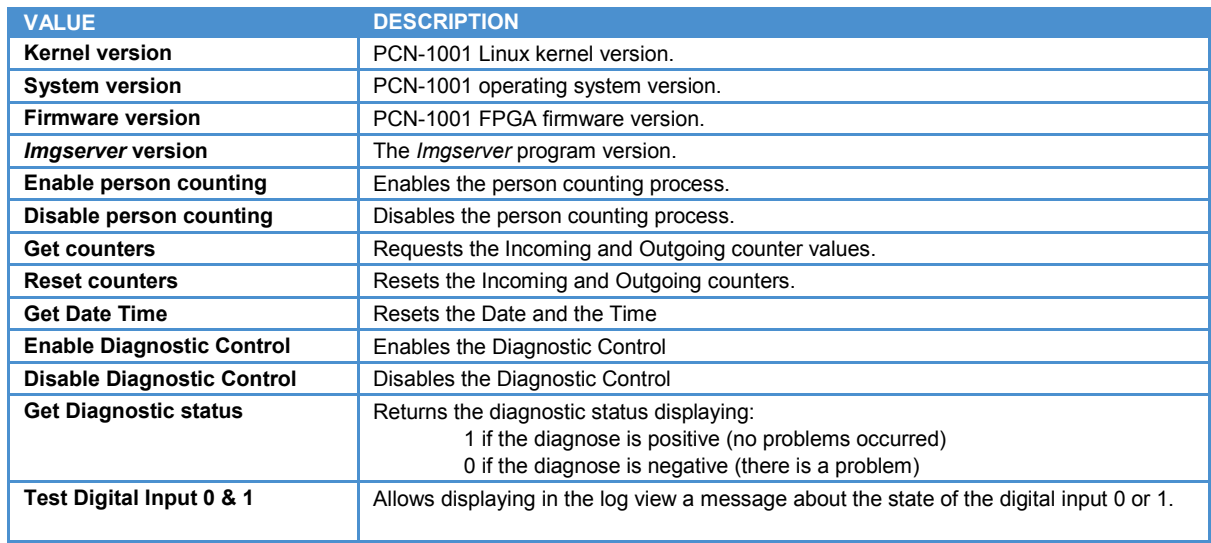

#### *"IP Address" panel*

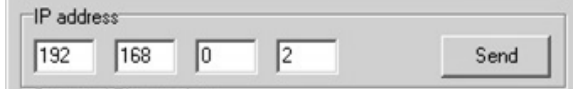

This allows you to insert the PCN-1001 IP address.

**The default IP address is 10.100.10.100**; the first octet if fixed to avoid network configuration mismatch. In Wide-Gate configuration all the PCN-1001 of same group will obtain the same IP address

#### *"Date and Time settings" panel*

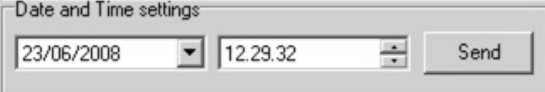

This allows you to set the Time and Date on your PCN-1001.

#### *"System Update" panel*

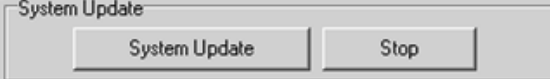

The "System Update" button, like the equivalent button in "*WinClient*", allows you to choose an *Imgserver* to be sent to the PCN-1001 via RS485.

 $\hat{\phantom{a}}$ 

The file transfer progressing is displayed in the log view as shown as follows:

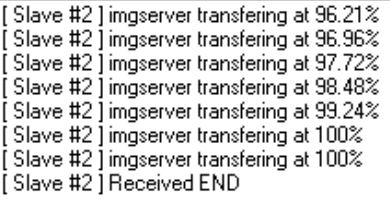

No other operation is allowed during file transfer.

When transfer finishes a proper message will be shown in the log view and the user will be allowed to perform other operations.

The "Stop" button stops the transfer and interrupts the update.

Notice that even if during the file transfer some packets are lost the protocol guarantees a successful transmission by sending again the lost packets. If more than 10 consecutive packets are lost the application will stop the file transfer and an error message will be displayed in the log view.

#### *"Optocoupled Inputs functions" panel*

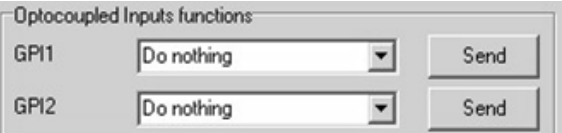

See the section ['The I/O settings tab – Optocoupled I/O'](#page-66-0) on page [67.](#page-66-0)

#### *"Optocoupled outputs open time" panel*

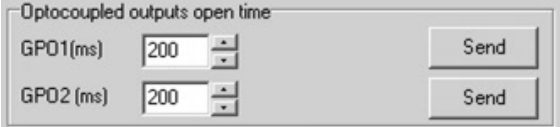

See the section ['The I/O settings tab – Optocoupled I/O'](#page-66-0) on page [67.](#page-66-0)

#### **Light intensity**

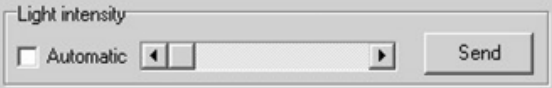

This allows you to set the LED intensity. See the section ['The "Light intensity"](#page-60-0) panel' on page [61.](#page-60-0)

#### <span id="page-85-0"></span>*"Log" panel* **Controller**

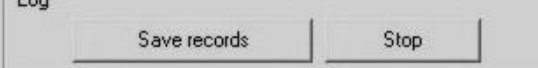

The "Save records" button allows you to download the log file as a text. This option works as ['Save the records of](#page-64-0)  [the log file'](#page-64-0) on page [65.](#page-64-0)

The "Stop" button allows you to stop and cancel the saving process.

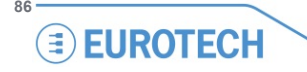

### <span id="page-86-0"></span>**The communication protocol**

SNP (Small Network Protocol) is the communication protocol used in the RS485 connection.

The packet format contains the addresses of both the sender and recipient and the number of packets to be sent along with the current packet number.

Bit stuffing is not used because, when the length of data field is stated, all values can be sent in the data field. The maximum length of the data field is MAX\_DATA\_LENGTH = 1024 bytes.

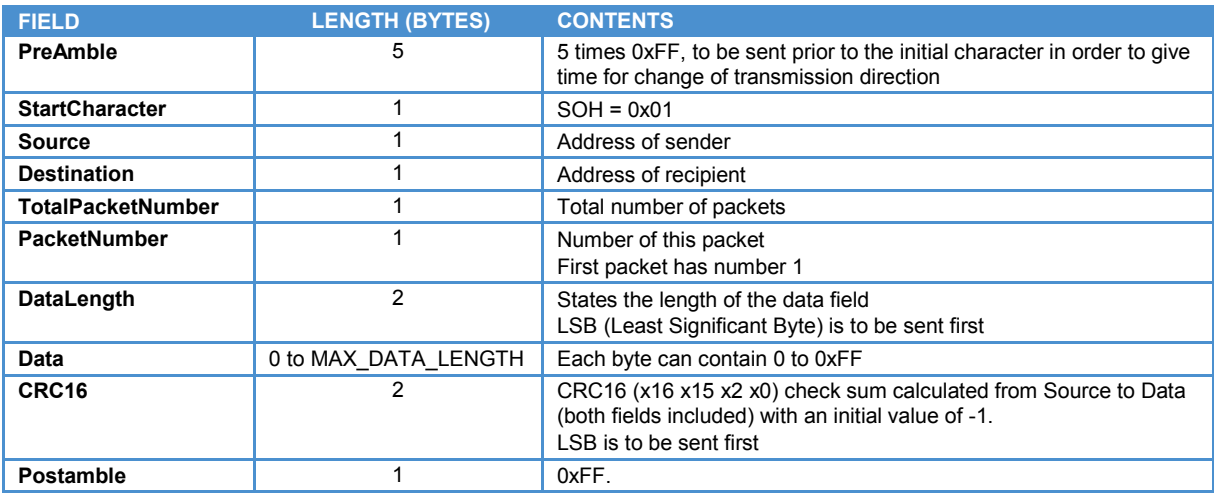

Remember that there is only one master on the bus, while all others are slaves. When the master has sent a message to a slave, an answer from the slave is expected. A slave cannot send anything to a master without being asked. It is possible to send to all slaves at a time (broadcast), which means that slaves do not return an answer and that messages are not retransmitted.

#### *Polling*

The master can poll a slave who answers with a message to the master. A poll is defined as a packet with:

 $TotalPacketNumber = 0$ PacketNumber = 0  $DataLength = 0$ 

#### *Scenarios*

The following charts are intended to give an idea of how the sequences are sent/received by the master and slave devices:

#### **Short Message to Slave**

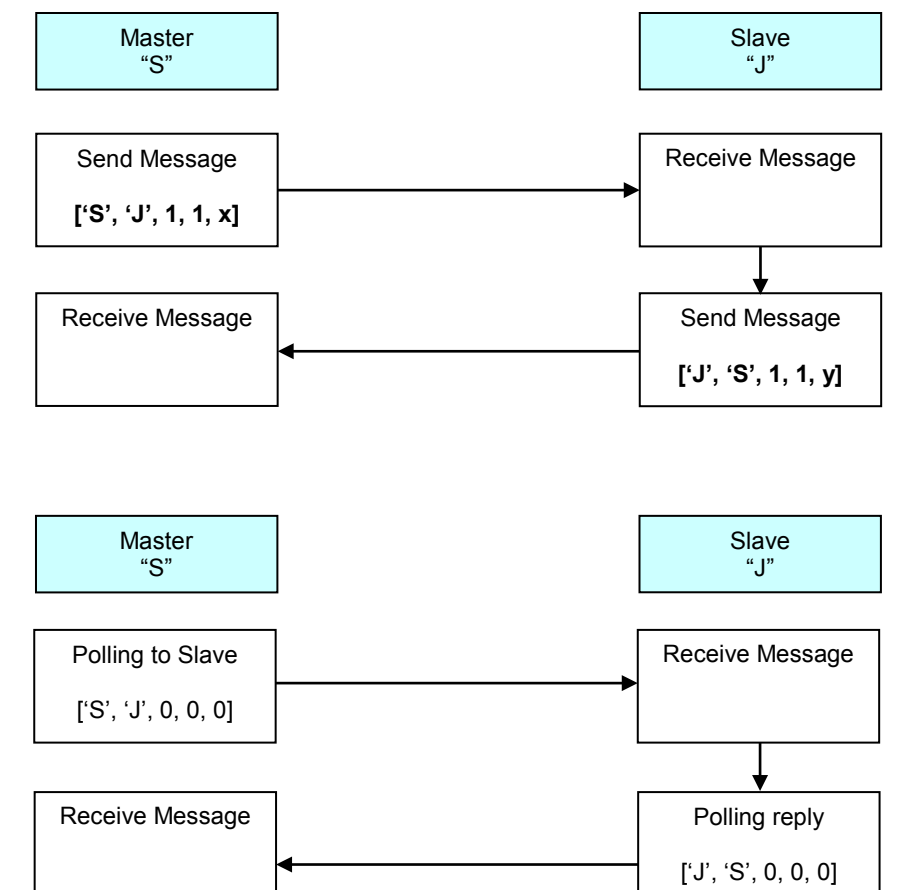

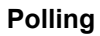

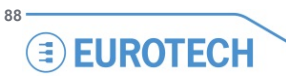

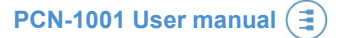

#### **Broadcast Message**

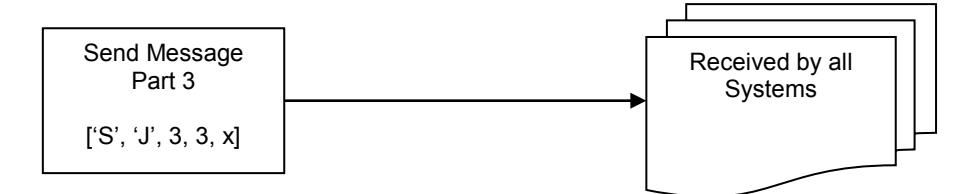

Each message between Master and Slave is made in the following format:

Source Destination TotalPacketNumber PacketNumber DataLength

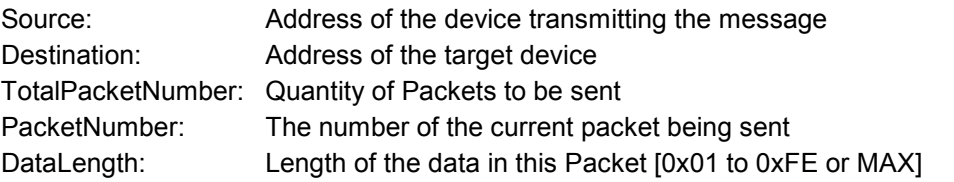

Therefore, as we can see from the examples on the previous pages, a message may take this form: [0x01, 0x02, 3, 2, MAX]

In this case Node "0x01" is sending a message to Node "0x02"; this is package 2 of 3, and is MAX (255) characters long. Whereas:

[0x02, 0x01, 1, 1, 2]

would be Node "0x02" is sending a message to Node "0x01"; this is package 1 of 1, and is 2 characters long.

The following message would be a Broadcast message:

[0xFF, 1, 1, 1, 2]

This is indicated by the 0xFF, which means all Slave devices will act upon the message, however, no reply will be sent by any of the Slave devices.

#### *The DATA field*

All the messages exchanged between the Master and the Slave units have to be encapsulated in the SNP transmission.

The command to send is contained in the Data field of the SNP protocol.

All the commands are formed by: the Command string, the String terminator, and some values (Value 1, Value 2, …). Each value can be a number (1, 2 or 4 bytes long ) or a string.

The Data field maximum length is contained in the MAX\_DATA\_LENGTH The Data field is formed by:

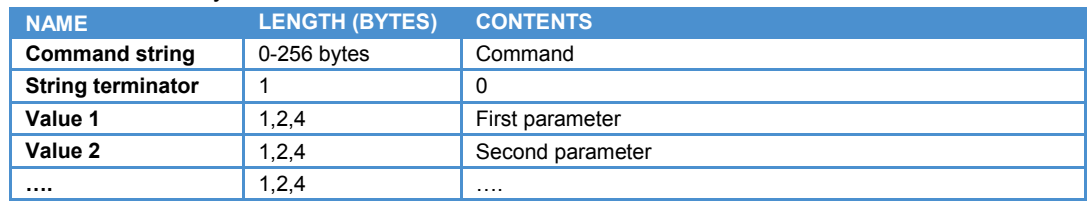

#### *Example 1: setting the LED intensity to 100*

In this case the Data is composed by the SLED command, the string terminator, and an argument (an unsigned char parameter, 8 bits long):

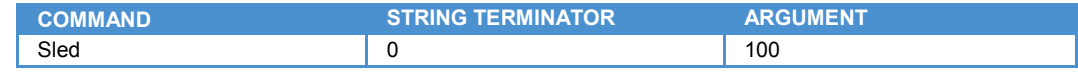

#### The complete message is:

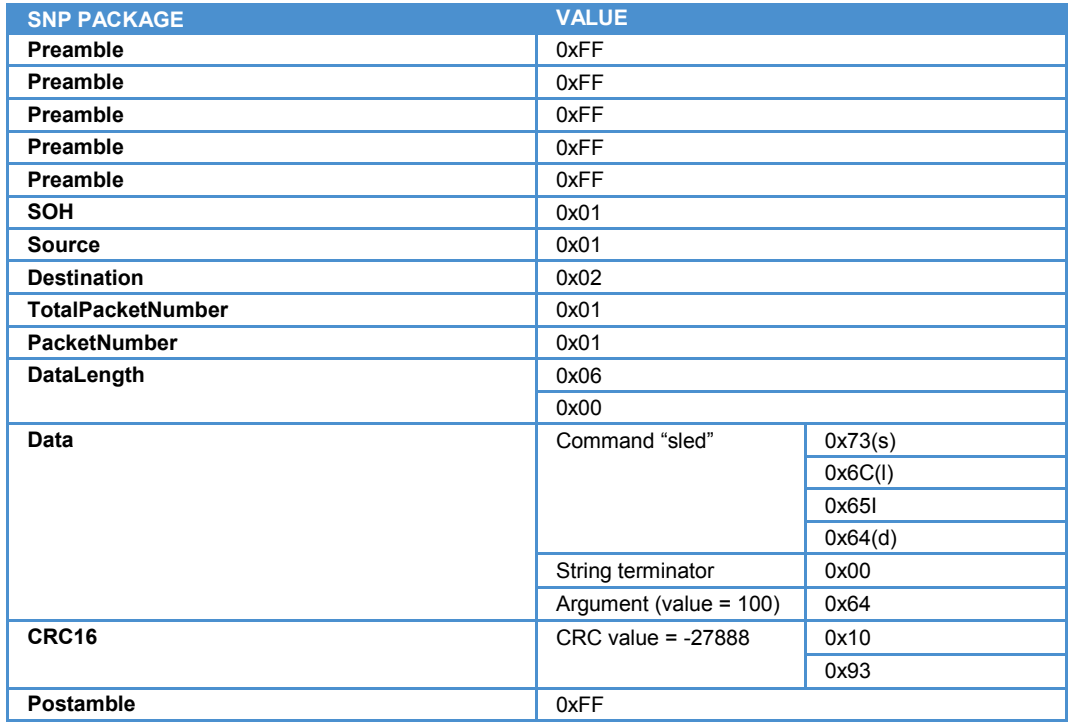

The slave will reply to this command with:

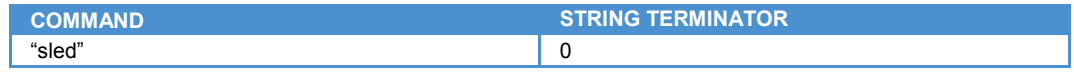

#### *Example 2: requesting the kernel version installed in the PCN-1001*

Example of request

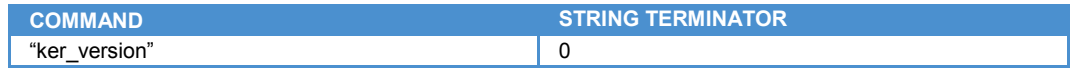

This command does not need any parameter.

The Slave will answer with:

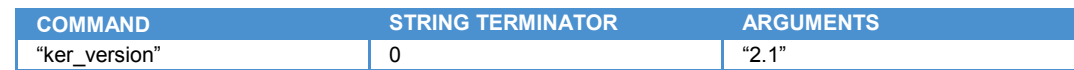

In this case, the parameter in the answer of the slave will be a string containing the kernel version.

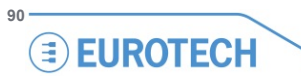

### *Commands availability*

These commands are incorporated in the SNP (Small Network Protocol) protocol.

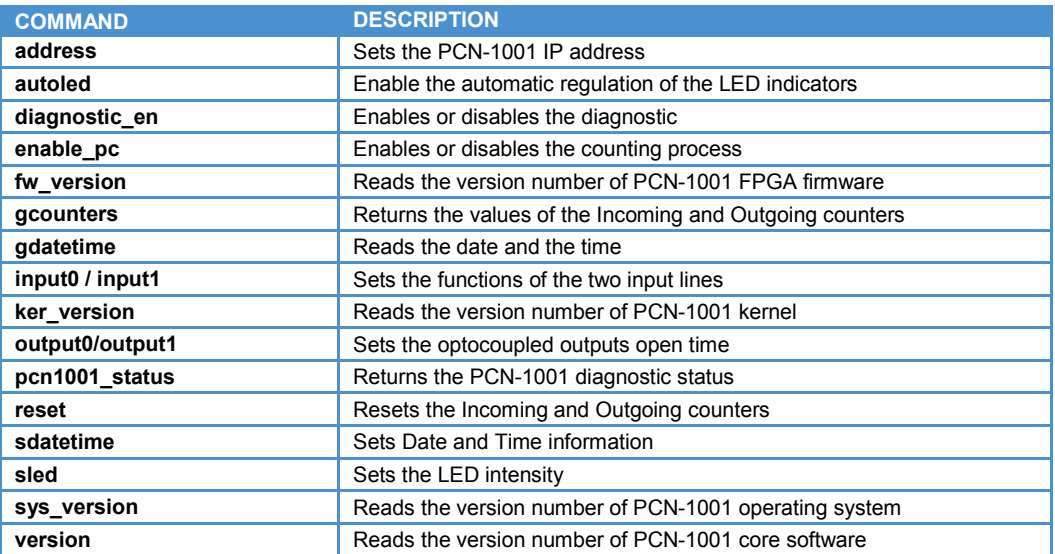

#### **address**

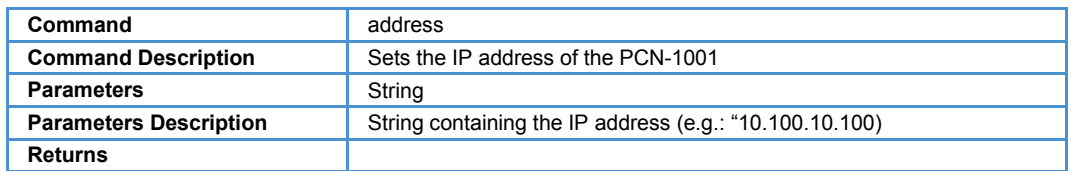

#### **autoled**

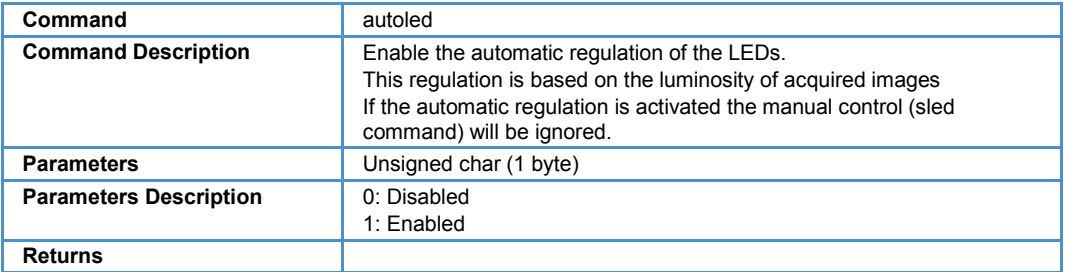

#### **diagnostic\_en**

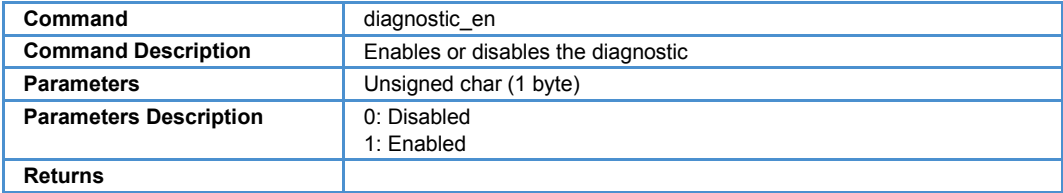

#### **enable\_pc**

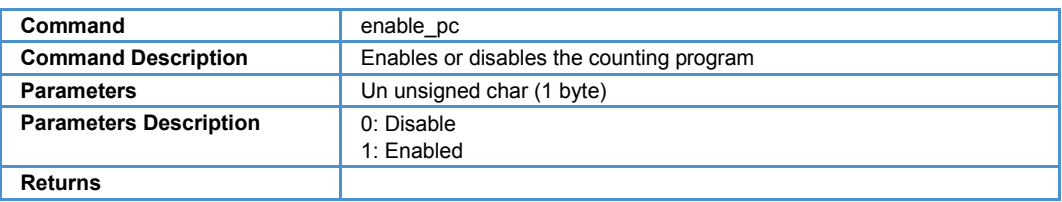

### **fw\_version**

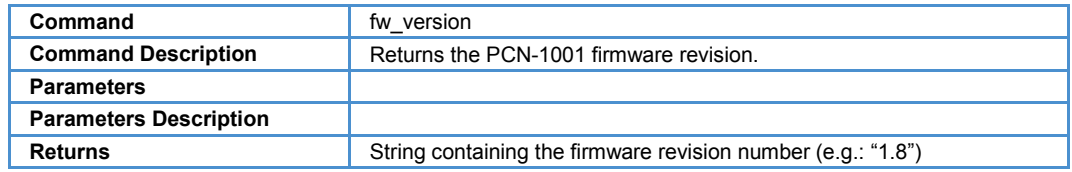

#### **gcounters**

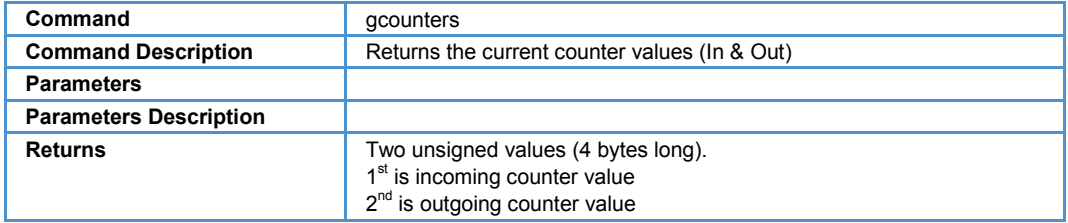

#### **gdatetime**

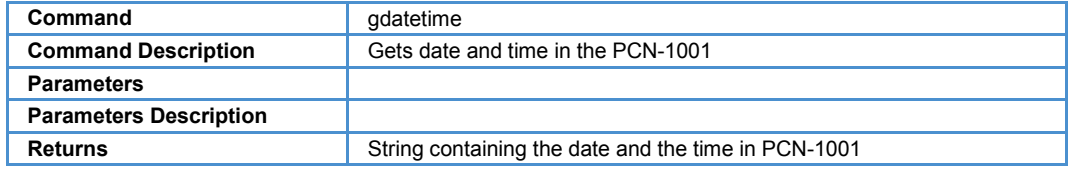

#### **input0 / input1**

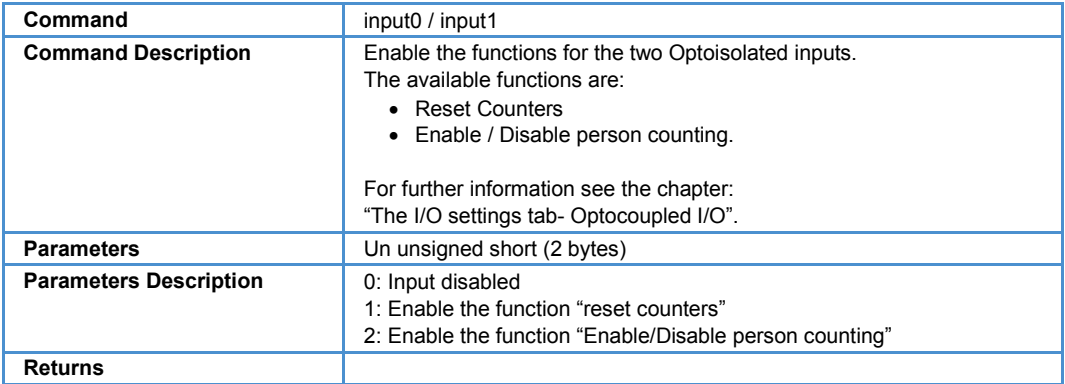

#### **ker\_version**

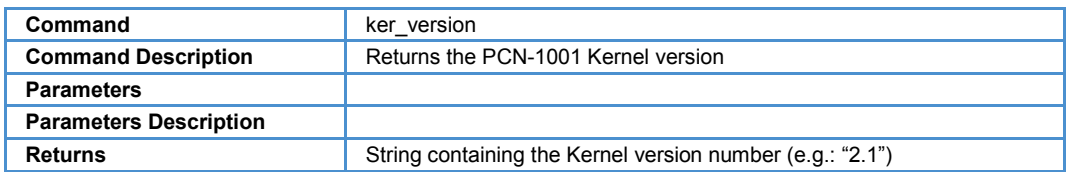

#### **output0 / output1**

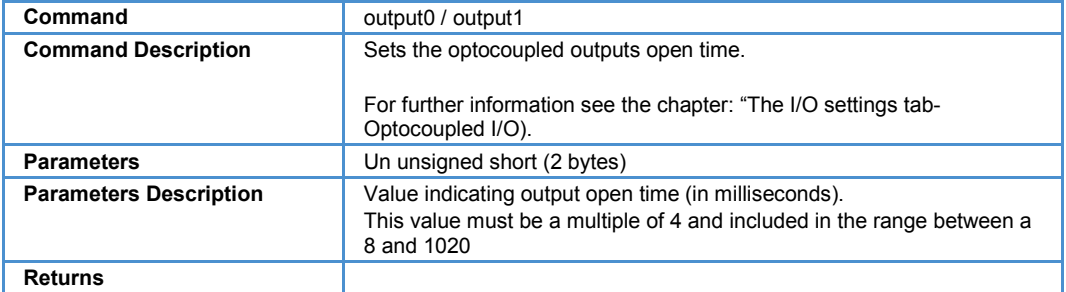

#### **pcn1001\_status**

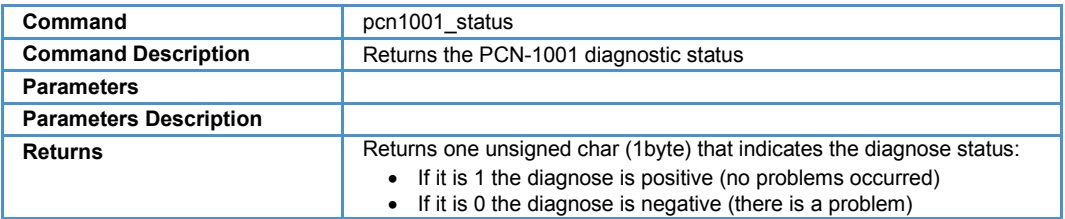

#### **reset**

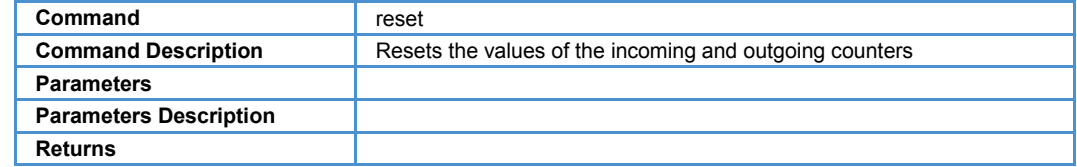

#### **sdatetime**

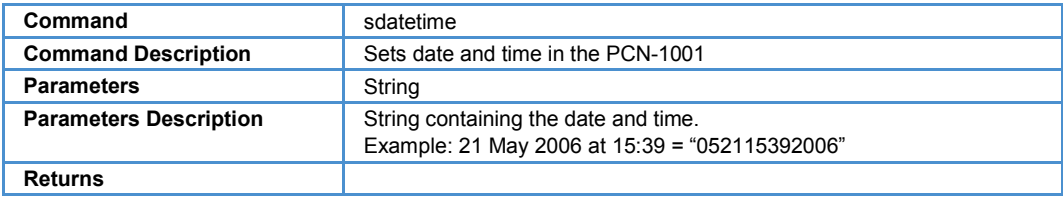

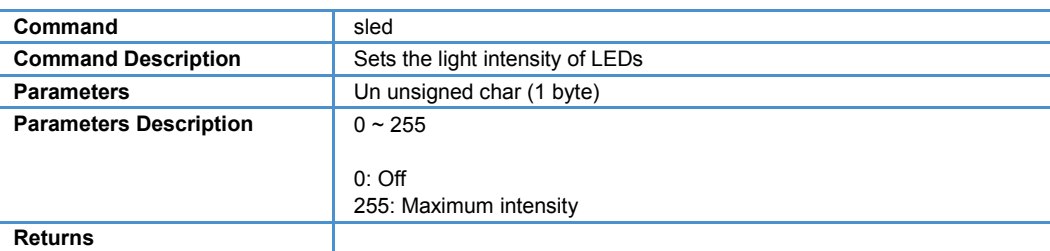

#### **sys\_version**

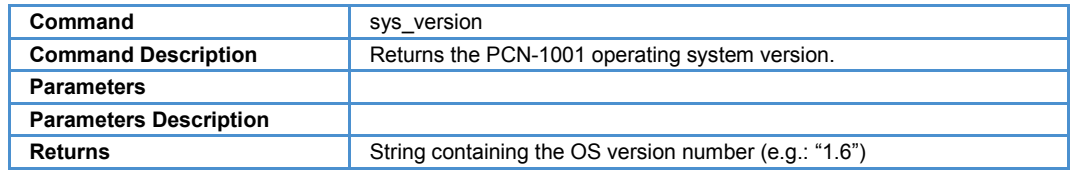

#### **version**

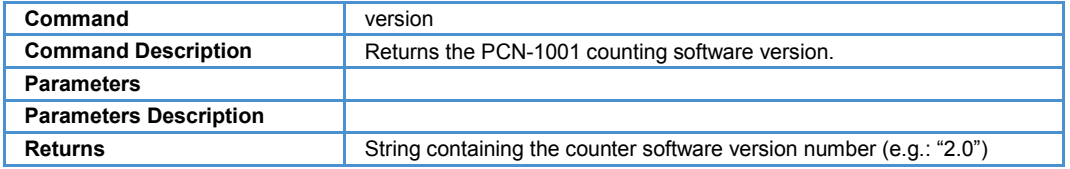

### **CRC16 Algorithm**

Table based algorithm in C for calculation of CRC16.

```
#include <string.h>
#define MAX_DATA_LEN 4096
#define MAX_PACKET_LEN 5+1+1+1+1+1+2+MAX_DATA_LEN+2+1
#define MAX_CRC_DIGITS 256
#define BYTE_WIDTH 8
#define CRC_WIDTH 16
#define CRC_MASK 0xFF
static const unsigned short CrcTable[MAX CRC DIGITS] =
{
    0,32773,32783, 10,32795, 30, 20,32785,32819, 54,
    60,32825, 40,32813,32807, 34,32867, 102, 108,32873,
    120,32893,32887, 114, 80,32853,32863, 90,32843, 78,
    68,32833,32963, 198, 204,32969, 216,32989,32983, 210,
    240,33013,33023, 250,33003, 238, 228,32993, 160,32933,
    32943, 170,32955, 190, 180,32945,32915, 150, 156,32921,
    136,32909,32903, 130,33155, 390, 396,33161, 408,33181,
    33175, 402, 432,33205,33215, 442,33195, 430, 420,33185,
    480,33253,33263, 490,33275, 510, 500,33265,33235, 470,
    476,33241, 456,33229,33223, 450, 320,33093,33103, 330,
    33115, 350, 340,33105,33139, 374, 380,33145, 360,33133,
    33127, 354,33059, 294, 300,33065, 312,33085,33079, 306,
    272,33045,33055, 282,33035, 270, 260,33025,33539, 774,
    780,33545, 792,33565,33559, 786, 816,33589,33599, 826,
    33579, 814, 804,33569, 864,33637,33647, 874,33659, 894,
    884,33649,33619, 854, 860,33625, 840,33613,33607, 834,
    960,33733,33743, 970,33755, 990, 980,33745,33779, 1014,
    1020,33785, 1000,33773,33767, 994,33699, 934, 940,33705,
    952,33725,33719, 946, 912,33685,33695, 922,33675, 910,
    900,33665, 640,33413,33423, 650,33435, 670, 660,33425,
    33459, 694, 700,33465, 680,33453,33447, 674,33507, 742,
    748,33513, 760,33533,33527, 754, 720,33493,33503, 730,
    33483, 718, 708,33473,33347, 582, 588,33353, 600,33373,
    33367, 594, 624,33397,33407, 634,33387, 622, 612,33377,
    544,33317,33327, 554,33339, 574, 564,33329,33299, 534,
    540,33305, 520,33293,33287, 514
};
void CalcCrc16Block(char *pBlock, // Pointer to start of block
          unsigned short Number, // Number of bytes i block<br>short *pCrc) // Will be updated with CR
                                   // Will be updated with CRC16
{
    *pCrc = -1;
    while (Number)
     {
        *pCrc = CrcTable[((*pCrc >> (CRC WIDTH – BYTE WIDTH)) ^ *pBlock++) &
          CRC_MASK] ^ (*pCrc << BYTE_WIDTH);
         Number--;
     }
}
```
(continued on the next page)

```
int
main (int argc, char *argv[])
{ 
    char buf [MAX_PACKET_LEN];
    char data[6] = \{0x73, 0x6c, 0x65, 0x64, 0x00, 0x64\};
    unsigned char src = 0x01;
    unsigned char dest = 0x02;
    char tpn = 0 \times 01;
    char pn = 0x01;short datalen = 6;
    short crc;
    int index = 0;
    int data_start;
     buf[index++] = 0xFF; //Preamble
     buf[index++] = 0xFF; //Preamble
     buf[index++] = 0xFF; //Preamble
     buf[index++] = 0xFF; //Preamble
     buf[index++] = 0xFF; //Preamble
    buf[index++] = 0x01; //SOH
    data start = index;
     buf[index++] = src; //source address
     buf[index++] = dest; //destination address
     buf[index++] = tpn; //Total Packet Number
     buf[index++] = pn; //Number of this packet
     buf[index++] = datalen & 0x00FF; //Data Length LSB<br>buf[index++] = datalen >> 8; //Data Length MSB
    buf[index++] = datalen >> 8;if(data) memcpy(&buf[index],data,datalen); //Data copied in buf
     index += datalen;
    CalcCrc16Block(&buf[data_start],6+datalen, &crc);
    buf[index++] = crc & 0x00FF; //CRC LSB<br>buf[index++] = crc >> 8; //CRC MSB
    buf[index++] = crc >> 8; //CRC MSB<br>buf[index++] = 0xFF; //Postamble
    buf[index++] = 0xFF;return 0;
}
```
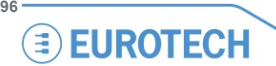

**PCN-1001\_UserMan\_En\_4.0**

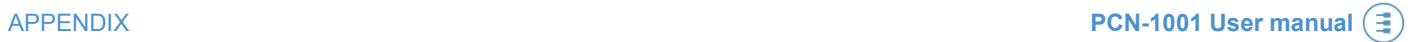

## **APPENDIX**

(This page has been intentionally left blank)

## **Note for mounting the front panel with angles from 20° up to 45°**

Please contact Eurotech to use this configuration in order to properly configure the software parameters of the PCN-1001.

To use front panel angles between 20° and 45°, it is recommended to mount the PCN-1001 Extender to better protect the rear connections. It is also recommended to install any cabling before mounting the extender, this will give easier access to M1 and M2.

Use the two M3 x 6 hexagonal head screws (and the two split washers) provided to fix it to the PCN-1001. A hexagonal 2 mm (3/32") key/driver is required.

This is the procedure for mounting the PCN-1001 Extender:

- 1. Place the Extender onto the rear of the PCN-1001; ensure that the two locating tabs (**A** and **B**) are correctly aligned
- 2. Ensure that the holes on the Extender and on the PCN-1001 are correctly aligned
- 3. Insert the two washers and the two M3 screws into the holes and firmly tighten them.

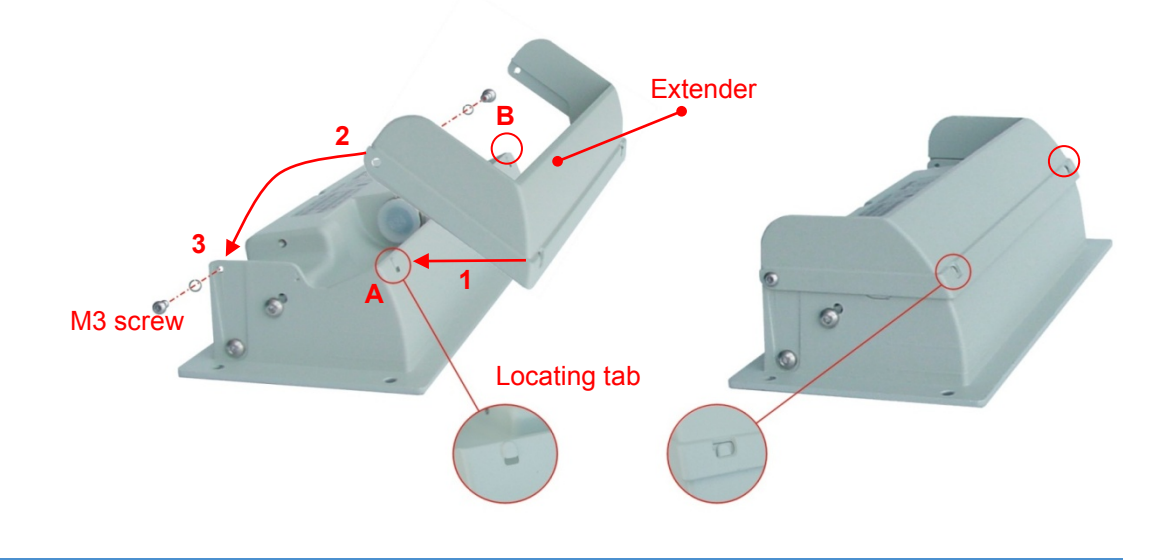

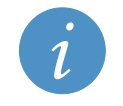

#### **IMPORTANT NOTE!**

**Once the PCN-1001 is installed, the angle of the front panel cannot be modified and the rear connectors cannot be accessed without removing the entire device from the ceiling.**

## **PCN-1001 Cable kits**

The PCN-1001 Cable kits simplify connections and allow you to rapidly develop demonstrative applications or software setup.

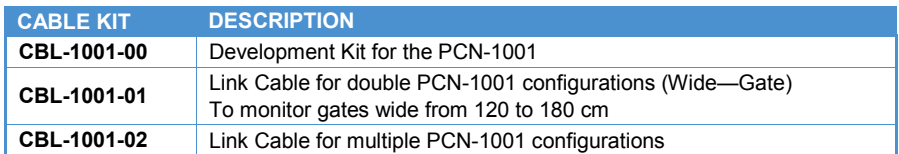

### <span id="page-99-0"></span>**CBL-1001-00 cable kit**

The CBL-1001-00 Cable Kit allows you to quickly power supply and interface the PCN-1001 to the external world. The cable kit has the following components:

- 1x 7030000330L Multifunction Cable
- 1x Male USB Mini-B to Male USB Type "A" Cable
- 1x Male USB Type "A" to Female USB Type "A" Extension Lead
- 1x 703704001SL Adapter (Male USB Type "A" to Male DB9 for RS485 Cable)

#### *7030000330L Multifunction Cable*

Cable length:

**100**

**EUROTECH** 

- Data cable (grey):  $40 \text{ cm } +/- 10\%$
- Power cable (black):  $40 \text{ cm } +/- 10\%$

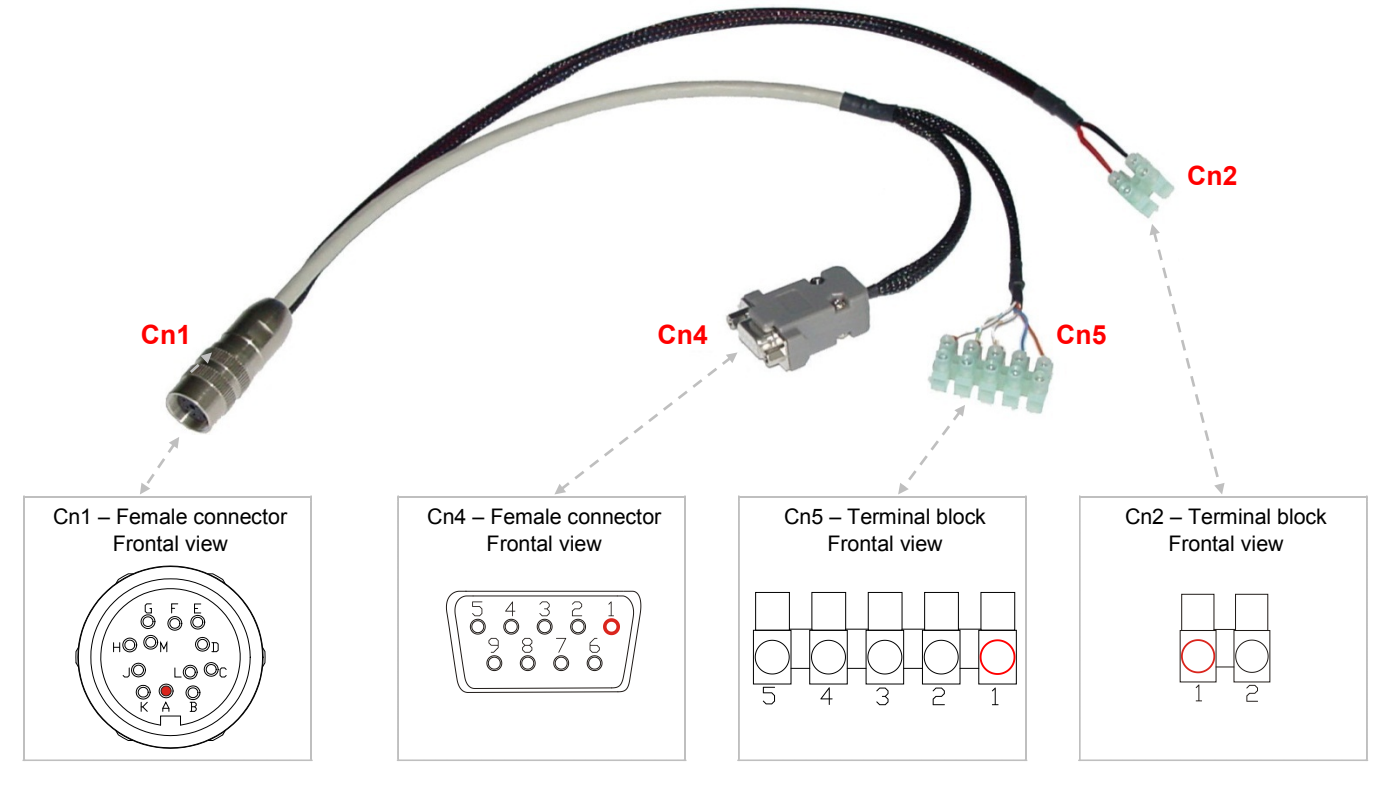

#### **Connector Details**

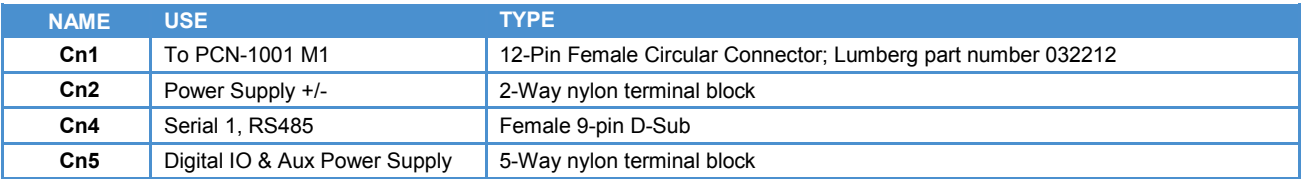

#### **Connector Pinouts**

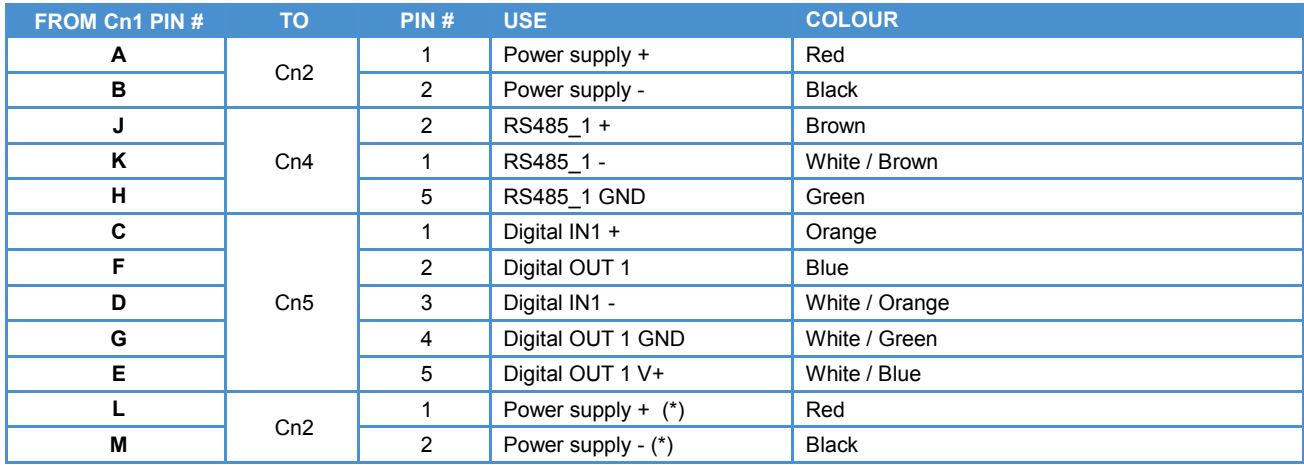

(\*) For secondary PCN-1001

#### *Male USB Mini-B to Male USB Type "A" Cable*

Cable length: 180 cm +/- 10%

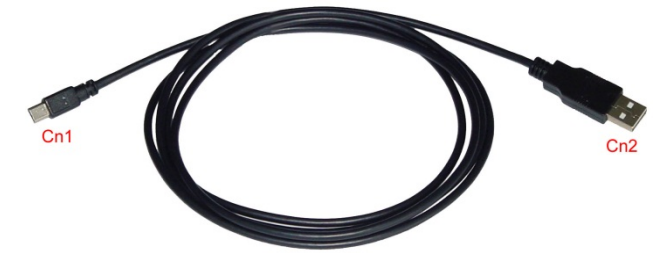

#### **Connector Details**

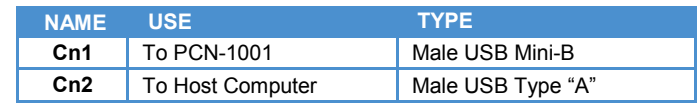

#### *Male USB Type "A" to Female USB Type "A" Extension Lead*

Cable length: 300 cm +/- 10%

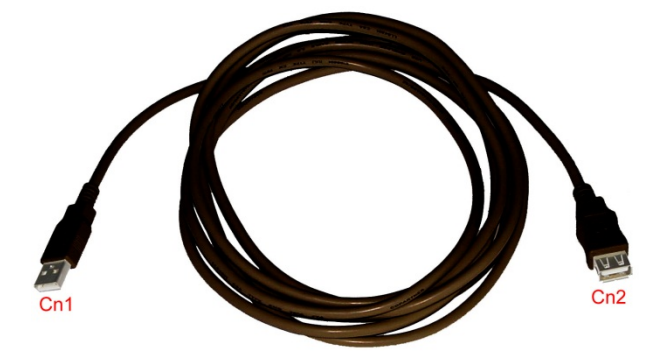

#### **Connector Details**

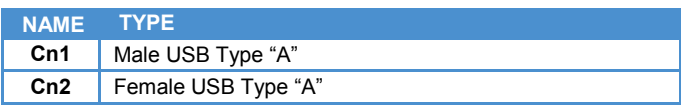

#### *703704001SL Adapter (Male USB Type "A" to Male DB9 for RS485 Cable)*

Cable length: 180 cm +/- 10%

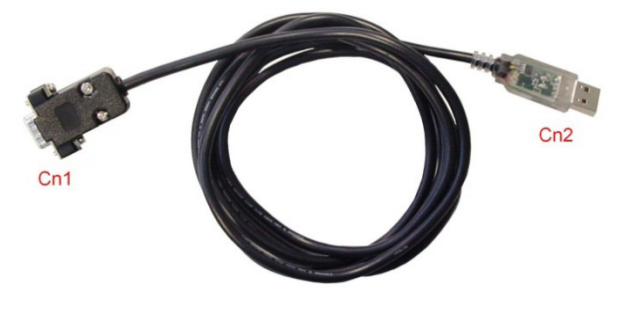

#### **Connector Details**

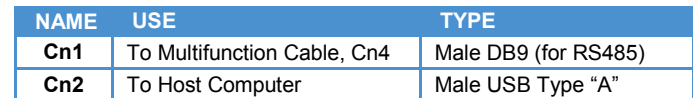

#### **Cn1 Connector Pinout**

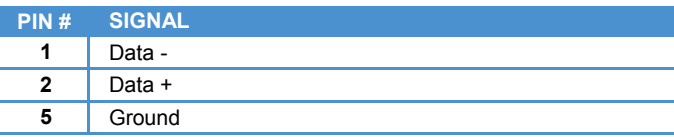

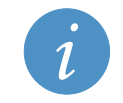

#### **NOTE:**

The 703704001SL Adapter includes the 120 Ohm termination resistors and the 560 Ohm fail safe resistors

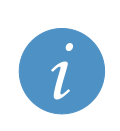

#### **NOTE:**

Install the "CDM 2.06.00 WHQL Certified" software (available on the CD-ROM) on the Host PC before connecting the 703704001SL Adapter.

Visit the following websites for further software information and updates:

- <http://www.ftdichip.com/Documents/InstallGuides.htm>
- <http://www.ftdichip.com/Drivers/VCP.htm>

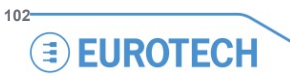

### **CBL-1001-01 cable kit**

The CBL-1001-01 allows you to directly connect two PCN-1001 devices together in Wide-Gate configuration (for gates wide between (120 and 180 cm).

The cable kit has the following components:

• 1x 7010000108L Cable for direct connection

#### *7010000108L Cable for direct connection*

Cable length: 80 cm +/- 10%

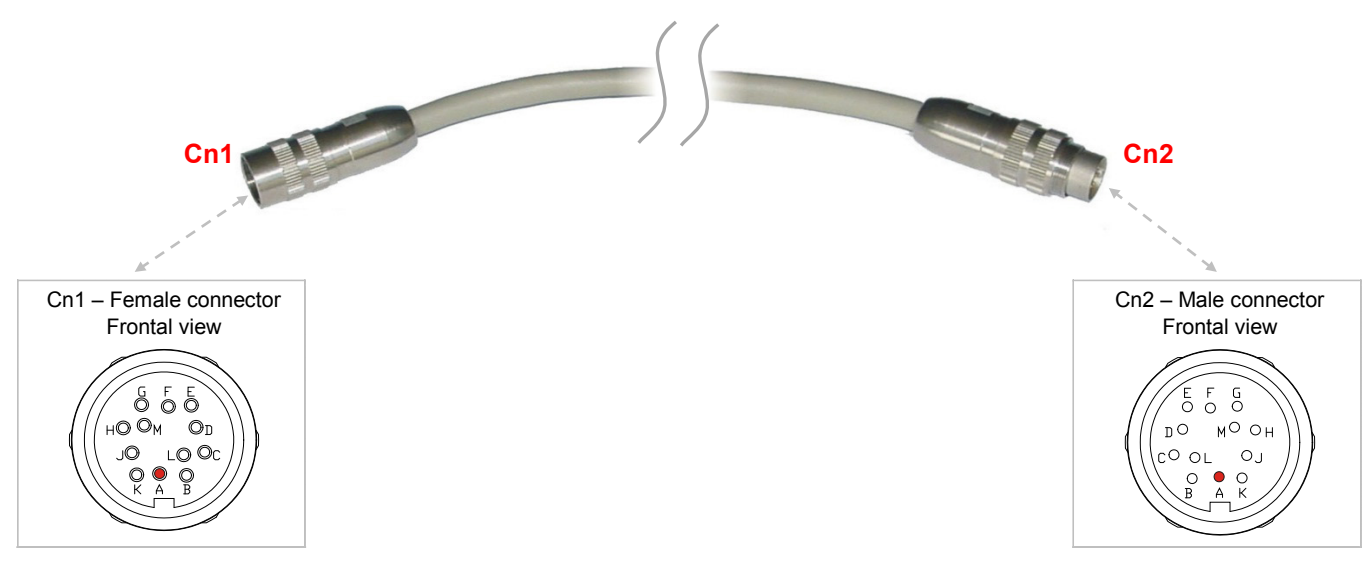

#### **Connector Details**

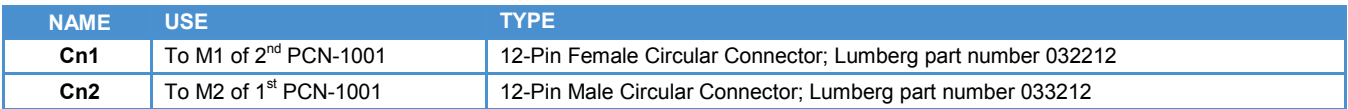

#### **Connector Pinouts**

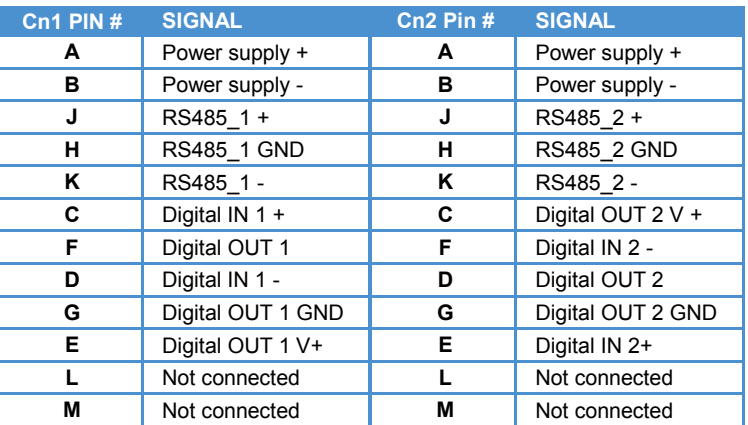

### *Example of direct connection using the CBL-1001-01*

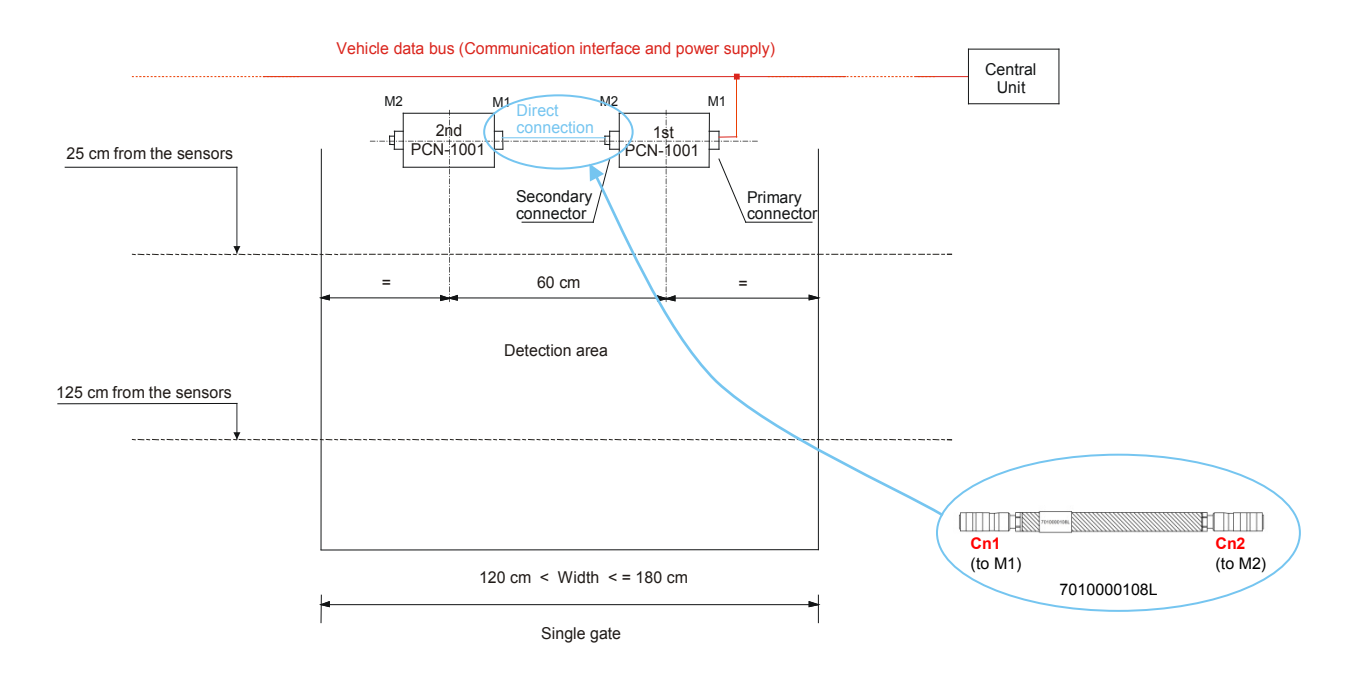

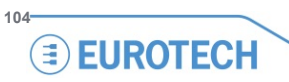

### **CBL-1001-02 cable kit**

The CBL-1001-02 Cable Kit allows you to install three or more PCN-1001 devices in Wide-Gate configuration to monitor gates wider than 180 cm.

Remember that in this configuration it is necessary to supply additional power to the third PCN-1001, and the same connection has to be done for each PCN-1001 thereafter.

The kit has the following components:

• 1x 7030000331L Cable for Multiple Connection

#### *7030000331L Cable for Multiple Connection*

Cable length:

- Data cable (grey):  $80 \text{ cm } +/- 10\%$
- Power cable (black ):  $40 \text{ cm } +/- 10\%$

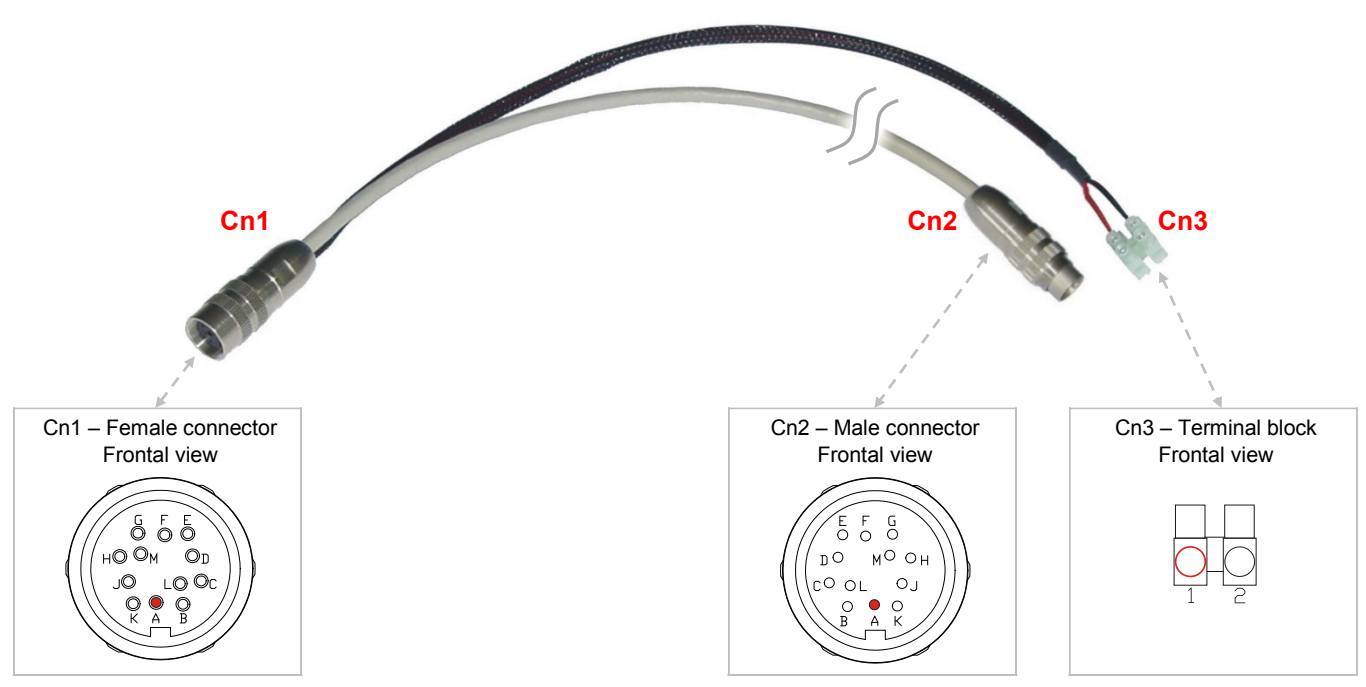

#### **Connector Details**

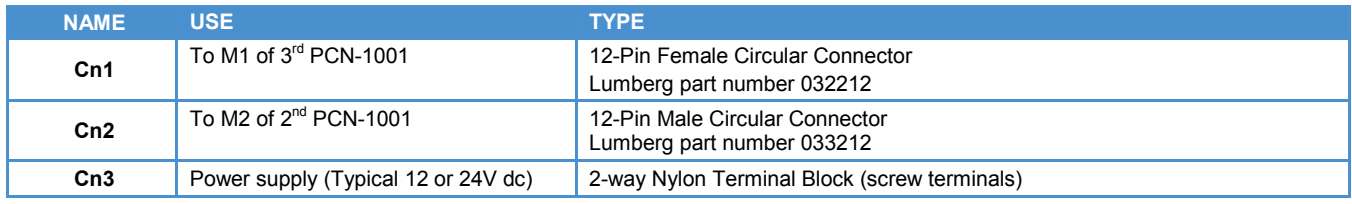

#### **Connector Pinouts**

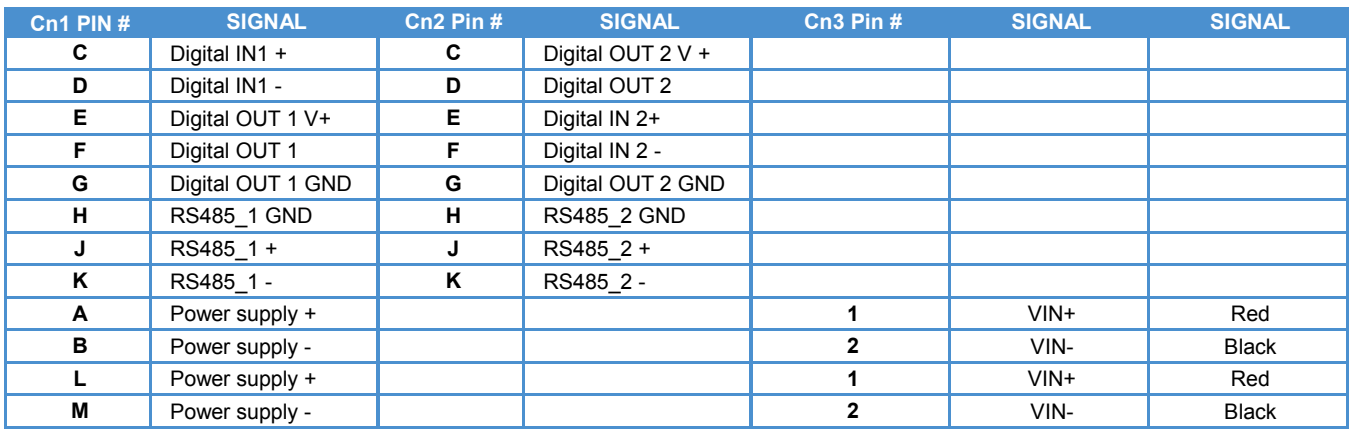

### *Example of direct connection using the CBL-1001-02*

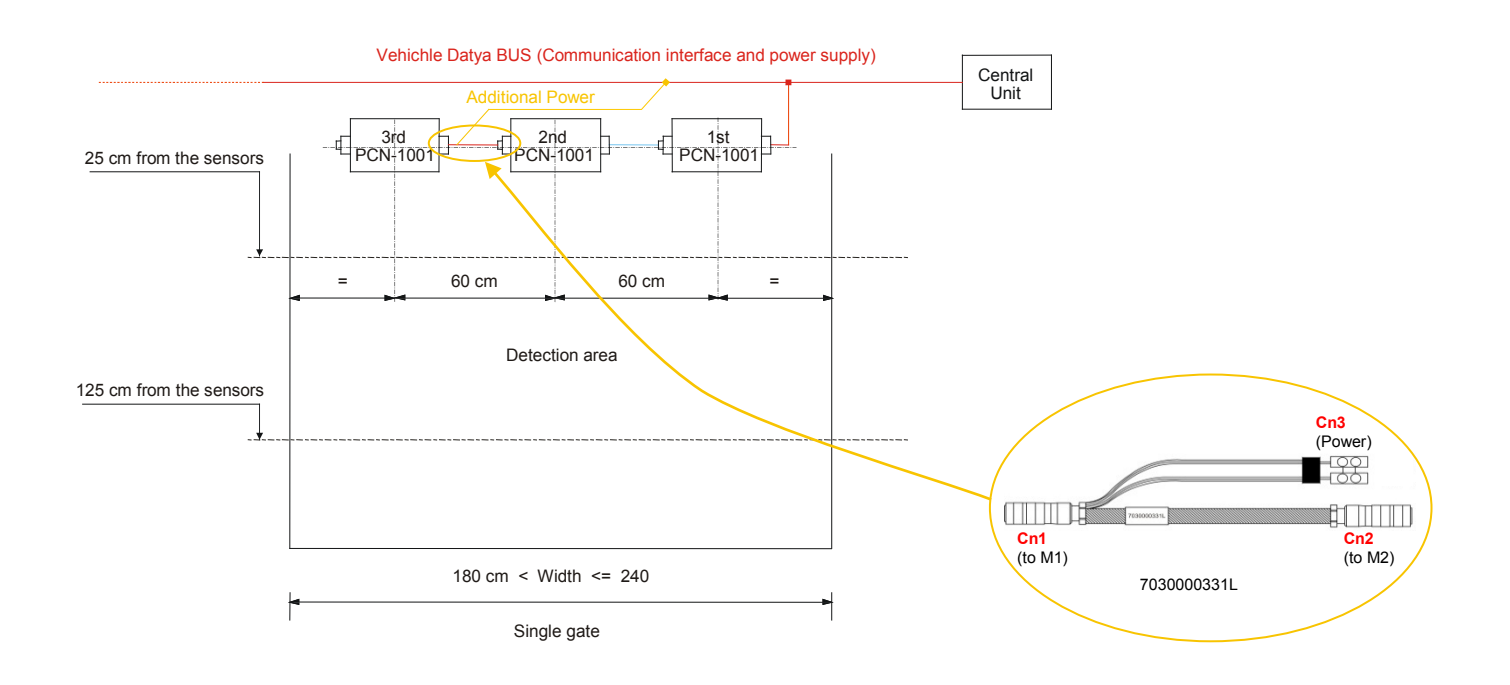

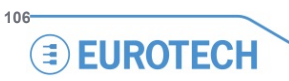

## **Rear interfaces**

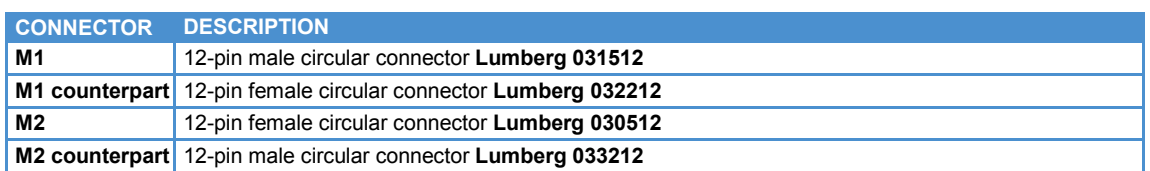

#### **M1 pinout**

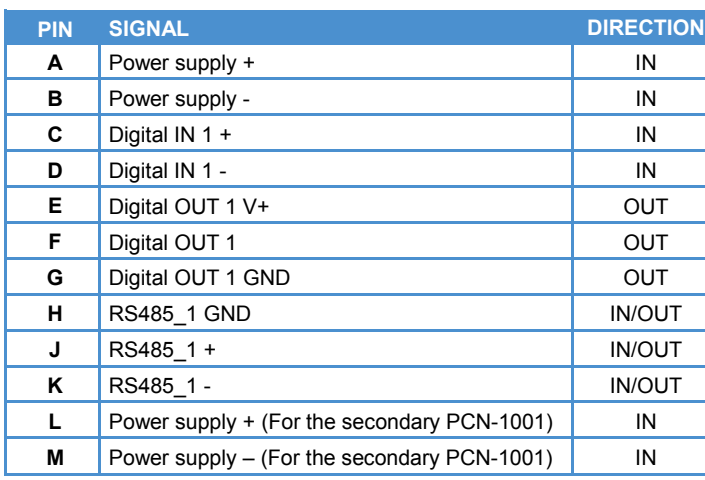

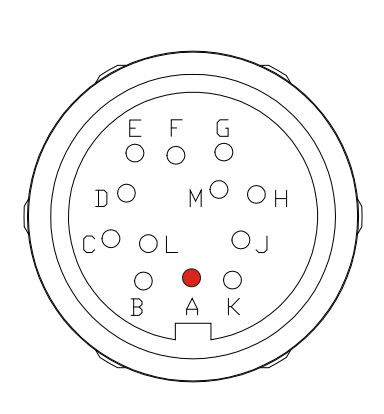

#### **M2 pinout**

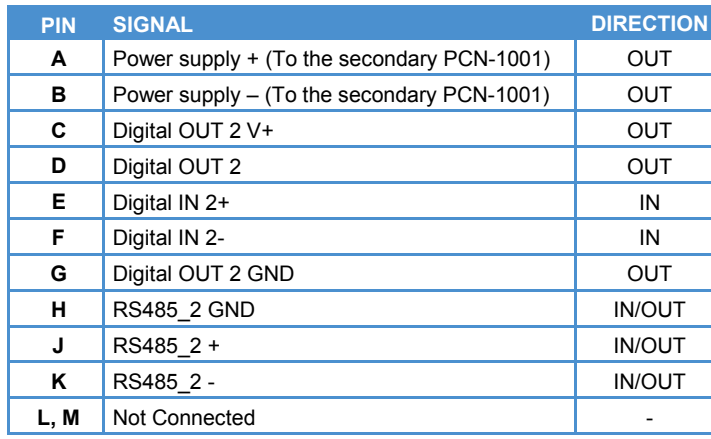

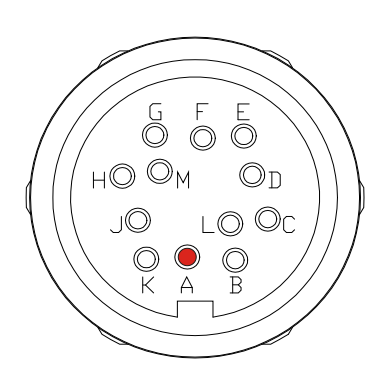

# **Power Supply Specifications**

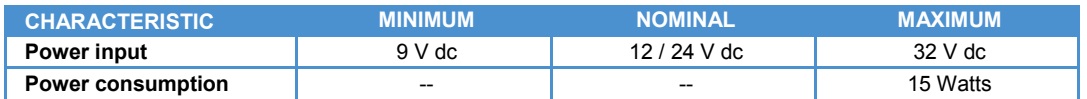

## **Mechanical Characteristics**

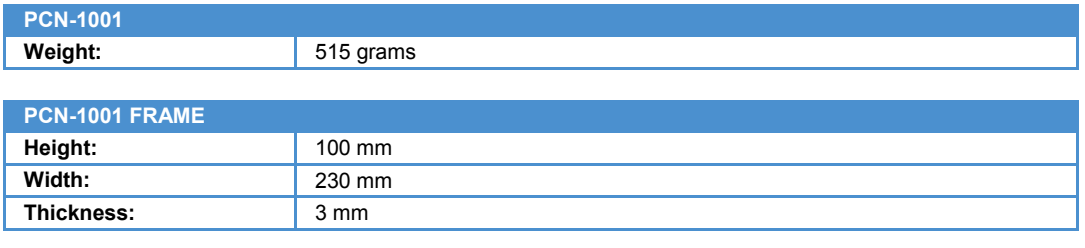

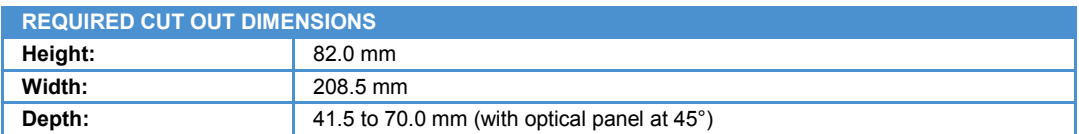

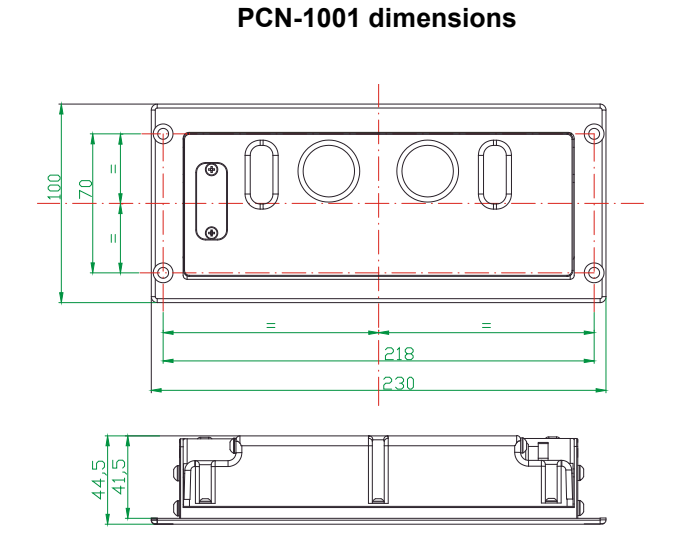

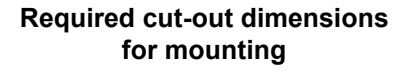

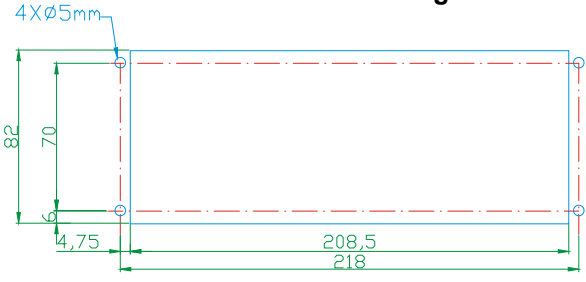

Dimensions are in millimetres

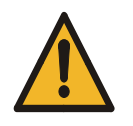

#### **WARNING!**

**WHEN MOUNTING THE PCN-1001, USERS SHOULD PROVIDE SUFFICIENT ANCHORAGE, THIS SHOULD BE DONE TO ENSURE THAT THE PCN-1001 DOES NOT BECOME DETACHED DURING TRANSIT AND CAUSE A SAFETY HAZARD.**

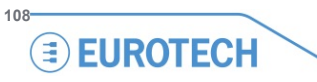
## **PCN-1001 Logon**

The PCN-1001 runs using an embedded Linux Operating System. Use the ssh protocol (IP: 10.100.10.100) if for any reason it is necessary to log-on the Operating System .

## **Example:**

ssh [root@10.100.10.100](mailto:root@10.100.10.100)

These are the default passwords:

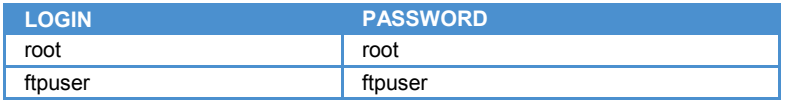

Passwords can be changed when you are logged on using "root" using the following command:

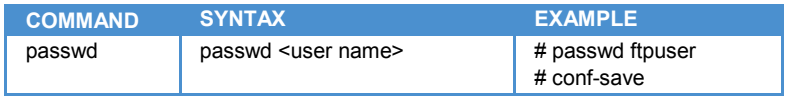

**109**

(This page has been intentionally left blank)

# **Troubleshooting**

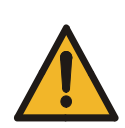

### **WARNING!**

**Before going further with this troubleshooting make sure you have ALWAYS installed the SAME REVISION of "pcn-1001-***Imgserver***" and "pcn-1001-demo-win32" (the software package that contains "***WinClient***" and "***RS485\_GUI***").**

**Incompatibilities will happen and cause problems if older and newer versions of either the "pcn-1001-demo-win32" or "***Imgserver***" are used together.**

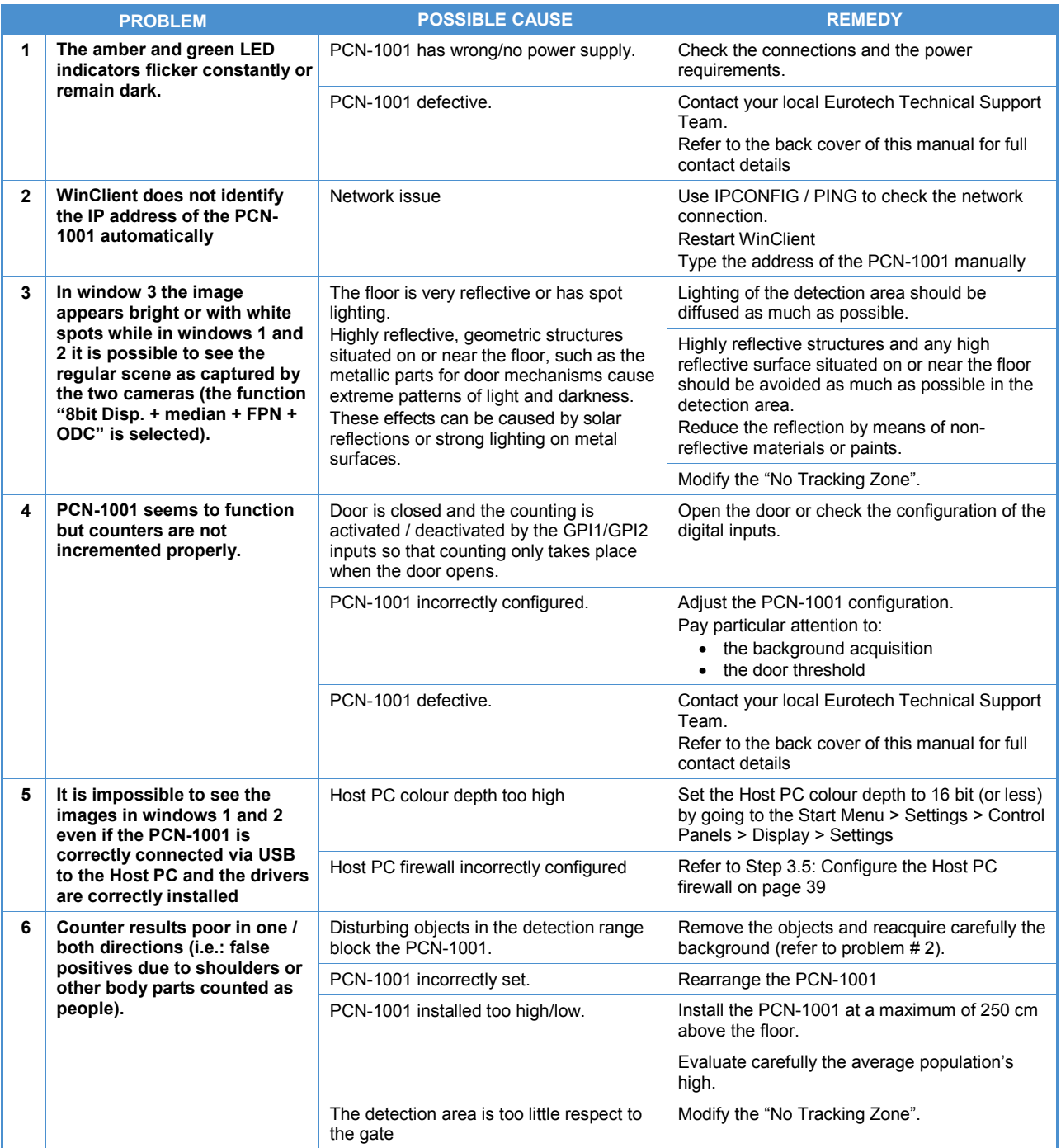

**111**

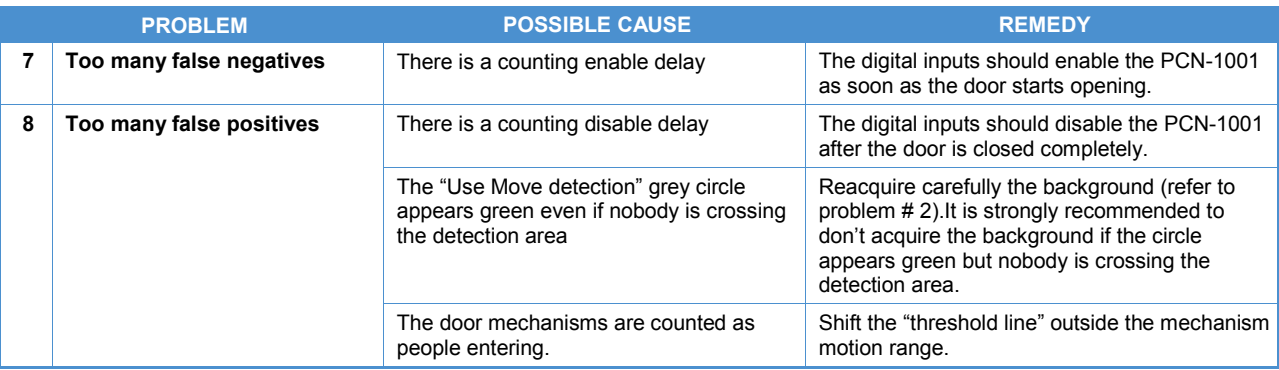

# **Standards Compliance**

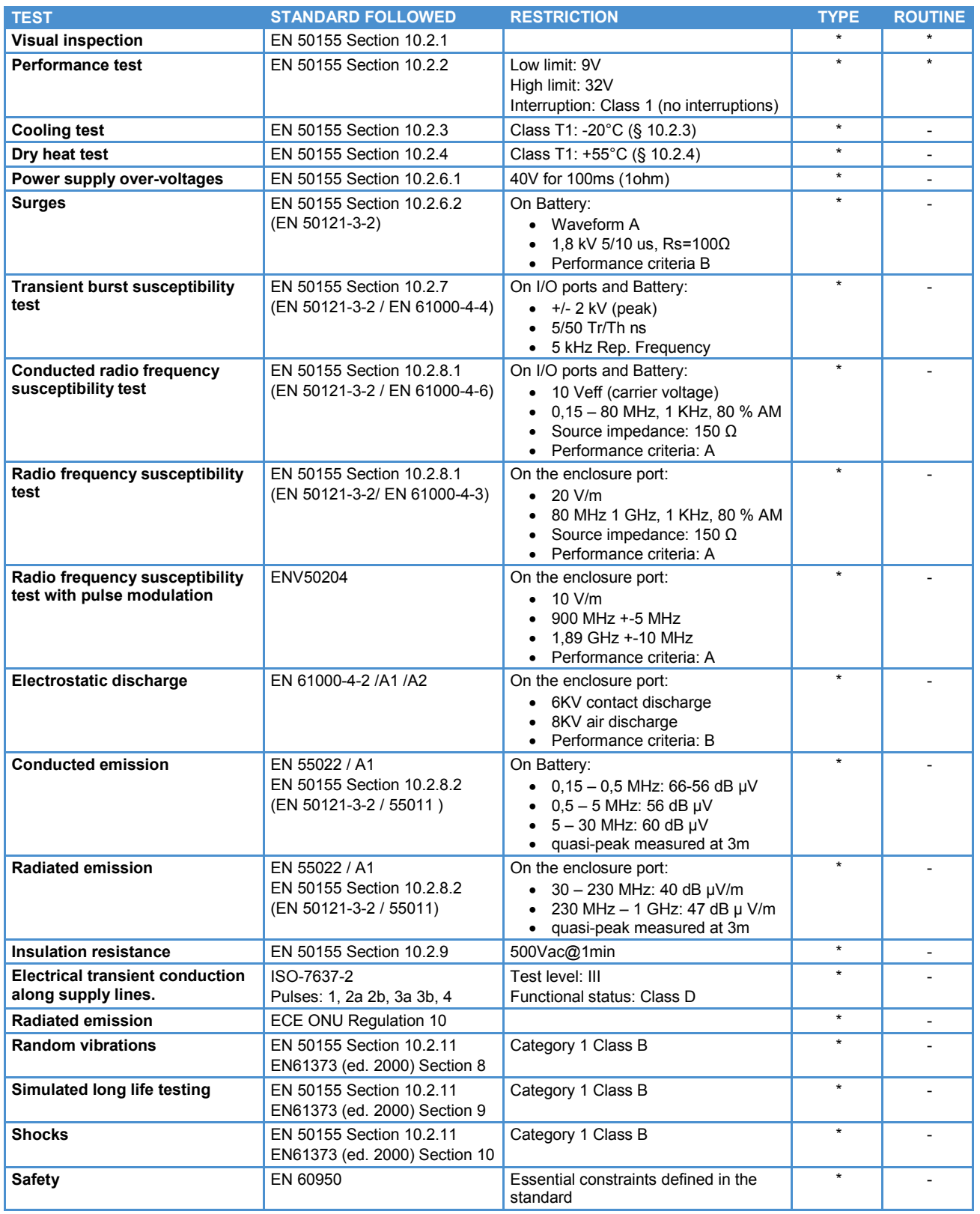

\* Performed

- Not performed

 $-113$ 

(This page has been intentionally left blank)

# **Cut-out template**

To simplify the PCN-1001 installation you can print this page in A4 format (e.g.: on card or plasticard) without any scaling and use it as a cut-out template.

Before using this page, verify that the dimensions in the printed sheet correspond to the real ones.

Dimensions in millimetres

10.0 mm (scale 1:1) $\longleftrightarrow$ 

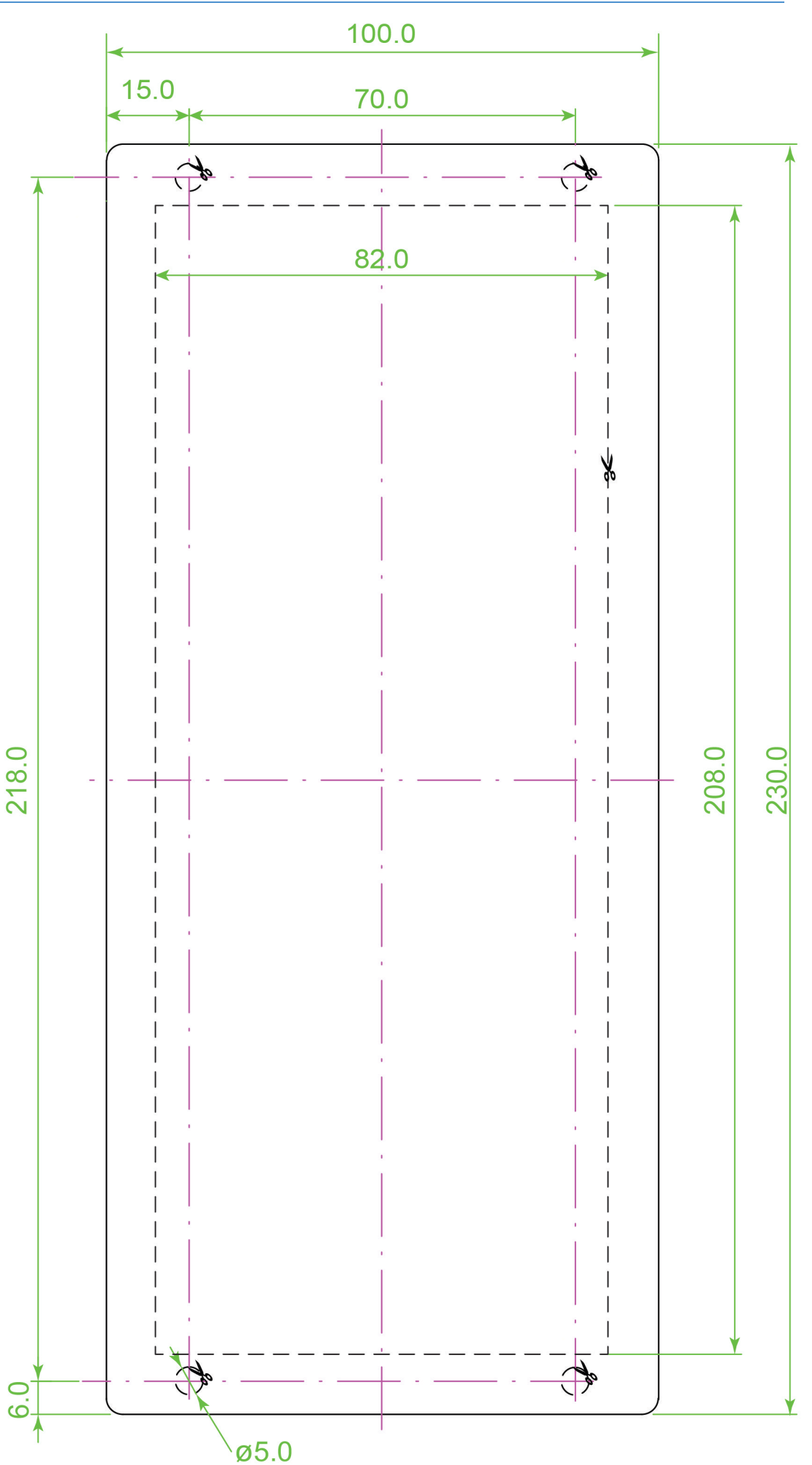

(This page has been intentionally left blank)

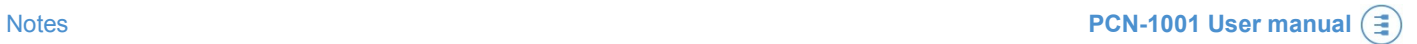

# **Notes**

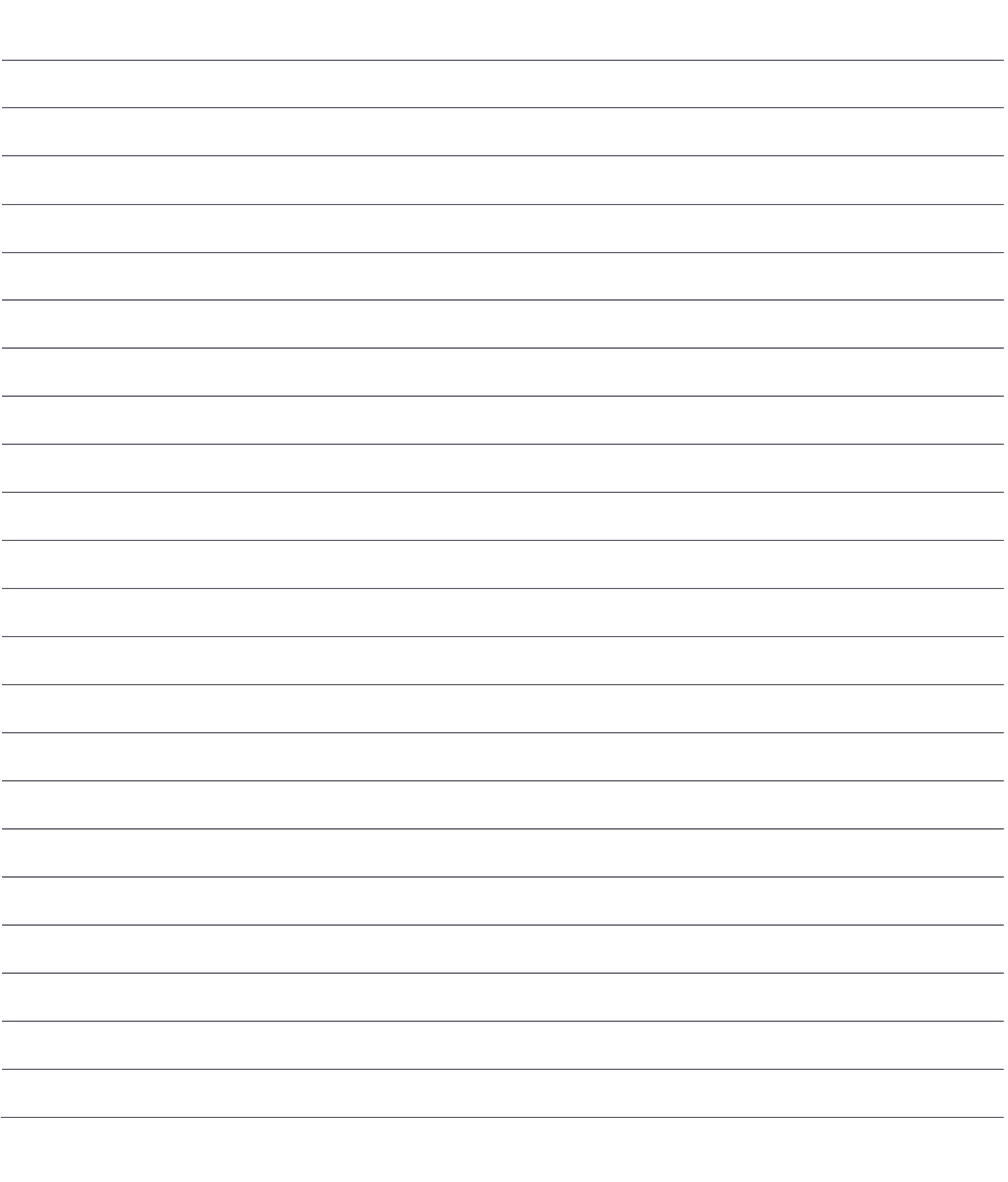

 $-117$ 

# **EUROTECH**

## **WORLD SUPPORT**

### **HEADQUARTERS**

EUROTECH Via Fratelli Solari, 3/a 33020 Amaro (UD) – Italy Tel: +39 0433.485.411 Fax: +39 0433.485.499 E-mail: [support.it@eurotech.com](mailto:support.it@eurotech.com) Web[: www.eurotech.com](http://www.eurotech.com/)

#### **EUROPE**

## **ITALY**

EUROTECH Tel: +39 0433.485.411 Fax: +39 0433.485.499 E-mail: [sales.it@eurotech.com](mailto:sales.it@eurotech.com) E-mail: [support.it@eurotech.com](mailto:support.it@eurotech.com) Web[: www.eurotech.com](http://www.eurotech.com/)

#### **UNITED KINGDOM**

EUROTECH Tel: +44 (0) 1223.403410 Fax: +44 (0) 1223.410457 E-mail: [sales.uk@eurotech.com](mailto:sales.uk@eurotech.com) E-mail: [support.uk@eurotech.com](mailto:support.uk@eurotech.com) Web[: www.eurotech.com](http://www.eurotech.com/)

### **FRANCE**

EUROTECH Tel: +33 04.72.89.00.90 Fax: +33 04.78.70.08.24 E-mail: [sales.fr@eurotech.com](mailto:sales.fr@eurotech.com) E-mail: [support.fr@eurotech.com](mailto:support.fr@eurotech.com) Web[: www.eurotech.com](http://www.eurotech.com/)

#### **AMERICAS**

## **USA**

EUROTECH Toll free: +1 888.941.2224 Tel: +1 301.490.4007 Fax: +1 301.490.4582 E-mail: [sales.us@eurotech.com](mailto:sales.us@eurotech.com) E-mail: [support.us@eurotech.com](mailto:support.us@eurotech.com) Web[: www.eurotech-inc.com](http://www.eurotech-inc.com/)

#### PARVUS

Tel: +1 800.483.3152 Fax: +1 801.483.1523 E-mail: [sales@parvus.com](mailto:sales@parvus.com) E-mail: [tsupport@parvus.com](mailto:tsupport@parvus.com) Web: [www.parvus.com](http://www.parvus.com/)

### **ASIA**

**JAPAN** ADVANET

Tel: +81 86.245.2861 Fax: +81 86.245.2860 E-mail: [sales@advanet.co.jp](mailto:sales@advanet.co.jp) E-mail: [tsupport@advanet.co.jp](mailto:tsupport@advanet.co.jp) Web[: www.advanet.co.jp](http://www.advanet.co.jp/)

### **INDIA**

EUROTECH Tel: +91 80.43.35.71.17 E-mail: sales.in@eurotech.com E-mail: support.in@eurotech.com Web: www.eurotech.com

### For your local contact please refer to: **[www.eurotech.com/contacts](http://www.eurotech.com/contacts)**